# Эксплуатация

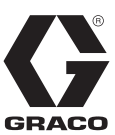

3A6874A

RU

# **ПО E-Flo® SP**

**Для использования с насосами E-Flo SP, предназначенными для герметиков и клеев. Только для профессионального использования.** 

#### **Оборудование не одобрено для использования во взрывоопасных средах или опасных зонах.**

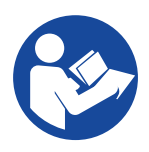

### **Важные инструкции по технике безопасности**

Прочтите все предупреждения и инструкции, содержащиеся в данном руководстве и во всех связанных руководствах, прежде чем эксплуатировать данное оборудование. Сохраните все инструкции.

PROVEN QUALITY. LEADING TECHNOLOGY.

# **Содержание**

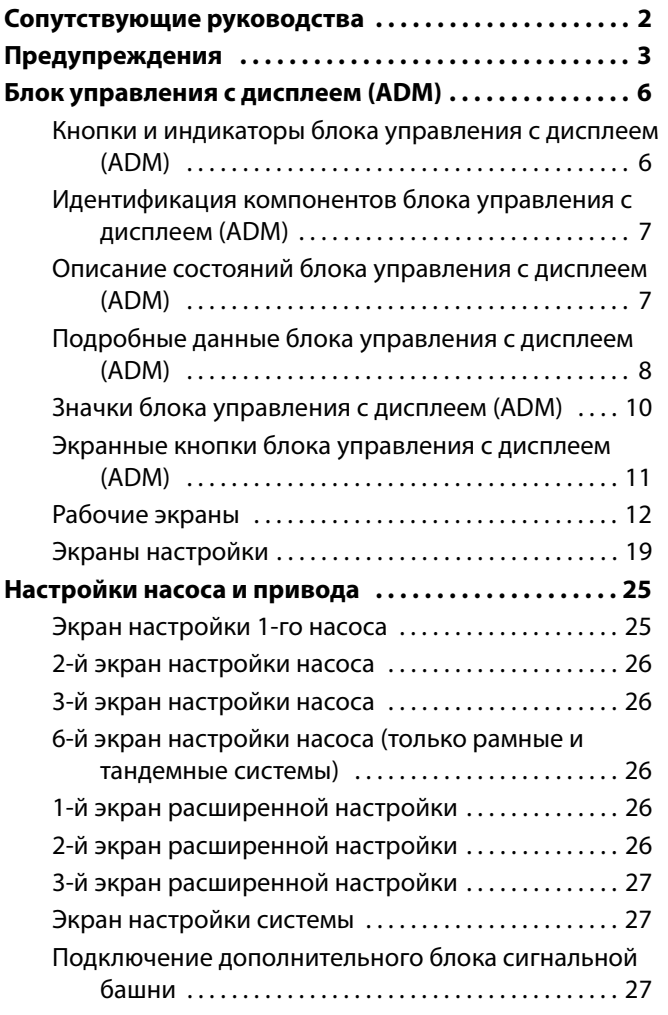

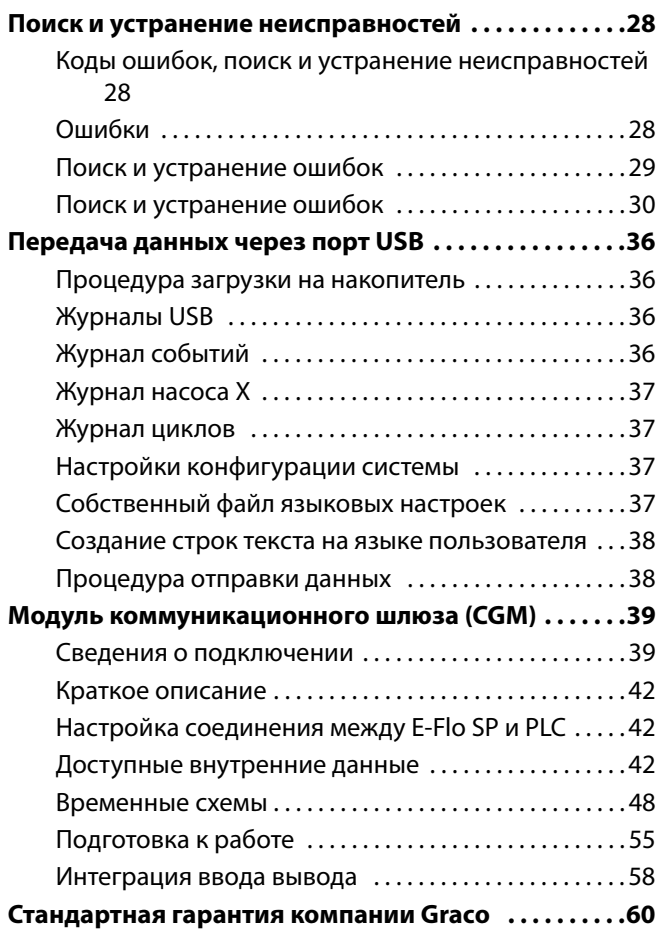

# **Сопутствующие руководства**

Сопутствующие руководства на английском языке:

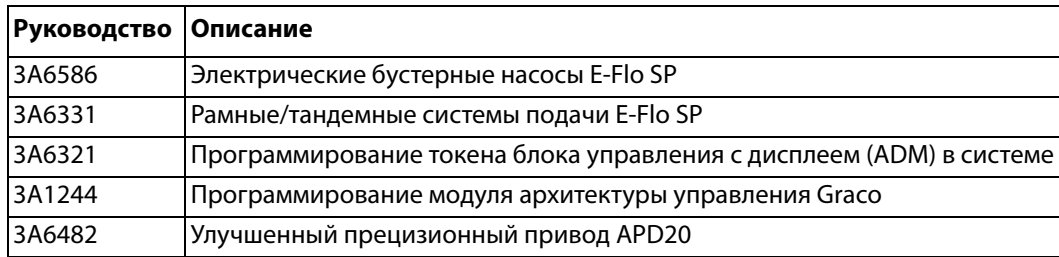

# <span id="page-2-0"></span>**Предупреждения**

Указанные далее предупреждения относятся к настройке, эксплуатации, заземлению, техническому обслуживанию и ремонту этого оборудования. Символом восклицательного знака отмечены общие предупреждения, а знаки опасности указывают на риск, связанный с определенной процедурой. Когда в тексте руководства или на предупредительных этикетках встречаются эти символы, см. эти предупреждения. В этом руководстве в соответствующих случаях могут встречаться другие символы опасности и предупреждения, касающиеся определенных изделий и не описанные в этом разделе.

# **ОПАСНОСТЬ**

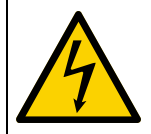

œ

#### **ОПАСНОСТЬ ТЯЖЕЛОГО ПОРАЖЕНИЯ ЭЛЕКТРИЧЕСКИМ ТОКОМ**

Это оборудование может питаться от источника с напряжением более 240 В. Прикосновение к проводнику под таким напряжением может привести к серьезной травме или смерти.

- Перед отсоединением любых кабелей и перед обслуживанием оборудования выключите и отсоедините электропитание на главном выключателе.
- Оборудование должно быть заземлено. Оборудование следует подсоединять только к заземленному источнику питания.
- Все электромонтажные работы должны выполняться квалифицированным электриком с соблюдением всех местных правил и нормативных требований.

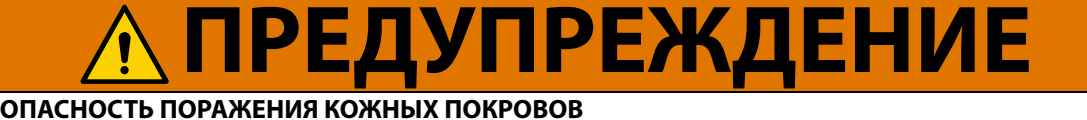

Жидкость под высоким давлением, поступающая из раздаточного устройства, через утечки в шлангах или разрывы в деталях, способна повредить целостность кожи. Поврежденное место может выглядеть просто как порез, но это серьезная травма, которая может привести к ампутации. **Немедленно обратитесь за** 

#### **хирургическим лечением.**

- Запрещается направлять раздаточное устройство в сторону людей или любых частей тела.
- Не кладите руку на выпускное отверстие для жидкости.
	- Не пытайтесь остановить или отклонить утечку руками, другими частями тела, перчаткой или ветошью. • После раздачи и перед очисткой, проверкой или обслуживанием оборудования выполните инструкции **процедуры сброса давления** из руководства к вашей системы.
- Перед эксплуатацией оборудования затяните все соединения подачи жидкости.
- Ежедневно проверяйте шланги и муфты. Немедленно заменяйте изношенные или поврежденные детали.

#### **ОПАСНОСТЬ РАНЕНИЯ ДВИЖУЩИМИСЯ ДЕТАЛЯМИ**

Движущиеся детали могут прищемить, порезать или отсечь пальцы и другие части тела.

- Держитесь на расстоянии от движущихся деталей.
	- Не эксплуатируйте оборудование со снятыми защитными устройствами или крышками.
- Оборудование может включиться без предупреждающего сигнала. Перед проверкой, перемещением или обслуживанием оборудования выполните **процедуру сброса давления**, приведенную в руководстве к вашей системе, и отключите все источники питания.

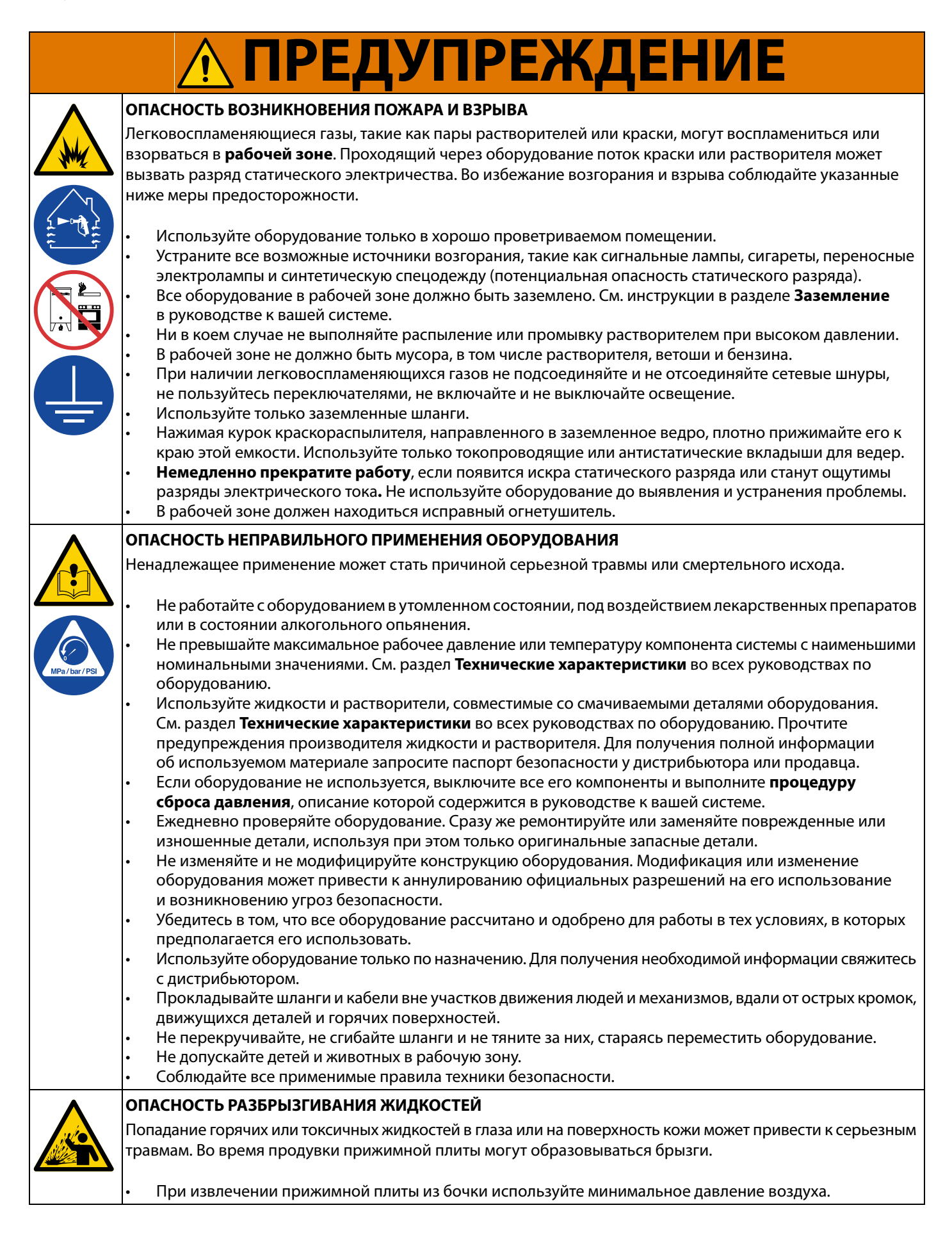

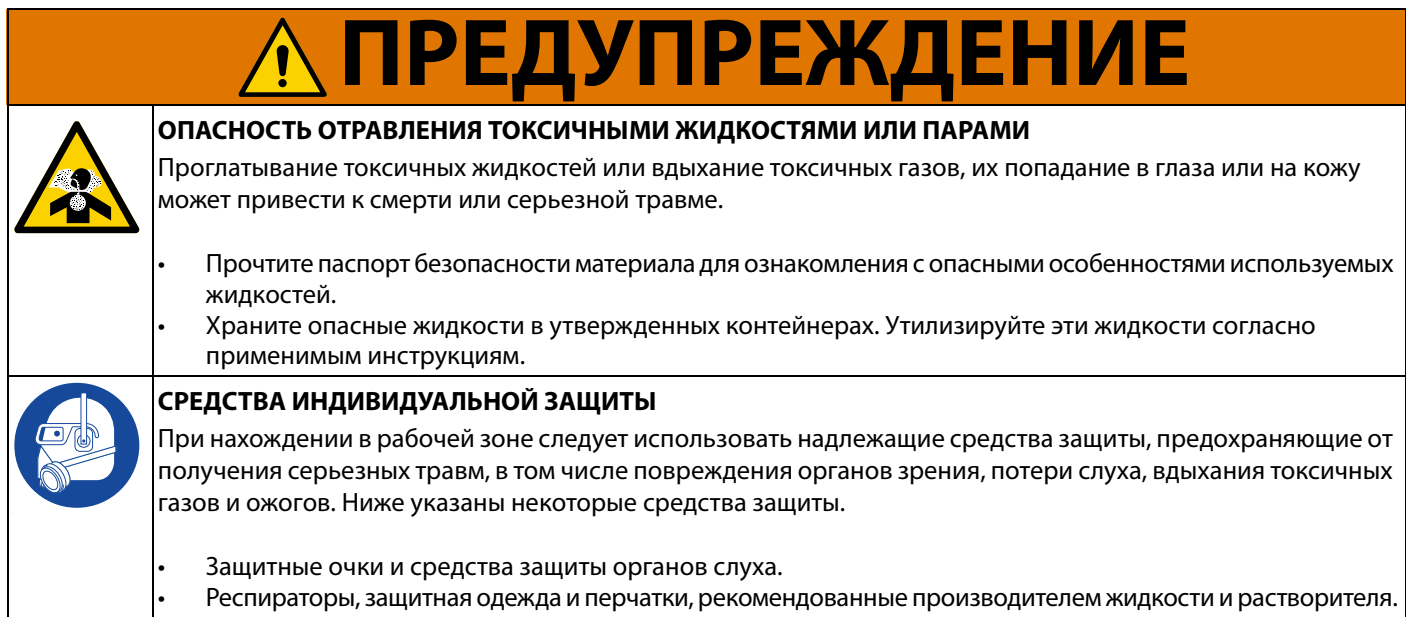

# <span id="page-5-0"></span>**Блок управления с дисплеем (ADM)**

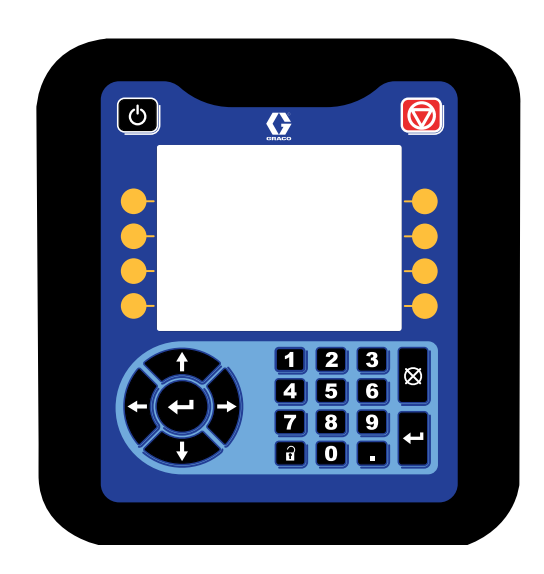

Блок управления с дисплеем (ADM) отображает графическую и текстовую информацию об операциях настройки.

### **ПРИМЕЧАНИЕ**

Чтобы избежать повреждения кнопок, не нажимайте их ногтями или острыми предметами, такими как ручки и пластиковые карты.

### <span id="page-5-1"></span>**Кнопки и индикаторы блока управления с дисплеем (ADM)**

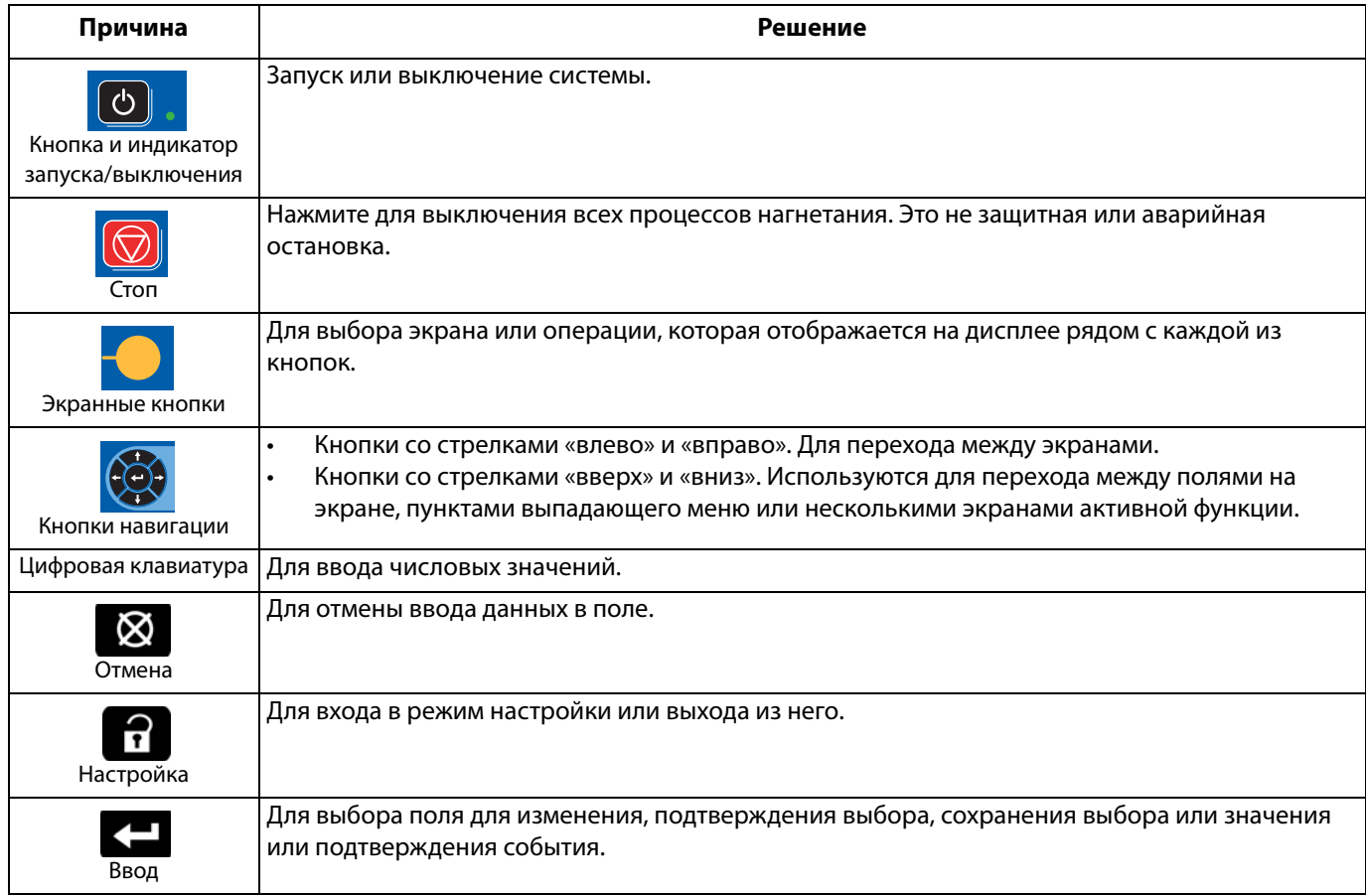

### <span id="page-6-0"></span>**Идентификация компонентов блока управления с дисплеем (ADM)**

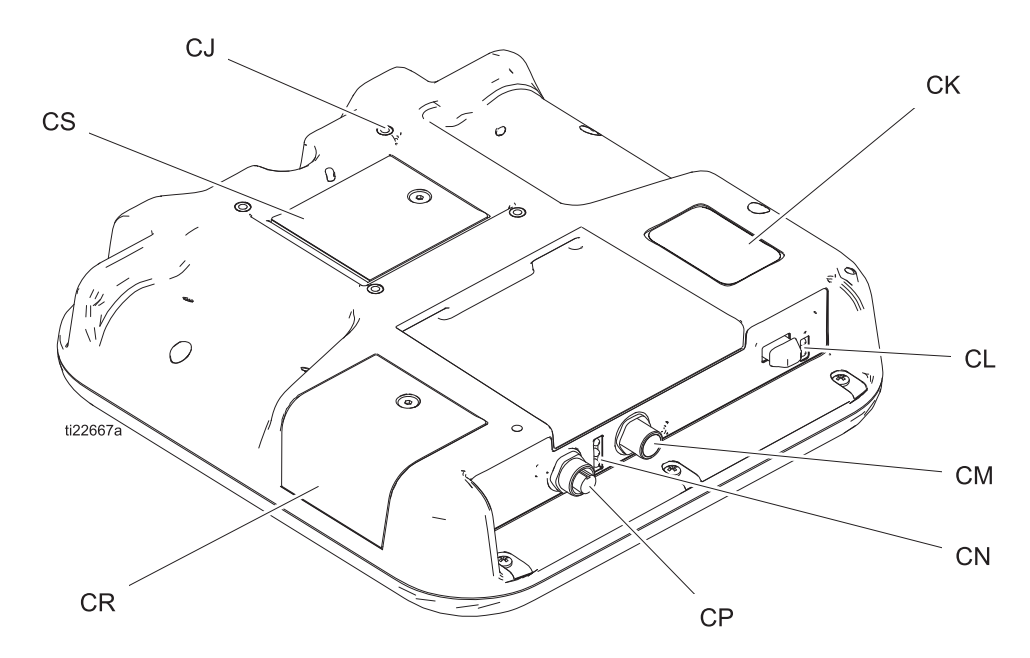

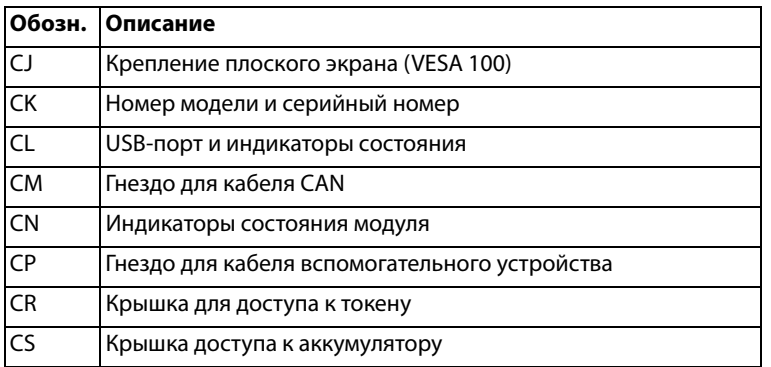

## <span id="page-6-1"></span>**Описание состояний блока управления с дисплеем (ADM)**

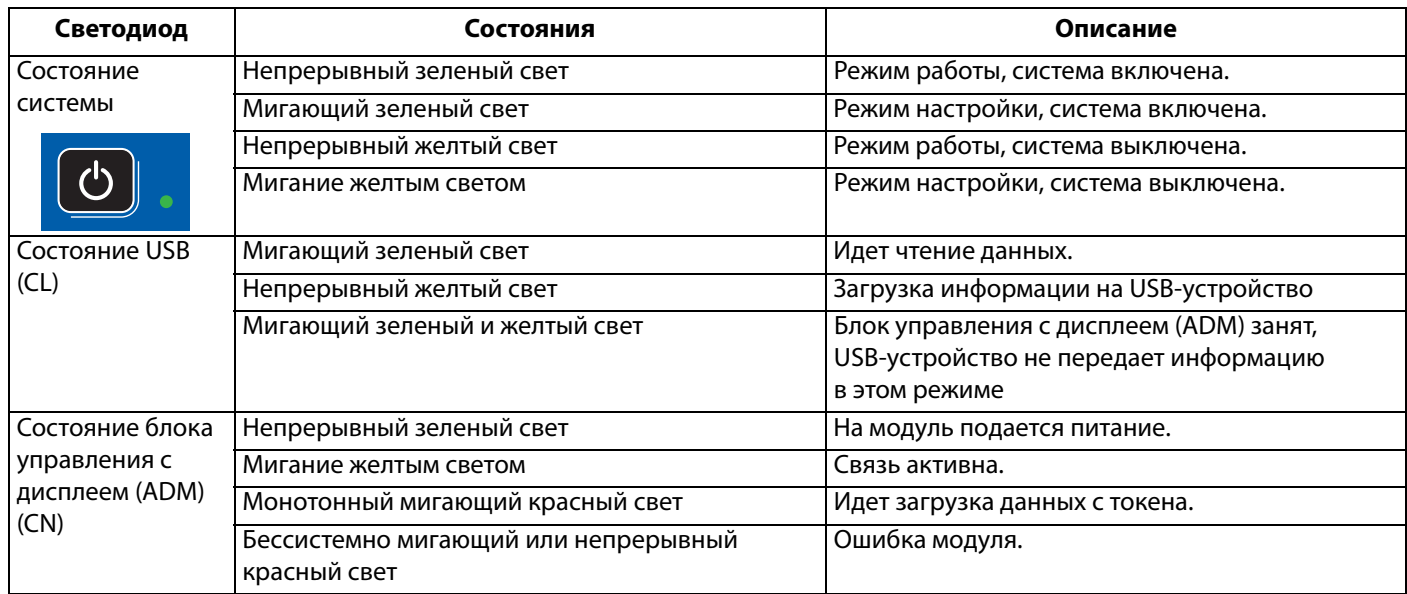

K

### <span id="page-7-0"></span>**Подробные данные блока управления с дисплеем (ADM)**

#### **Экран включения питания**

После включения блока управления с дисплеем (ADM) появляется указанный ниже экран. Данное изображение сохраняется в течение всего времени, пока происходит начальная загрузка блока управления с дисплеем (ADM) и установка соединений с другими модулями системы.

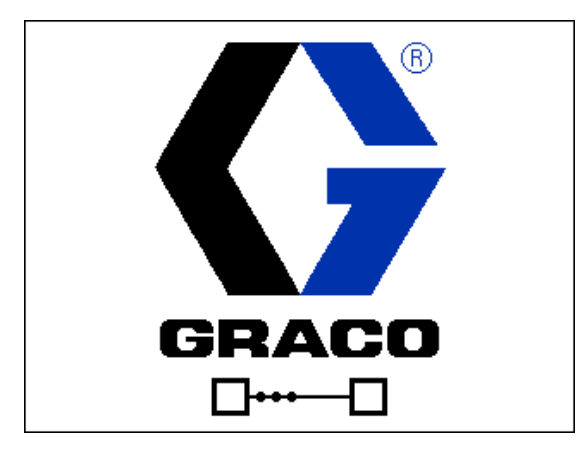

### **Строка меню**

Строка меню отображается у верхнего края на всех экранах (приведенная ниже иллюстрация является только примером).

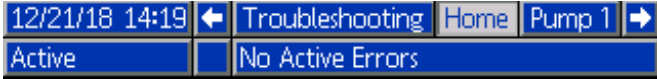

#### **Дата и время**

Дата и время всегда отображаются в одном из указанных ниже форматов. Время всегда отображается в 24-часовом формате.

- ДД/ММ/ГГ ЧЧ:ММ
- ГГ/ММ/ДД ЧЧ:ММ
- ММ/ДД/ГГ ЧЧ:ММ

#### **Стрелки**

Стрелка вправо и стрелка влево отображаются только при возможности навигации.

#### **Меню экрана**

В меню экрана отображается тот экран, который активен в данный момент. Этот экран подсвечивается. Также указываются связанные с ним другие экраны, доступ к которым можно получить с помощью прокрутки влево или вправо.

#### **Режим работы системы**

Текущий системный режим отображается в левой нижней части строки меню.

#### **Статус**

Текущее состояние системы отображается в правой нижней части строки меню.

#### **Аварийный сигнал/предупреждение**

Текущая системная ошибка отображается в средней части строки меню. Возможны четыре варианта

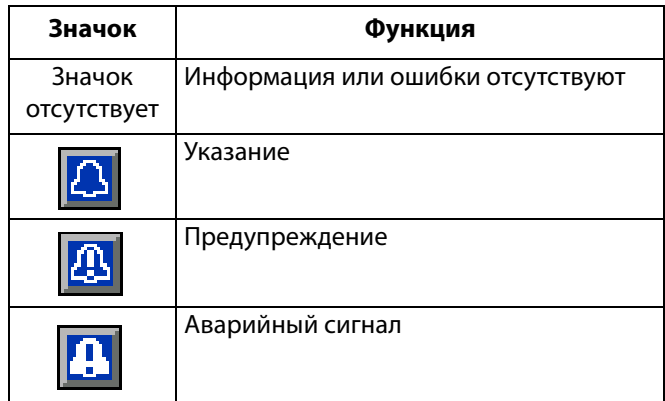

#### **Экранные кнопки**

Значки, расположенные рядом с каждой сенсорной кнопкой, указывают на то, какой режим или какое действие связаны с данной кнопкой. Сенсорные кнопки, рядом с которыми нет значков, являются неактивными на текущем экране.

#### **ПРИМЕЧАНИЕ**

Чтобы избежать повреждения сенсорных кнопок, не нажимайте их ногтями или острыми предметами, такими как ручки и пластиковые карты.

### **Навигация по экранам**

Существует два набора экранов.

Рабочие экраны предназначены для управления распылением и отображения данных и состояния системы.

Экраны настройки — для управления параметрами системы и дополнительными функциями.

Нажмите на любом рабочем экране, чтобы войти в экраны настройки. Если система заблокирована паролем, откроется экран для ввода пароля. Если система не защищена паролем (т. е. задан пароль 0000), то отобразится экран настройки 1-го насоса.

Нажмите 1 на любом экране настройки, чтобы перейти обратно на рабочий экран.

Нажмите сенсорную кнопку ввода  $\llbracket \blacktriangleleft \rfloor$ , чтобы активировать функцию редактирования на любом экране.

Для выхода из экрана нажмите сенсорную кнопку

выхода .

С помощью других кнопок можно использовать другие связанные с ними функции.

#### **Установка пароля**

Установите пароль доступа к экрану настройки (см. **[1-й экран расширенной настройки – стандартные](#page-22-0)  [настройки блока управления с дисплеем \(ADM\)](#page-22-0)** на странице [23](#page-22-0)). Введите любое число от 0001 до 9999. Для удаления пароля введите текущий пароль при появлении запроса и измените пароль на 1-м экране расширенной настройки.

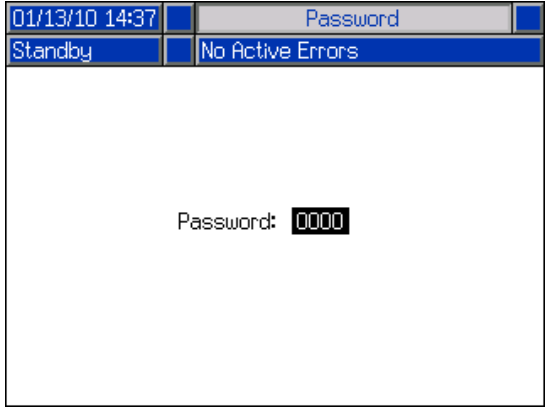

### <span id="page-9-0"></span>**Значки блока управления с дисплеем (ADM)**

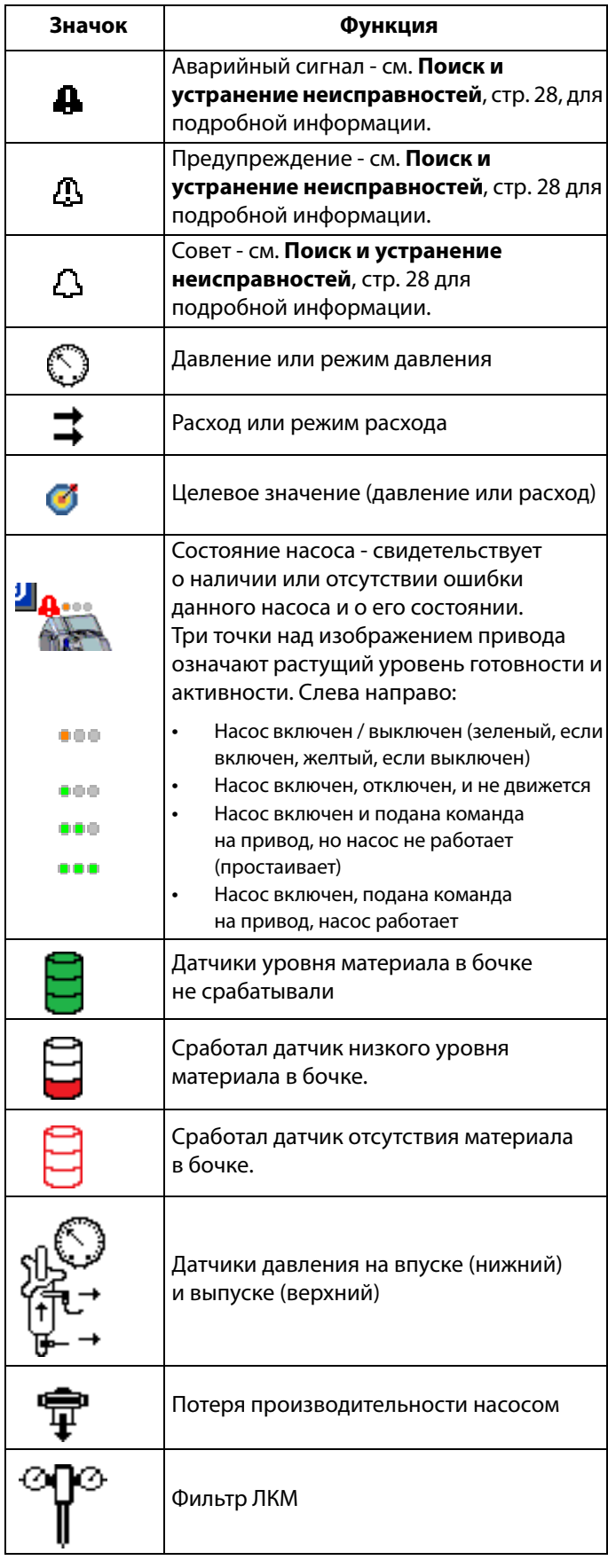

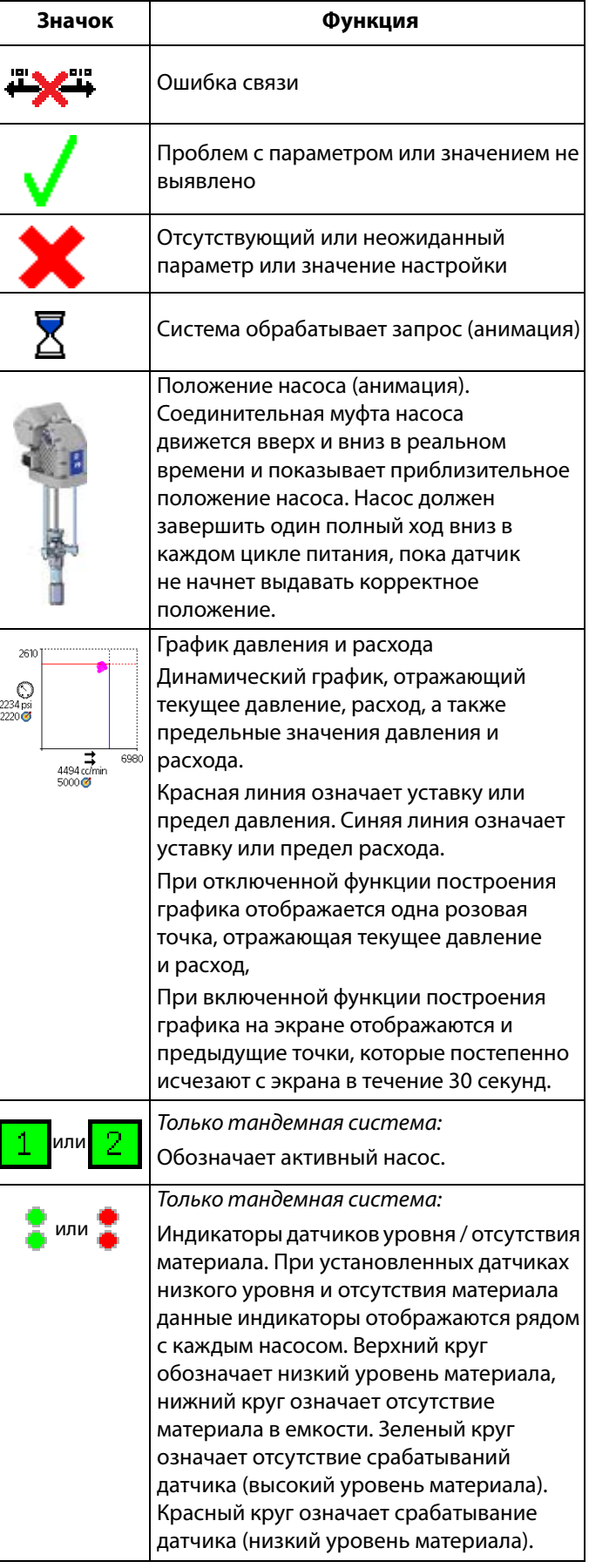

## <span id="page-10-0"></span>**Экранные кнопки блока управления с дисплеем (ADM)**

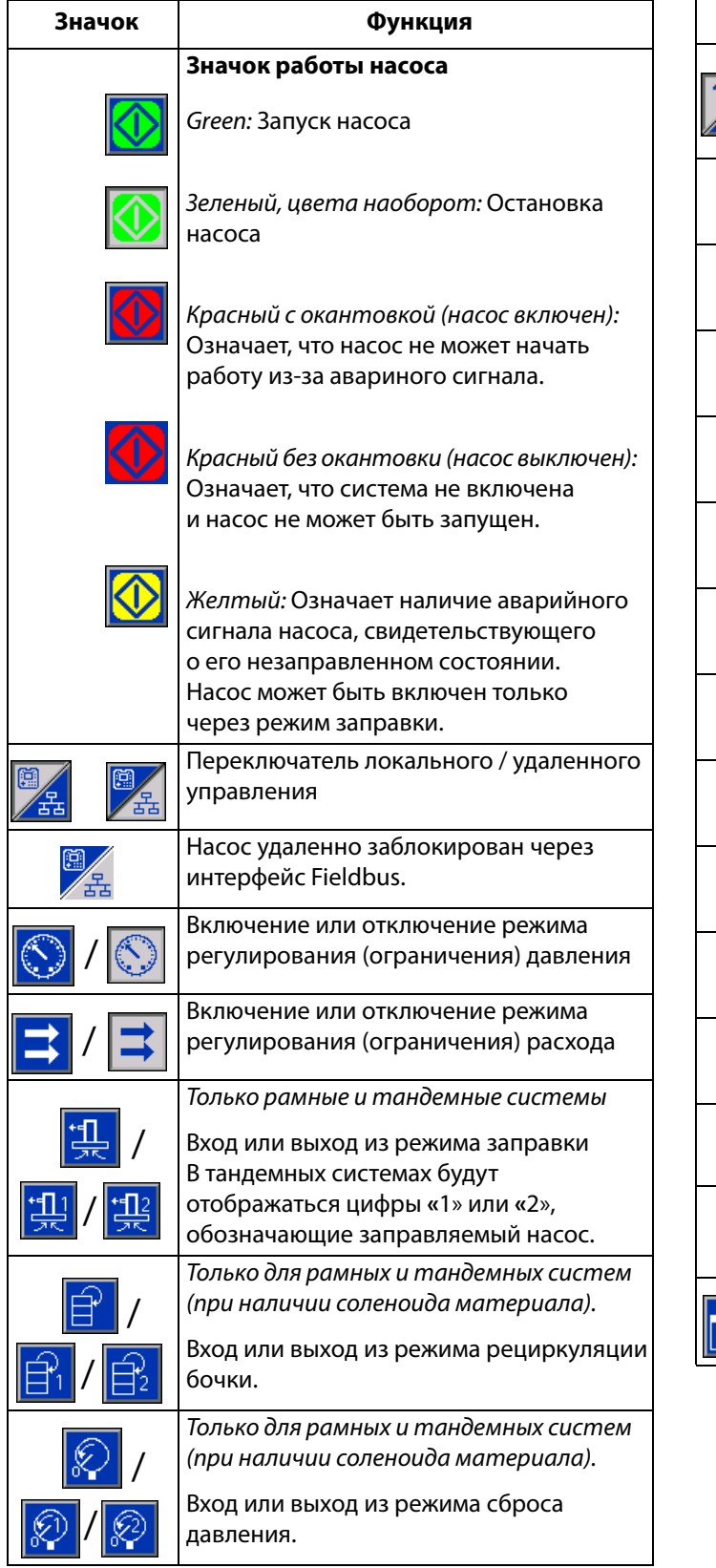

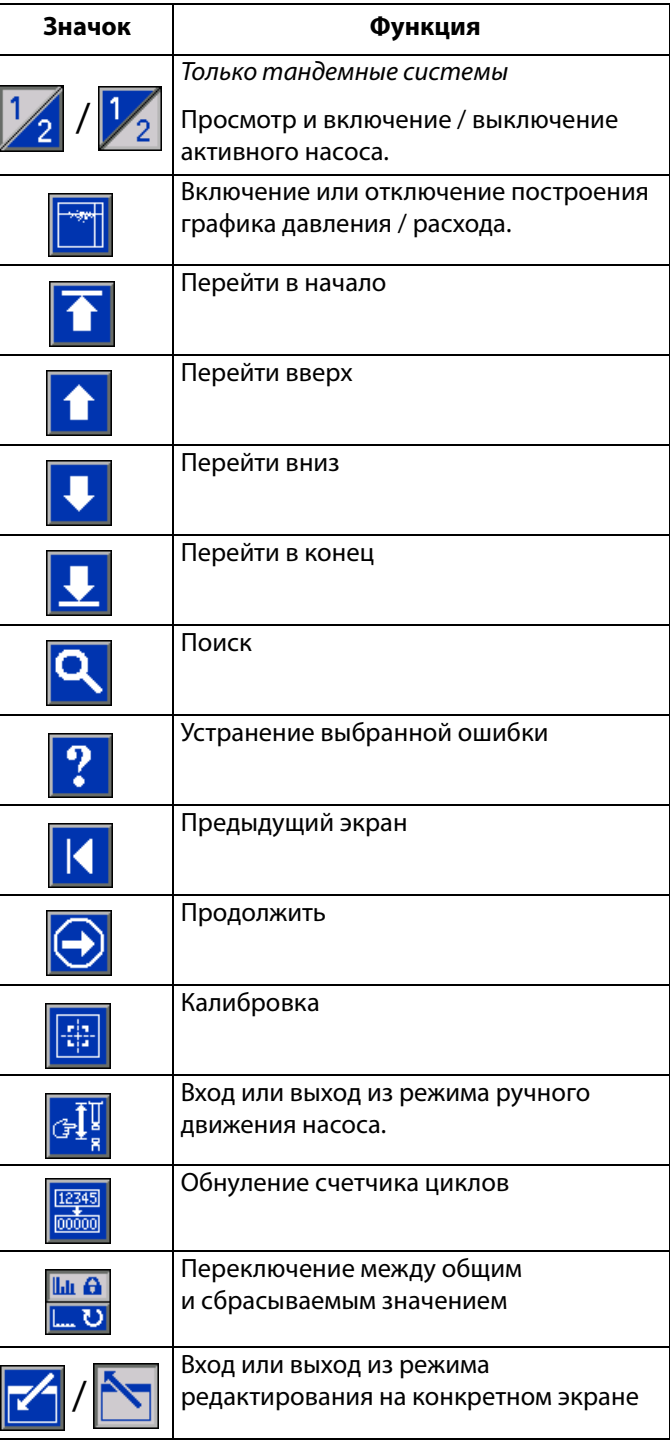

### <span id="page-11-0"></span>**Рабочие экраны**

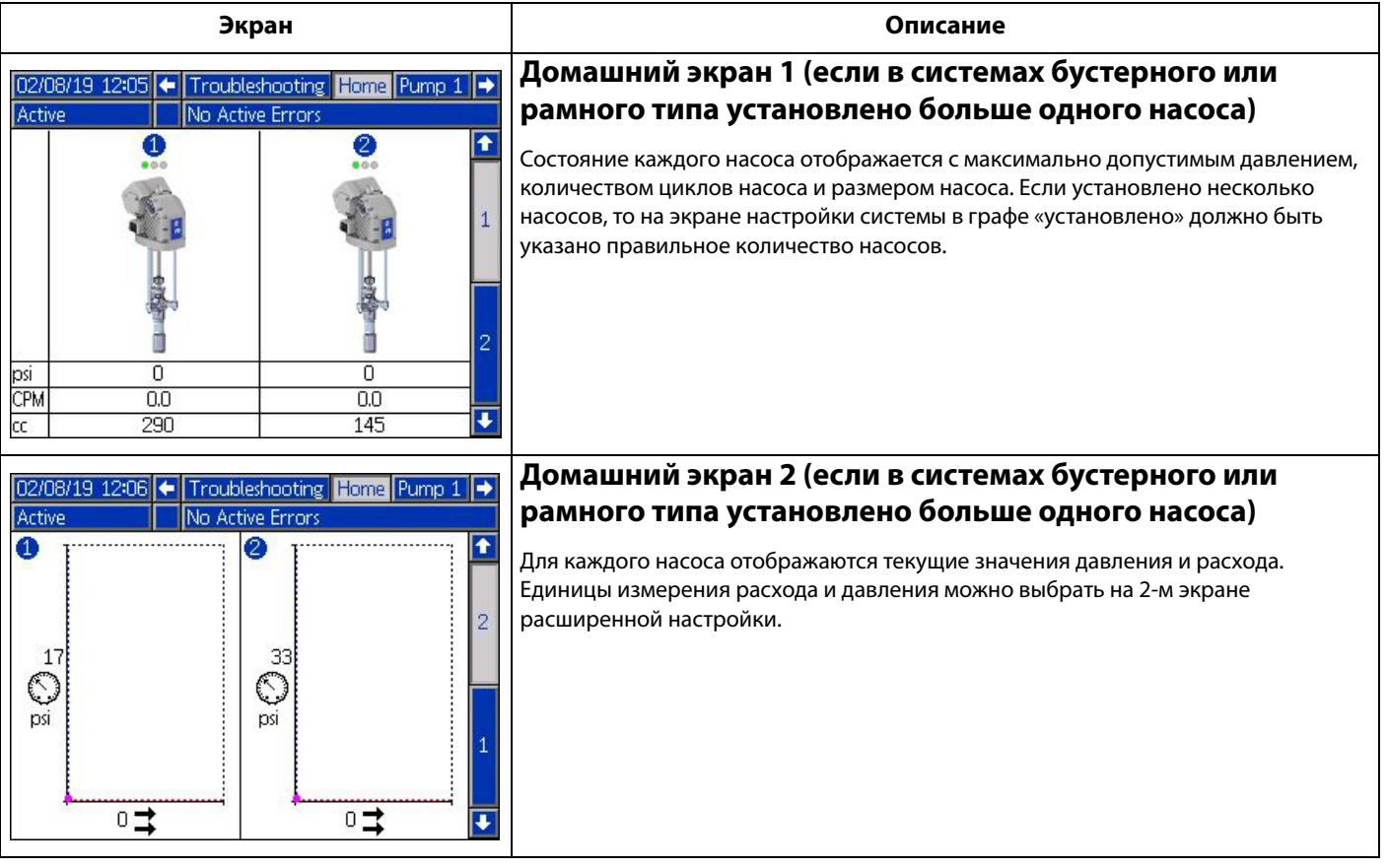

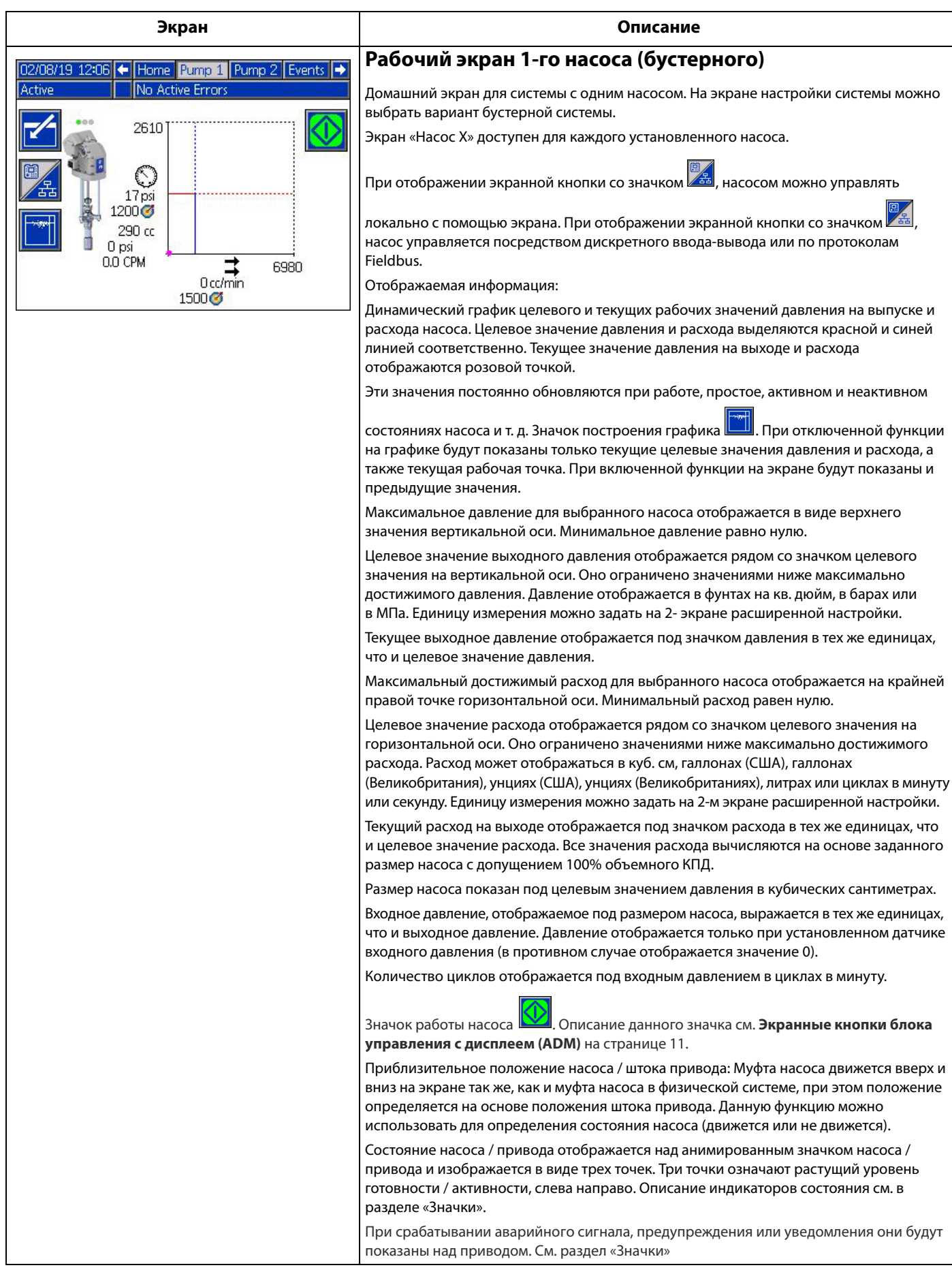

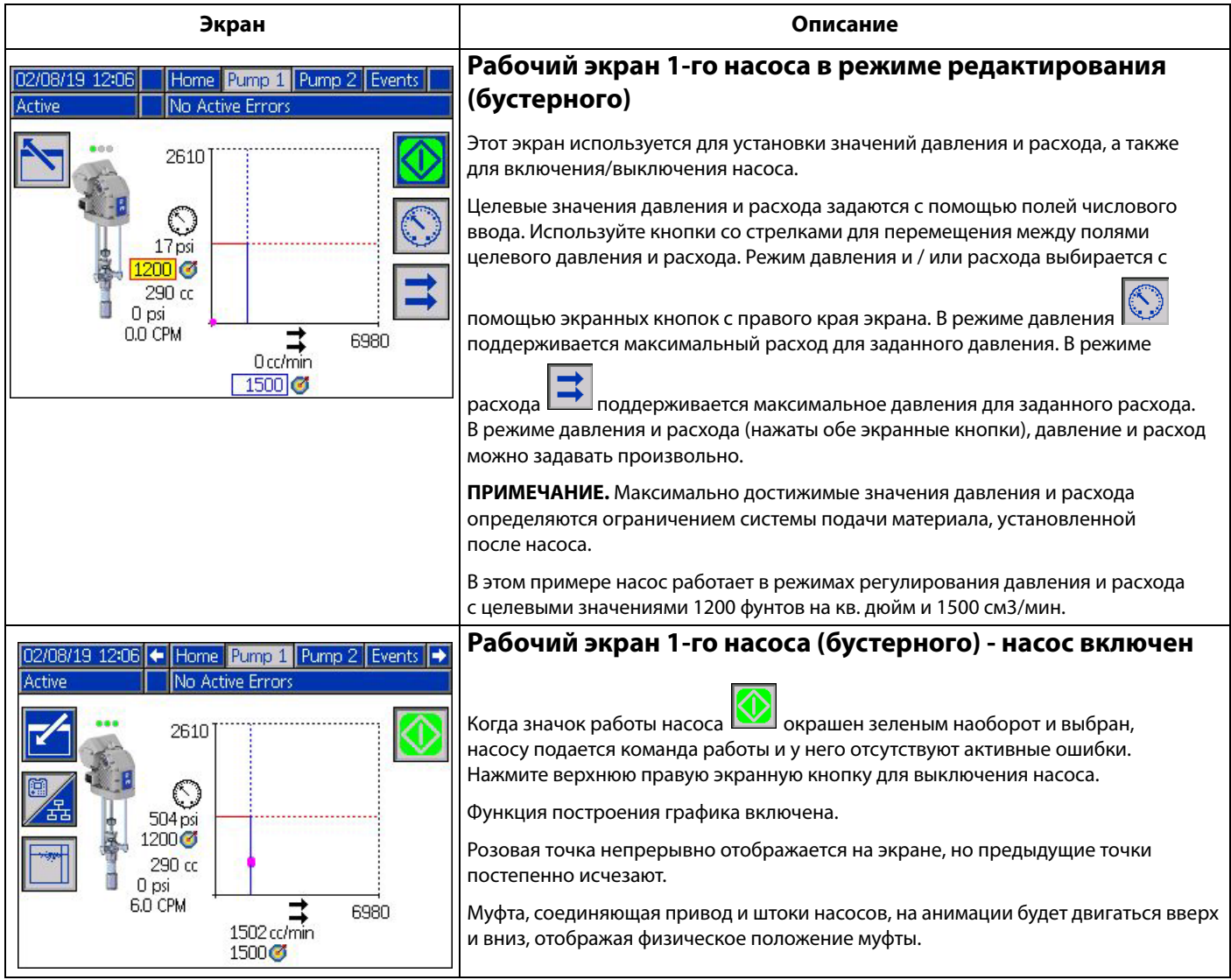

<span id="page-14-0"></span>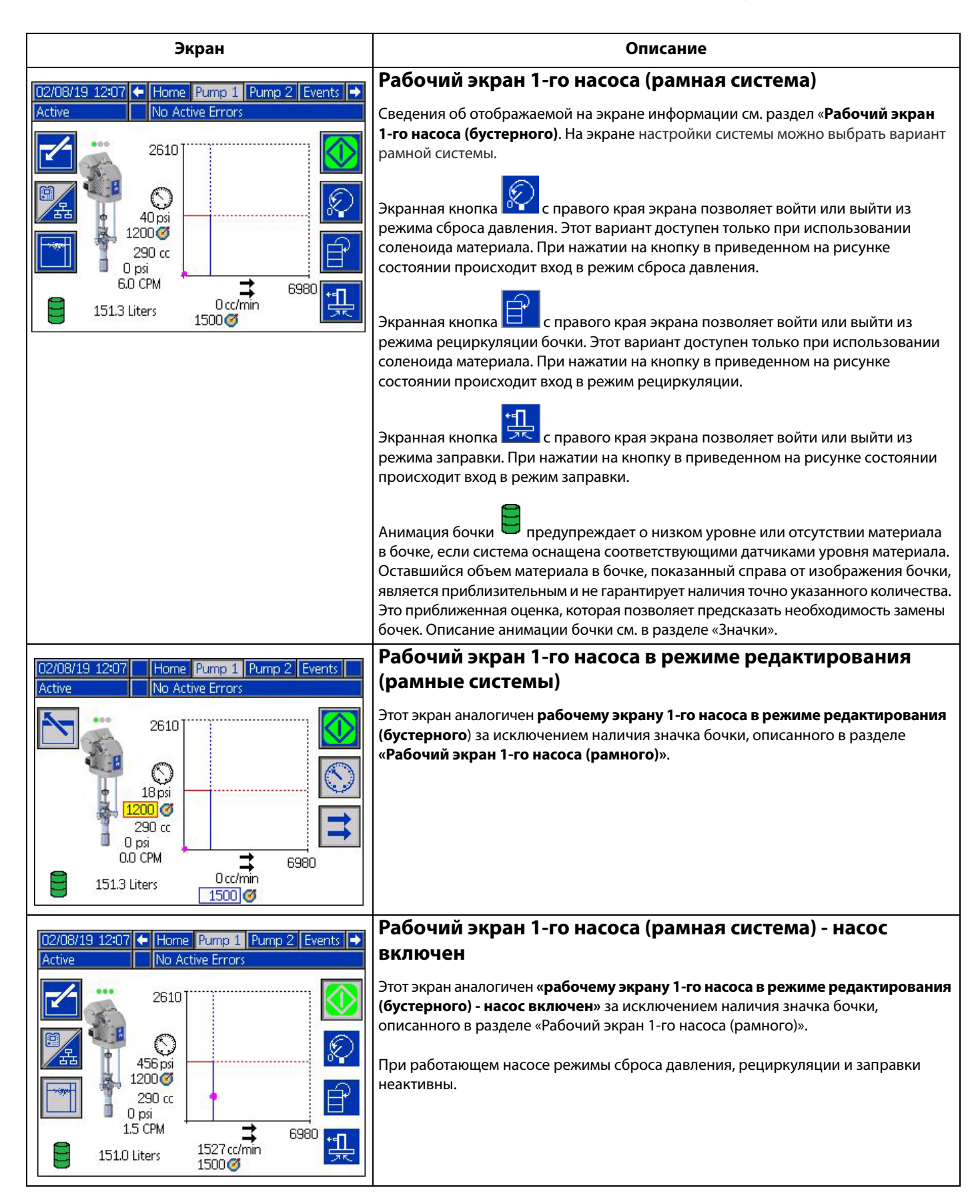

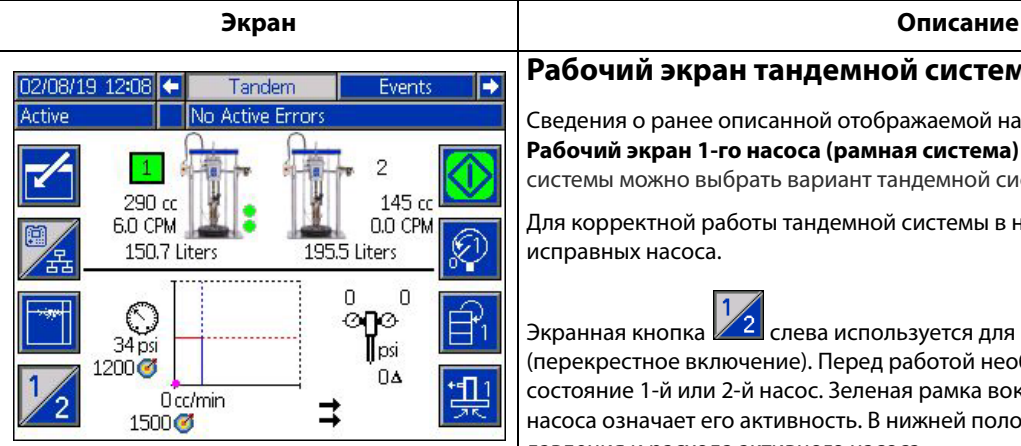

#### **Рабочий экран тандемной системы**

Сведения о ранее описанной отображаемой на экране информации см. в разделе **[Рабочий экран 1-го насоса \(рамная система\)](#page-14-0)** на стр. [15.](#page-14-0) На экране настройки системы можно выбрать вариант тандемной системы.

Для корректной работы тандемной системы в ней должны быть установлены два исправных насоса.

Экранная кнопка  $\mathbb{Z}^2$  слева используется для переключения насосов (перекрестное включение). Перед работой необходимо перевести в активное состояние 1-й или 2-й насос. Зеленая рамка вокруг обозначения 1-го или 2-го насоса означает его активность. В нижней половине экрана отображается график давления и расхода активного насоса.

Для каждого насоса отображается его размер, количество циклов в минуту и приблизительный объем материала в бочке.

Значки состояния аварийного сигнала, предупреждения или уведомления будут отображаться рядом с насосом, который сгенерировал ошибку. Описание см. в разделе **[Значки блока управления с дисплеем \(ADM\)](#page-9-0)** на стр. [10](#page-9-0).

Рядом с насосом могут появляться индикаторы, описывающие состояние датчиков низкого уровня или отсутствия материала в бочке. Подробные сведения см. в разделе о датчиках низкого уровня / отсутствия материала в бочке в таблице «Значки». В этом примере 1-й насос оснащен датчиками низкого уровня и отсутствия материала в бочке, которые выбраны на 6-м экране настройки 1-го насоса, но они не срабатывали (высокий уровень материала в бочке). Для 2-го насоса данная настройка на 6-м экране настройки 2-го насоса не выбрана.

**ПРИМЕЧАНИЕ.** Для правильной работы этой функции необходимо установить датчики низкого уровня и отсутствия материала в бочке. Этот параметр может быть выбран, даже если они не установлены, но функция будет работать неправильно.

На графике динамического давления и расхода максимально допустимые значения давления и расхода не отображаются. Система будет по-прежнему ограничивать вводимые значения давления и расхода по их максимальным значениям.

Если в системе установлен фильтр ЛКМ и соответствующая настройка выбрана на экране настройки системы, то рядом с графиком давления и расхода будет

отображаться значок фильтра ЛКМ, **. Щ**<br>Отображаться значок фильтра ЛКМ, **. Щ**. Давление материала до и после фильтра отображается над значком. Более высокое давление, считываемое разъемом 6 любого из приводов,считается давлением на входе фильтра, а низкое — давлением на выходе фильтра. Их разность отображается под значком. Это значение появляется только при включении обоих зон. Информацию о настройке верхнего и нижнего пороговых значения давления фильтра, по которым срабатывает совет, см. в разделе **[Экран настройки системы –](#page-22-1)  [тандемные системы](#page-22-1)**, страница [23](#page-22-1).

Режимы сброса давления, рециркуляции и заправки могут быть выбраны как для 1-го, так и для 2-го насосов. Для переключения между этими вариантами для 1-го

или 2-го насоса используйте экранную кнопку .

Переключение невозможно, если какой-либо из насосов заправляется. Одновременно в режиме заправки может находиться только один насос.

**ПРИМЕЧАНИЕ.** Запуск и управление заправкой насоса можно осуществлять с помощью дисплея, даже если система управляется средствами автоматизации.

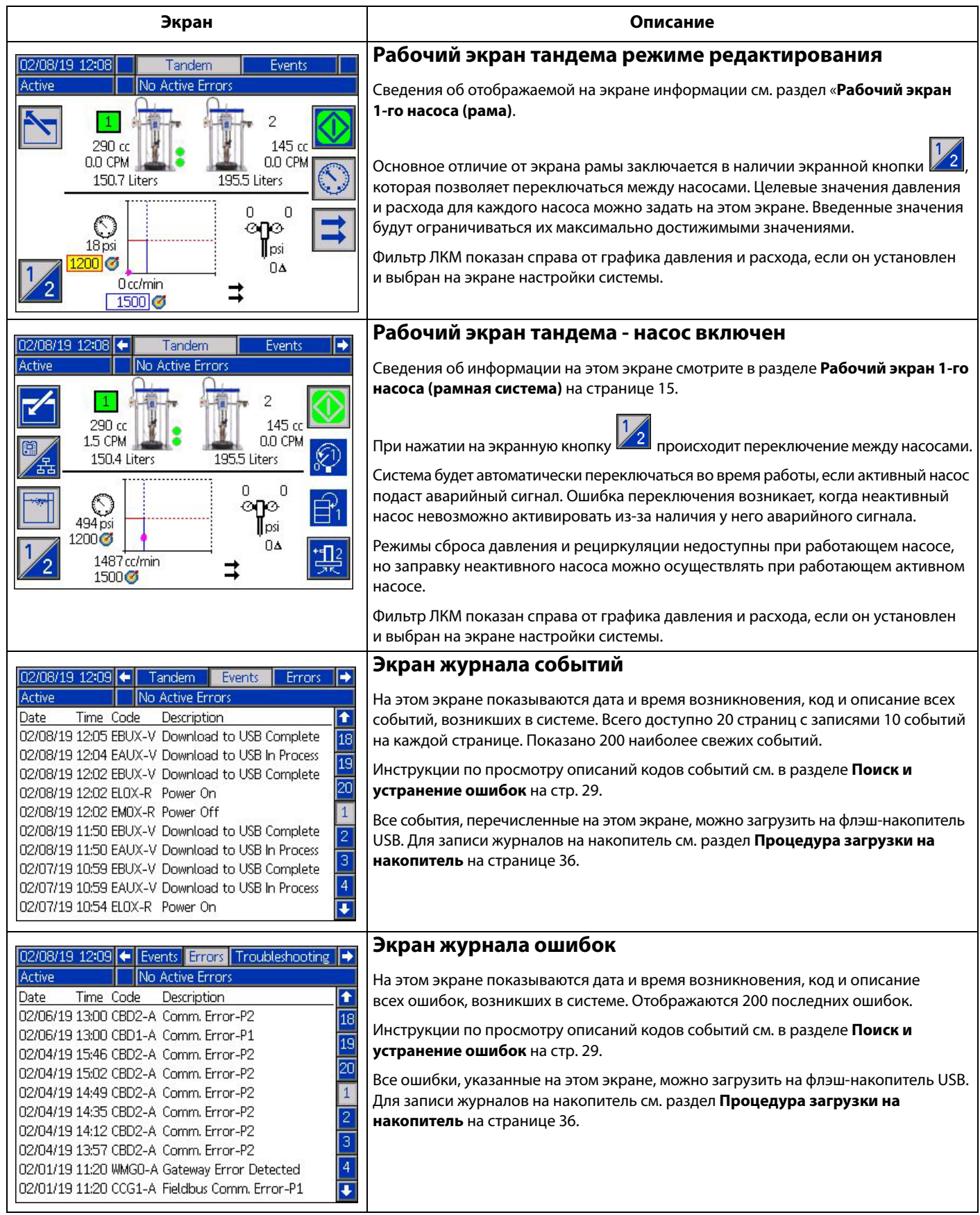

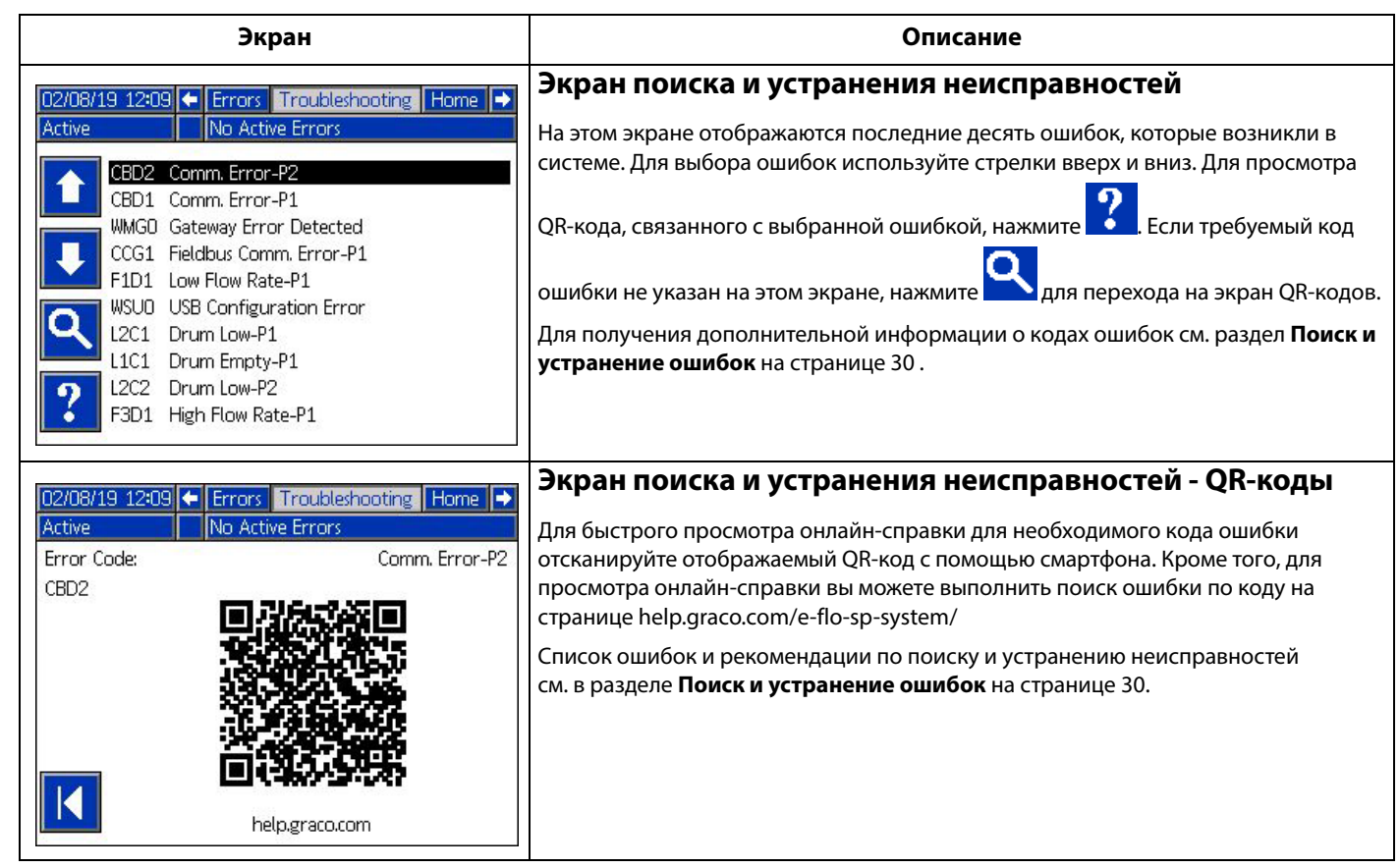

### <span id="page-18-0"></span>**Экраны настройки**

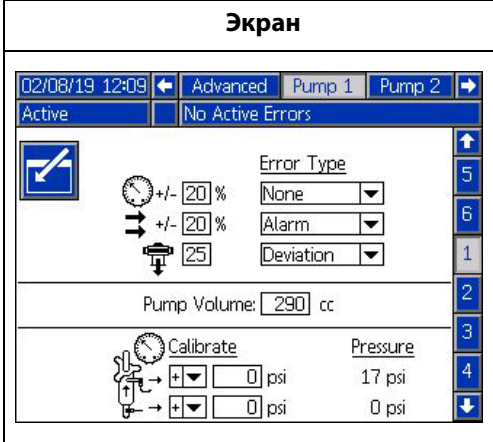

**Описание 1-й экран настройки насоса – настройки насоса ПРИМЕЧАНИЕ.** У каждого установленного в системе насоса есть свой экран настройки. Приведенные ниже ошибки можно настраивать и применять в зависимости от того, в каком режиме работает установка. Ошибки будут появляться приблизительно через 5 секунд после выхода за пределы установленного значения. Нажмите экранную кнопку **для входа в режим редактирования до переключения между экранами. Режим давления** : Если давление выйдет за пределы уставок с учетом допусков приблизительно на 5 секунд, то сработает указанный тип ошибки (аварийный сигнал [выключение], сигнал отклонения [предупреждение], или без вывода сообщения). Пример. При 5% допуске давление должно находится в пределах 95 - 105% от целевого значения. Если давление выйдет пределы этого диапазона на 5 секунд или дольше, то может появиться сообщение об ошибке. **Режим расхода •**: Если расход выйдет за пределы уставок с учетом допусков приблизительно на 5 секунд, то сработает указанный тип ошибки (аварийный сигнал [выключение], сигнал отклонения [предупреждение], или без вывода сообщения). Пример. С допуском в 10% расход должен находится в пределах 90-110% от целевого значения расхода. Допуск можно устанавливать в пределах от 0 до 99% (0 отключает появление сообщения об ошибке). По умолчанию допуск имеет значение 0% и «None» (отсутствует). **Чувствительность к потере производительности** : При обнаружении потери потеря производительности сработает указанный тип ошибки (аварийный сигнал [выключение], сигнал отклонения [предупреждение], или без вывода сообщения). Чувствительность к обнаружению задается в числах диапазона от 0 до 99; число 99 означает максимальную чувствительность к потере производительности. При ложных срабатываниях сигнала о потере производительности значение чувствительности потери производительности следует снизить. **Объем насоса**: Введите объем насоса в куб. см.

**Смешение значений датчика давления**  $\overline{\mathfrak{B}}$  → : Позволяет задать нулевое значение для датчиков впускного (нижний) и выпускного (верхний) давления. В режиме

редактирования отображается экранная кнопка  $\left|\sum_{i=1}^{\infty}\right|$  система автоматически обнуляет только значения +/- 0,1 МПа (145 фунтов на кв. дюйм, 10 бар. Подробные сведения о настройке смещения значений датчика давления см. в описании действия 5 в разделе **[Экран настройки 1-го насоса](#page-24-1)** на странице [25](#page-24-1).

### **2-й экран настройки насоса - обслуживание и положение насоса**

На этом экране отображается количество циклов и предельное значение для обслуживания привода и насоса. Когда количество циклов превысит предельное значение, система сгенерирует уведомление для пользователя или средства автоматизации о необходимости обслуживания. Эта функция может использоваться для отслеживания срока службы масла.

Для рамных и тандемных система отображается и количество замен бочек, а также предельное значение параметра. Когда количество циклов превысит предельное значение, система сгенерирует уведомление для пользователя или средства автоматизации о необходимости замены уплотнений прижимной плиты. Нулевое значение предела отключает соответствующее напоминание о

необходимости проведения технического обслуживания.

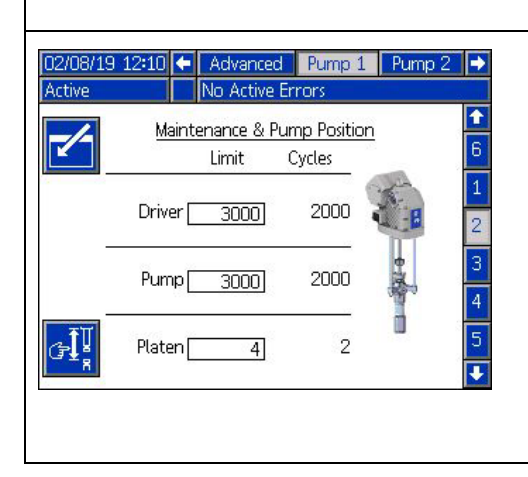

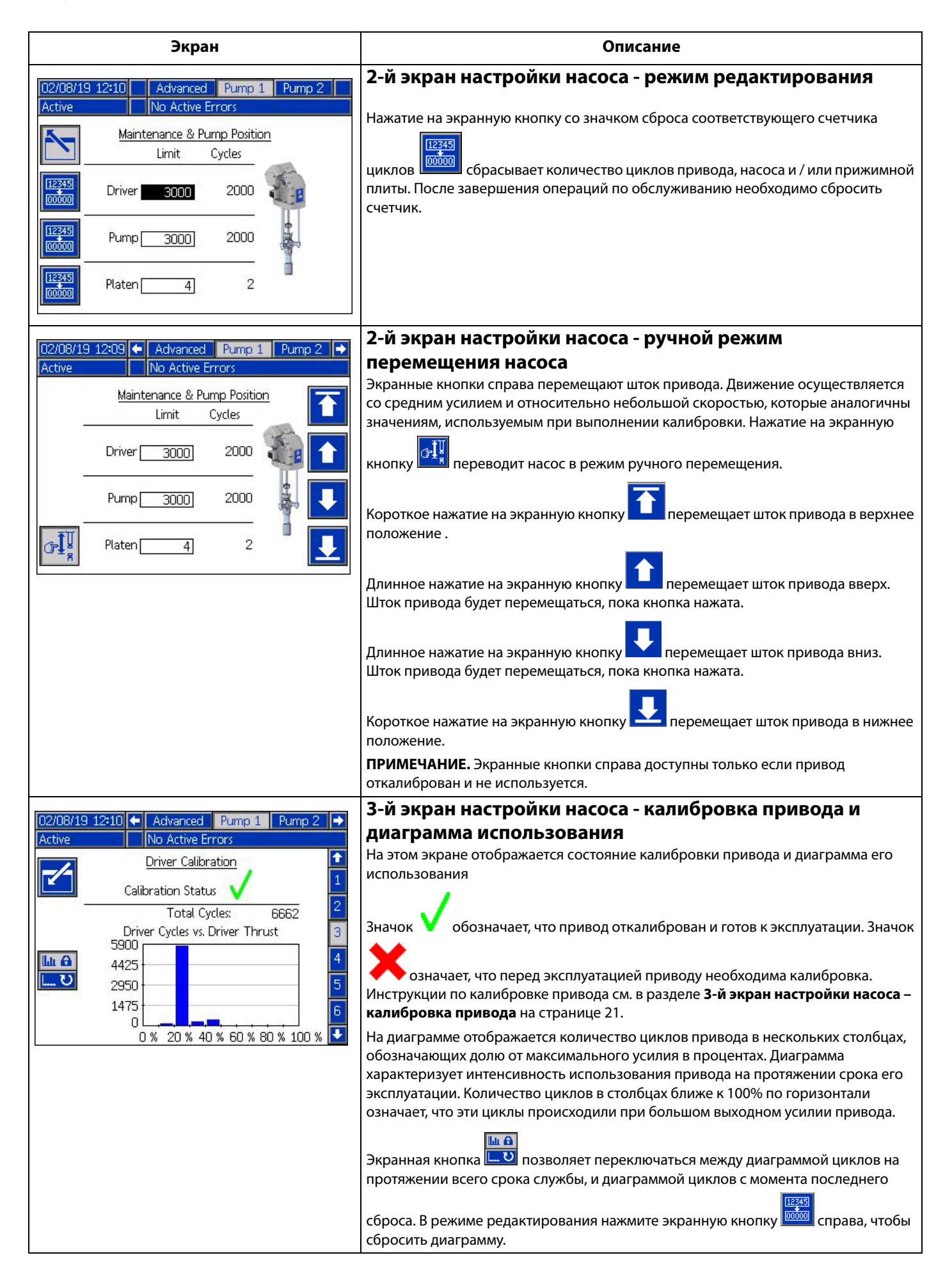

<span id="page-20-0"></span>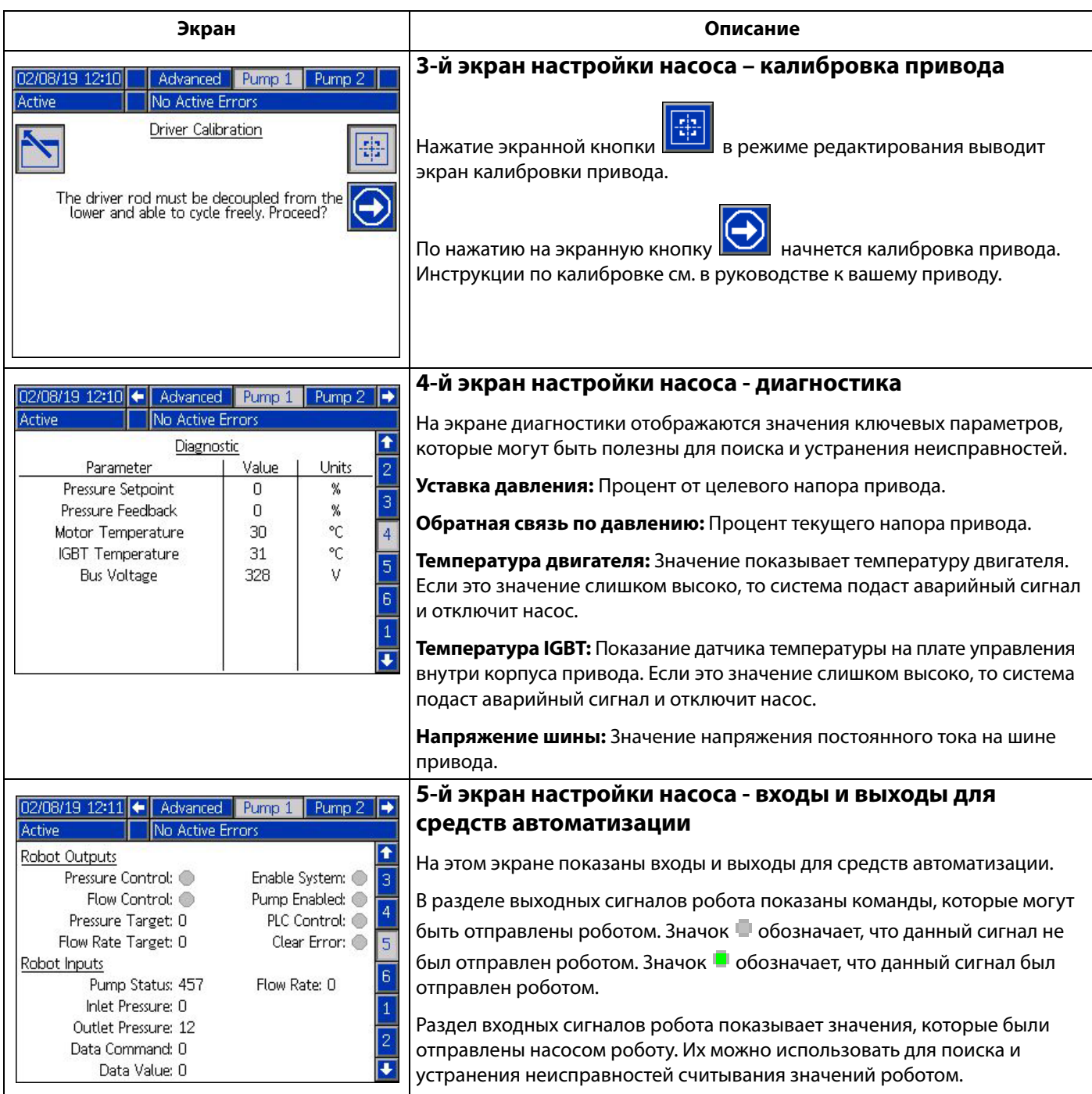

<span id="page-21-0"></span>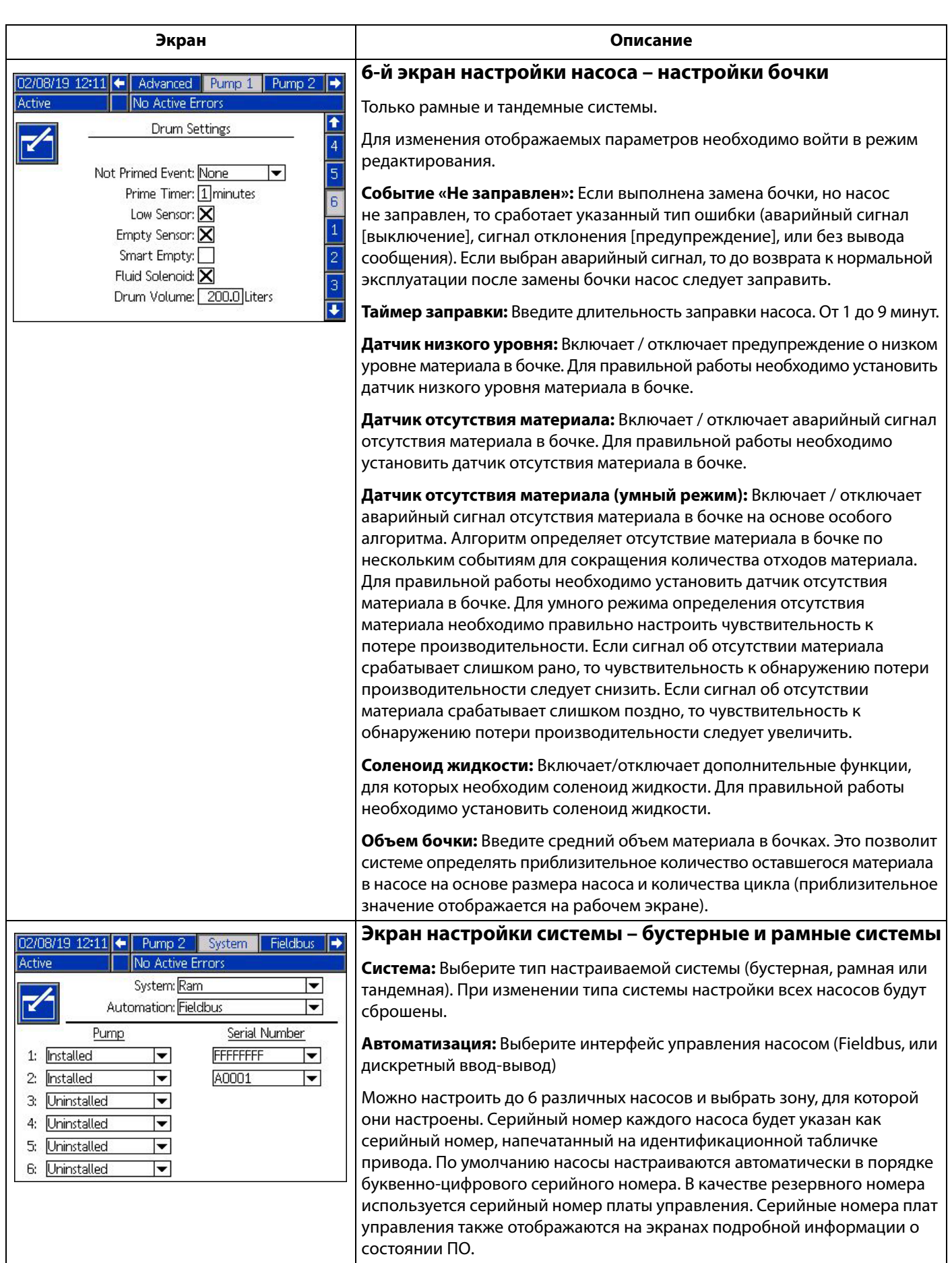

<span id="page-22-1"></span><span id="page-22-0"></span>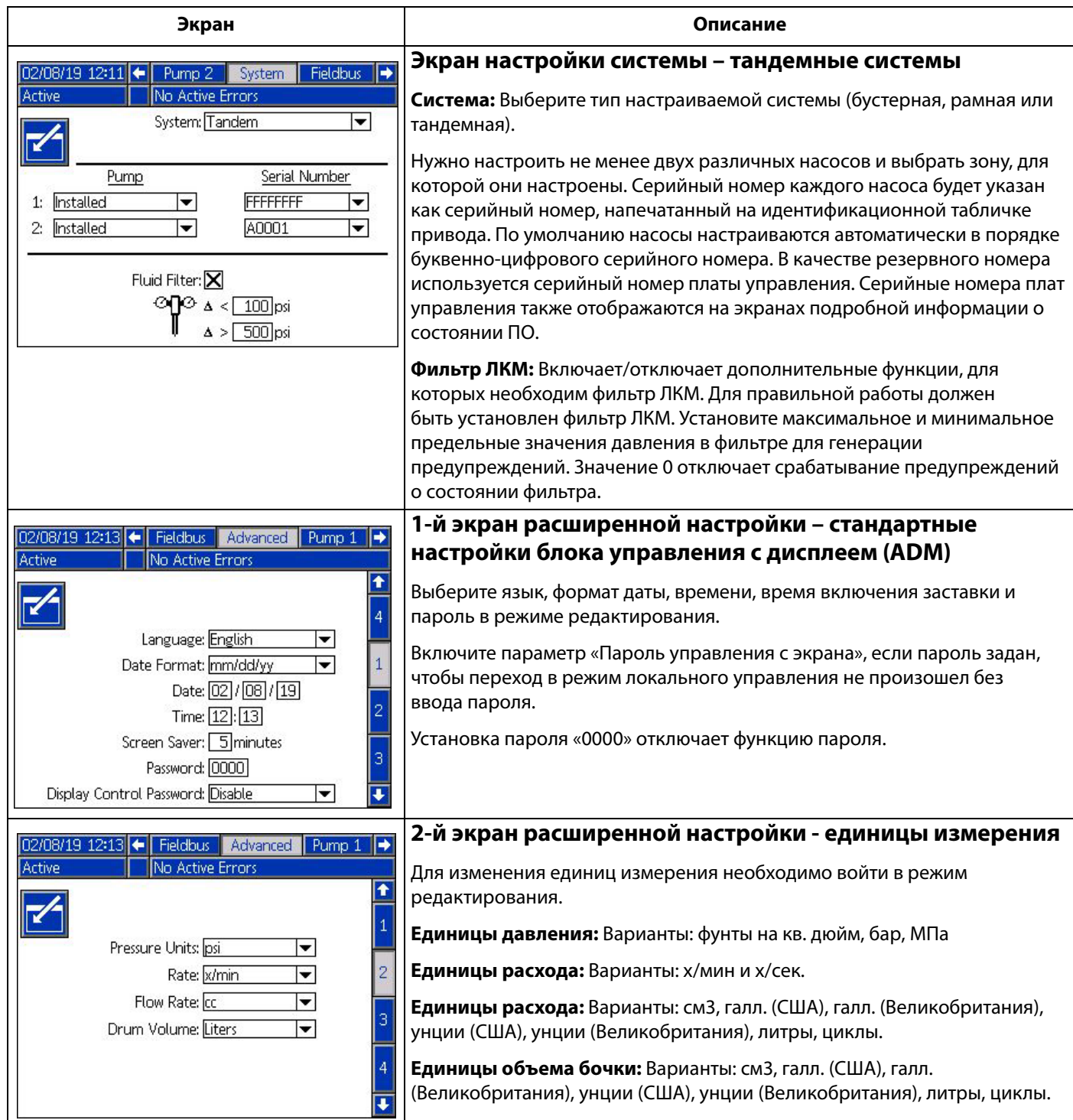

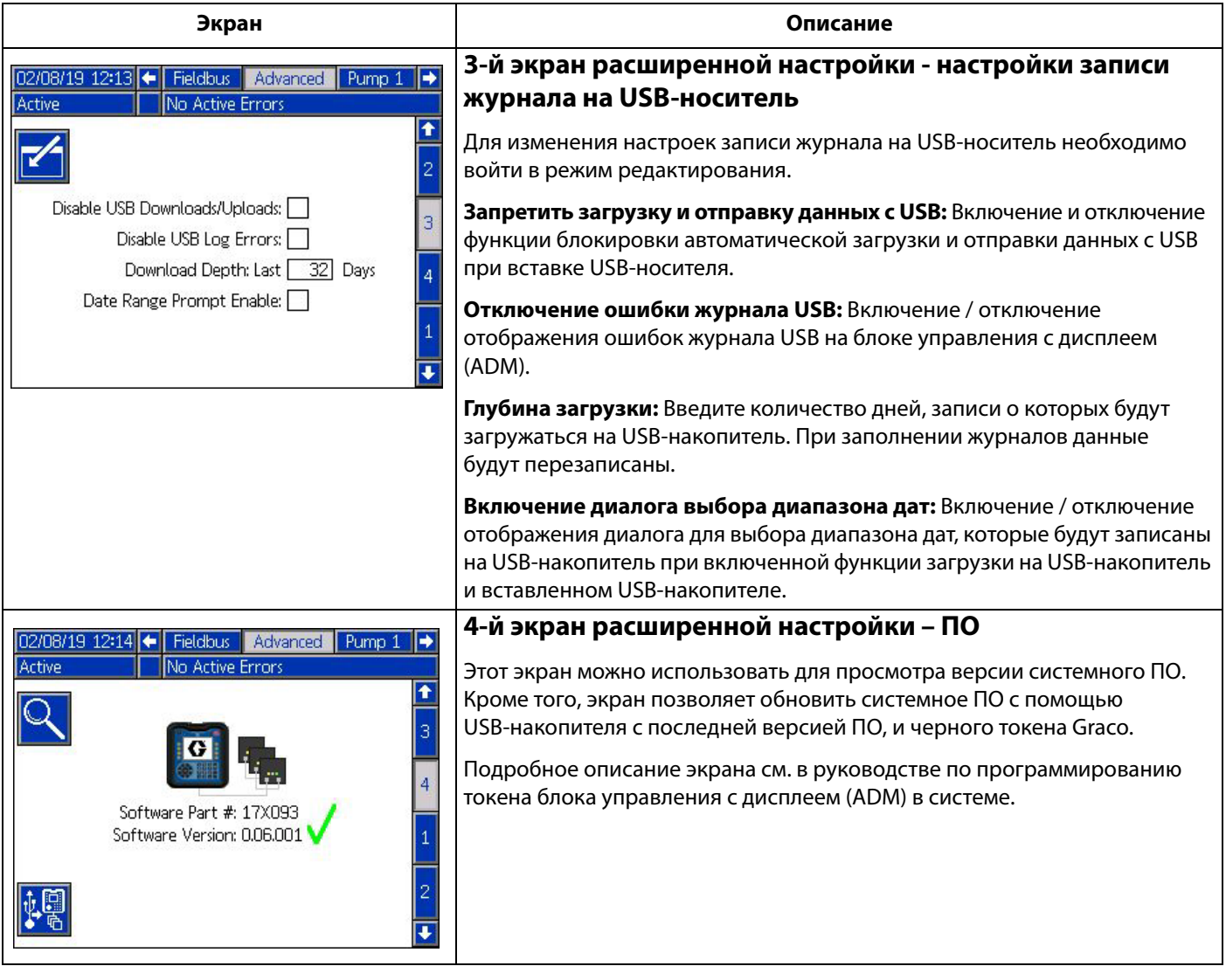

# <span id="page-24-0"></span>**Настройки насоса и привода**

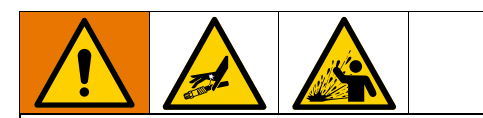

Для предотвращения травм, связанных с воздействием жидкости под давлением, включая попадание под кожу или разбрызгивание, убедитесь, что номинальные значения всех компонентов вашей системы соответствуют максимальному давлению, поддерживаемому вашей системой. Все компоненты должны быть рассчитаны на максимальное давление, даже если насос управляется при давлении ниже максимального.

#### **ПРИМЕЧАНИЕ**

Во избежание повреждения экранных кнопок не нажимайте их ногтями или острыми предметами, такими как ручки и пластиковые карты.

#### **ПРИМЕЧАНИЕ**

Во избежание повреждения компонентов системы, все компоненты должны быть рассчитаны на максимальное давление, поддерживаемое системой.

Экран настройки блока управления с дисплеем (ADM) позволяет настроить параметры, обеспечивающие соблюдение требований к эксплуатации и техническому обслуживанию. Эти функции блока управления с дисплеем (ADM) доступны для режимов «Активный» и «Система ВЫКЛ». Параметры на экранах настройки насоса относятся к конкретному насосу и задаются для каждого насоса по отдельности.

- 1. Для включения блока управления с дисплеем (ADM) включите питание системы.
- 2. На домашнем рабочем экране нажмите кнопку блокировки/настройки блока управления с дисплеем (ADM) для доступа к экранам настройки. При необходимости используйте кнопки со стрелками влево или вправо для перехода к 1-му насосу на панели меню.

### <span id="page-24-1"></span>**Экран настройки 1-го насоса**

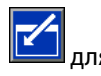

Нажмите на экранную кнопку со значком включения функций на экране.

Для переключения между разделами используйте кнопки со стрелками, для ввода значений используйте цифровую клавиатуру, а для открывания выпадающих меню и подтверждения выбора используйте кнопку Enter.

Параметры на этом экране можно задать для каждого насоса, установленного в системе.

1. Перейдите к полю ввода значения для режима

давления с помощью кнопки со стрелками. Это

значение определяет уровень, при котором будет срабатывать аварийный сигнал или предупреждение о высоком или низком давлении. Например, значение в 10% означает, что аварийный сигнал или предупреждение о высоком или низком давлении будет подаваться, если давление поднимется или опустится на 10% выше или ниже целевого значения давления, заданного на рабочем экране. Введите нужное значение и нажмите кнопку Enter (значение 0% отключает уведомление или сигнал). Выберите тип события - ошибка, предупреждение, или ни одно из перечисленного (последнее отключает уведомление или сигнал). Используйте кнопку со стрелкой вправо для перехода к полю выбора типа ошибки. Нажмите на кнопку Enter для отображение доступных вариантов ошибок, и выберите нужный тип с помощью кнопок со стрелками, а после выбора нужного типа снова нажмите кнопку Enter.

**ПРИМЕЧАНИЕ.** Аварийный сигнал генерирует сообщение об ошибке и выключает систему. Сигнал об отклонении генерирует сообщение с предупреждением, но система продолжает работать. При выборе авариного сигнала или сигнала об отклонении сообщение об ошибке генерируется, если давление выходит за пределы обозначенных допусков на пять секунд или дольше.

2. Используйте кнопки со стрелками, чтобы выделить поле ввода значения в процентах для режима

расхода . Это значение определяет уровень, при котором будет срабатывать аварийный сигнал или предупреждение о высоком или низком расходе. Введите нужное значение в процентах и выберите тип ошибки в том же порядке, что и в действии 1.

- 3. С помощью кнопки со стрелкой выделите поле ввода значения чувствительности потеря
	- производительности насоса  $\text{ } \# \text{ }$ . Это значение определяет чувствительность определения потери производительности насоса. Задайте нужное значение и выберите тип ошибки в том же порядке, что и в действии 1. В большинстве случаев должно подойти значение по умолчанию.
- 4. Убедитесь, что объем насоса задан правильно. При необходимости введите правильный размер насоса в см3.
- 5. Датчики давления калибруются на заводе, но при длительной эксплуатации может потребоваться их повторная калибровка. Смещение для датчика на выпуске отображается над смещением для датчика на впуске. В идеальном случае датчики давления следует снять, очистить от любых материалов и калибровать по атмосферному давлению. Любое остаточное давление может испортить калибровку.

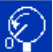

Нажатие на экранную кнопку <sup>87</sup> автоматически задает отрицательные значения смещения к показаниям датчиков давления.

Смещения можно также задать вручную, путем выбора пунктов «+» или «-» из выпадающего меню настройки смещения и последующего ввода соответствующего смещения давления. Этот параметр можно использовать для настройки датчика давления на ненулевое значение. Например, если известно, что давление на выходе равно 1000 фунтам на кв. дюйм, но датчик показывает давление 1010 фунтов на кв. дюйм. В этом случае можно задать смещение -10, и датчик будет показывать 1000 фунтов на кв. дюйм вместо 1010 фунтов на кв. дюйм.

### <span id="page-25-0"></span>**2-й экран настройки насоса**

1. Используя кнопки со стрелками и Enter, задайте предельное число циклов для обслуживания системы. При достижении этого количества цикла насос подаст уведомление о необходимости планового обслуживания. Не забудьте нажать

экранную кнопку **добоот** для сброса счетчика циклов после выполнения обслуживания.

2. Повторите первое действие для настройки предельных значений для обслуживания насоса и прижимной плиты.

### <span id="page-25-1"></span>**3-й экран настройки насоса**

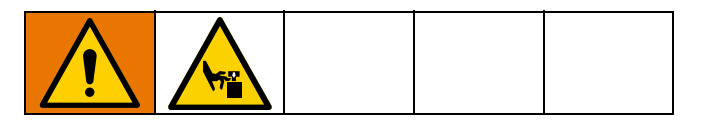

1. Если рядом с состоянием калибровки отображается

значок  $\blacklozenge$ , то привод нужно откалибровать. В режиме редактирования нажмите экранную

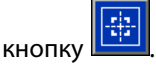

2. Инструкции по калибровке см. в руководстве

к вашему приводу. Нажмите кнопку **има**, чтобы начать калибровку.

### <span id="page-25-2"></span>**6-й экран настройки насоса (только рамные и тандемные системы)**

1. Перейдите к полю выбора параметра «Событие незаправленного насоса». Выберите нужный тип ошибки (аварийный сигнал, предупреждение, или без сигнала), и подтвердите выбор клавишей Enter. Этот параметр определяет тип ошибки, генерируемой после замены бочки. При выборе аварийного сигнала перед продолжением работы необходимо выполнить заправку насоса.

- 2. Введите желаемую длительность заправки в минутах в поле «Таймер заправки».
- 3. Если установлен датчик низкого уровня материала в бочке, то выделите поле «Датчик низкого уровня», чтобы поставить в нем знак «X». «Х» означает, что датчик установлен, и при достижении низкого уровня при сработавшем датчике система выдаст предупреждение. Оставьте это поле пустым, если предупреждение о низком уровне не требуется.
- 4. Если установлен датчик отсутствия материала в бочке, то выделите поле «Датчик отсутствия», чтобы поставить в нем знак «X». «Х» означает, что датчик установлен, и при опустошении бочки и при сработавшем датчике система выдаст аварийный сигнал отсутствия материала. Оставьте это поле пустым, если сигнализация об отсутствии материала не требуется.
- 5. Если установлен датчик отсутствия материала, то возможно включение функции «Умного алгоритма определения пустой бочки». Этот аварийный сигнал генерируется по нескольким индикаторам для улучшенного обнаружения пустой бочки с целью сокращения отходов материала из-за ранней замены бочки. При необходимости, используйте клавишу Enter для пометки «X» в поле «Умный алгоритм определения пустой бочки». **ПРИМЕЧАНИЕ.** Комментарии по настройке чувствительности определения потери производительности насоса см. в разделе **[6-й экран настройки насоса –](#page-21-0)  [настройки бочки](#page-21-0)** на странице [22.](#page-21-0)
- 6. Если установлен соленоид жидкости, то отметьте его наличие в поле «Соленоид жидкости». **ПРИМЕЧАНИЕ.** Если этот параметр включен, то целевое давление будет ограничено максимальным значением 344 бар (34,4 МПа, 5000 фунтов на кв. дюйм).
- 7. Введите средний объем материала, содержащегося в бочке, в поле «объем бочки», с помощью клавиатуры и кнопки Enter. Это значение будет использоваться системой как ориентировочное для оценки объема оставшегося материала на рабочем экране.

### <span id="page-25-3"></span>**1-й экран расширенной настройки**

- 1. Установите язык, формат даты, дату, время и время появления экранной заставки по желанию.
- 2. Включите защиту паролем при необходимости. Если включен параметр «Пароль управления с экрана», то для перехода от удаленного к локальному управлению системой на рабочем экране потребуется ввод пароля. Обратите внимание, что пароль 0000 означает отключение парольной защиты.

### <span id="page-25-4"></span>**2-й экран расширенной настройки**

Выберите единицы измерения давления, периода расхода, расхода и объема бочки.

### <span id="page-26-0"></span>**3-й экран расширенной настройки**

- 1. Загрузка на USB начнется автоматически после вставки USB-накопителя. Чтобы отключить эту функцию, включите параметр «Отключить загрузку и отправку через USB», выбрав соответствующее поле и поставив в нем символ «X» с помощью кнопки Enter.
- 2. Если вы не хотите появления ошибок журнала USB на блоке управления с дисплеем (ADM), включите параметр «Отключить ошибки журнала USB», выбрав соответствующее поле и поставив в нем символ «X» с помощью кнопки Enter.
- 3. Задайте желаемый временной диапазон загрузки в днях с помощью цифровой клавиатуры и подтвердите ввод с помощью кнопки Enter. Этот параметр определяет, какой объем данных насоса (в днях) будет записываться в журнал на USB-накопителе. После заполнения журналов старые записи перезаписываются.
- 4. Чтобы включить запрос определенного диапазона из журнала для записи при вставке USB-накопителя, включите параметр «Включить запрос диапазона дат», выбрав соответствующее поле и поставив в нем символ «X» с помощью кнопки Enter.

### <span id="page-26-1"></span>**Экран настройки системы**

- 1. Выберите нужный тип системы в поле «Система» с помощью кнопки Enter, если это необходимо.
- 2. При использовании внешнего дискретного ввода-вывода для управления насосом, измените значение в поле «Автоматизация» на «Дискретный ввод-вывод» с помощью кнопки Enter.
- 3. Убедитесь, что в системе установлены имеющиеся насосы и что каждый из них имеет серийный номер.
- 4. При использовании тандемной системы с фильтром ЛКМ включите параметр «Фильтр ЛКМ», выбрав соответствующее поле и поставив в нем символ «X» с помощью кнопки Enter. С помощью клавиатуры и кнопки Enter введите требуемые значения высокого и низкого перепада давления, при достижении которых будет генерироваться предупреждение о высоком или низком давлении в фильтре.

**ПРИМЕЧАНИЕ:** Если этот параметр включен, то целевое давление будет ограничено максимальным значением 344 бар (34,4 МПа, 5000 фунтов на кв. дюйм).

### <span id="page-26-2"></span>**Подключение дополнительного блока сигнальной башни**

- 1. Закажите сигнальную башню 255468 в качестве диагностического индикатора для системы E-Flo SP.
- 2. Подсоедините кабель от сигнальной башни к цифровому порту ввода/вывода на блоке управления с дисплеем (ADM).

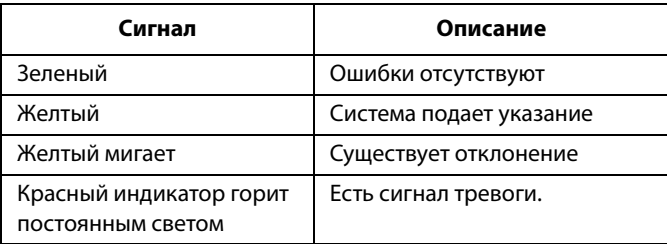

**ПРИМЕЧАНИЕ.** Определение ошибок см. в разделе **[Поиск и устранение неисправностей](#page-27-0)** на странице [28.](#page-27-0)

# <span id="page-27-0"></span>**Поиск и устранение неисправностей**

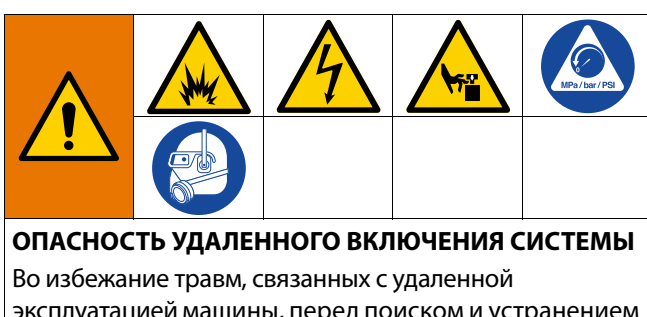

эксплуатацией машины, перед поиском и устранением неисправностей выполните приведенные ниже действия. Это позволит предотвратить ситуацию, когда команды, отправленные модулем Fieldbus или блоком управления с дисплеем, приведут в действие привод или насос.

- 1. Сбросьте давление в насосе или раме, если это необходимо для обслуживания. Выполняйте процедуру сброса давления так, как это писано в руководстве к вашей системе.
- 2. Отключите питание от насоса или рамы, если это необходимо для обслуживания Подробные инструкции см. в руководстве к вашей системе.

### <span id="page-27-1"></span>**Коды ошибок, поиск и устранение неисправностей**

Для выяснения причин и решения проблем по каждому коду ошибки см. таблицу **[Поиск и устранение ошибок](#page-29-0)** на странице [30](#page-29-0) или посетите сайт help.graco.com/e-flo-sp-system/.

# <span id="page-27-2"></span>**Ошибки**

### **Просмотр ошибок**

При возникновении ошибки экран информации об ошибке отображает код и описание активной ошибки.

В строке состояния будут отображаться код ошибки, значок аварийного сигнала и активные ошибки. Коды ошибок хранятся в журнале ошибок и отображаются на экране отчетов об ошибках и экране поиска и устранения неисправностей на блоке управления с дисплеем (ADM).

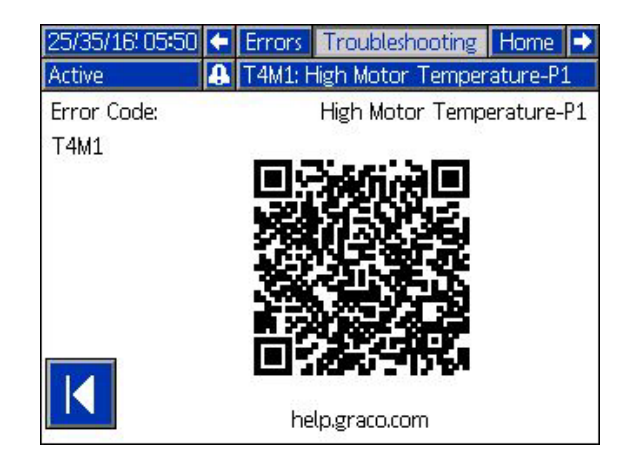

Существует три вида ошибок, которые могут возникнуть. Ошибки отображаются на дисплее, а также на сигнальной башне (дополнительно).

Аварийные сигналы обозначаются значком . Это состояние обозначает, что какой-либо критический параметр процесса достиг уровня, требующего остановки системы. Аварийный сигнал требует немедленного решения проблемы.

Отклонения обозначаются значком  $\Box$  Это состояние обозначает, что какой-либо критический параметр процесса достиг уровня, требующего особого внимания, однако еще недостаточного для остановки системы.

Указания обозначаются значком  $\mathcal{L}$ . Это состояние обозначает параметр, не имеющий критической важности для процесса. На указание необходимо обращать внимание, чтобы предотвратить возникновение более серьезных проблем в будущем.

Для диагностики активной ошибки см. раздел **[Поиск и](#page-28-0)  [устранение ошибок](#page-28-0)** на странице [29](#page-28-0).

### <span id="page-28-0"></span>**Поиск и устранение ошибок**

Для устранения ошибки выполните указанные ниже действия.

1. Для получения помощи по решению активной ошибки нажмите соответствующую сенсорную клавишу рядом с «Помощь при ошибке».

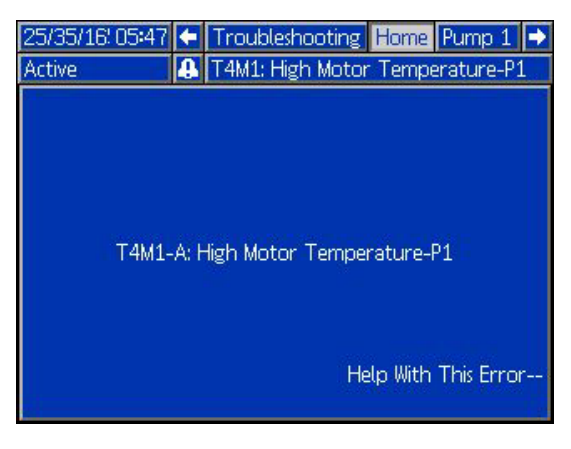

**ПРИМЕЧАНИЕ.** Для того чтобы вернуться на

предыдущий отображенный экран, нажмите

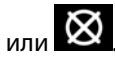

2. Отобразится экран QR-кода. Отсканируйте QR-код с помощью мобильного устройства и отправьте его для поиска и устранения неисправностей онлайн для получения кода активной ошибки. Для выяснения причин и решения проблем по каждому коду ошибки вы также можете посетить сайт help.graco.com/e-flo-sp-system/.

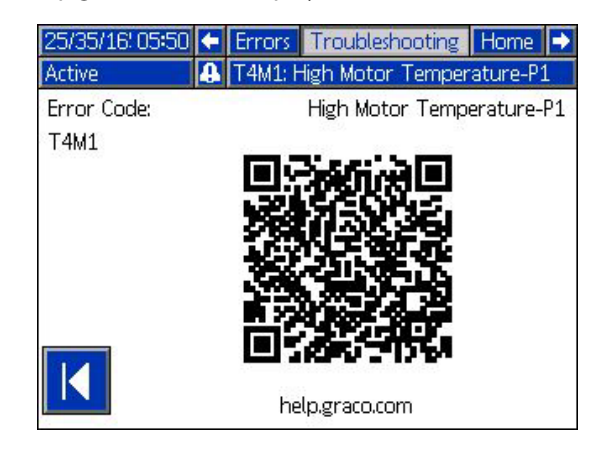

3. Если Интернет-соединение не доступно, позвоните в службу технической поддержки Graco.

### <span id="page-29-0"></span>**Поиск и устранение ошибок**

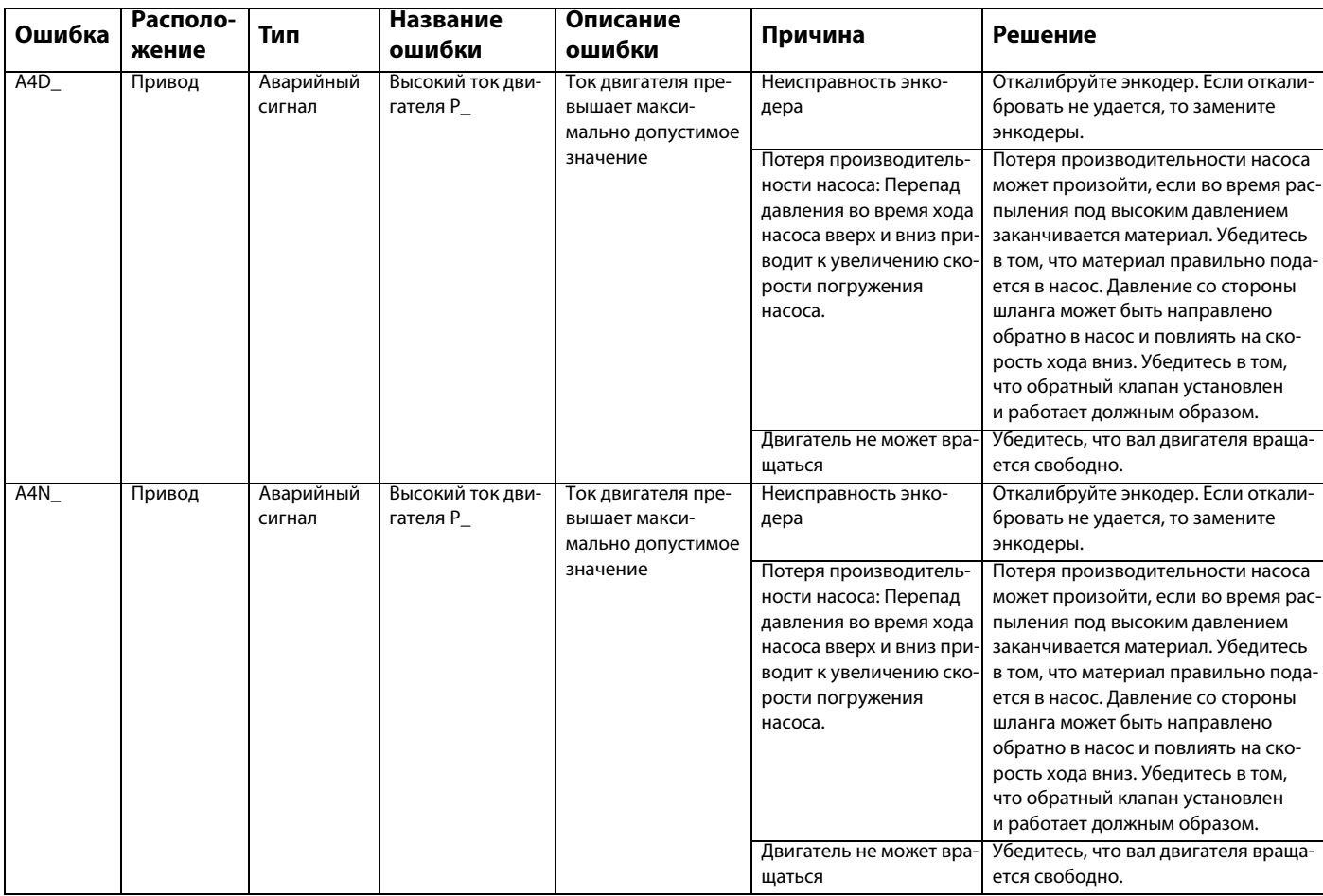

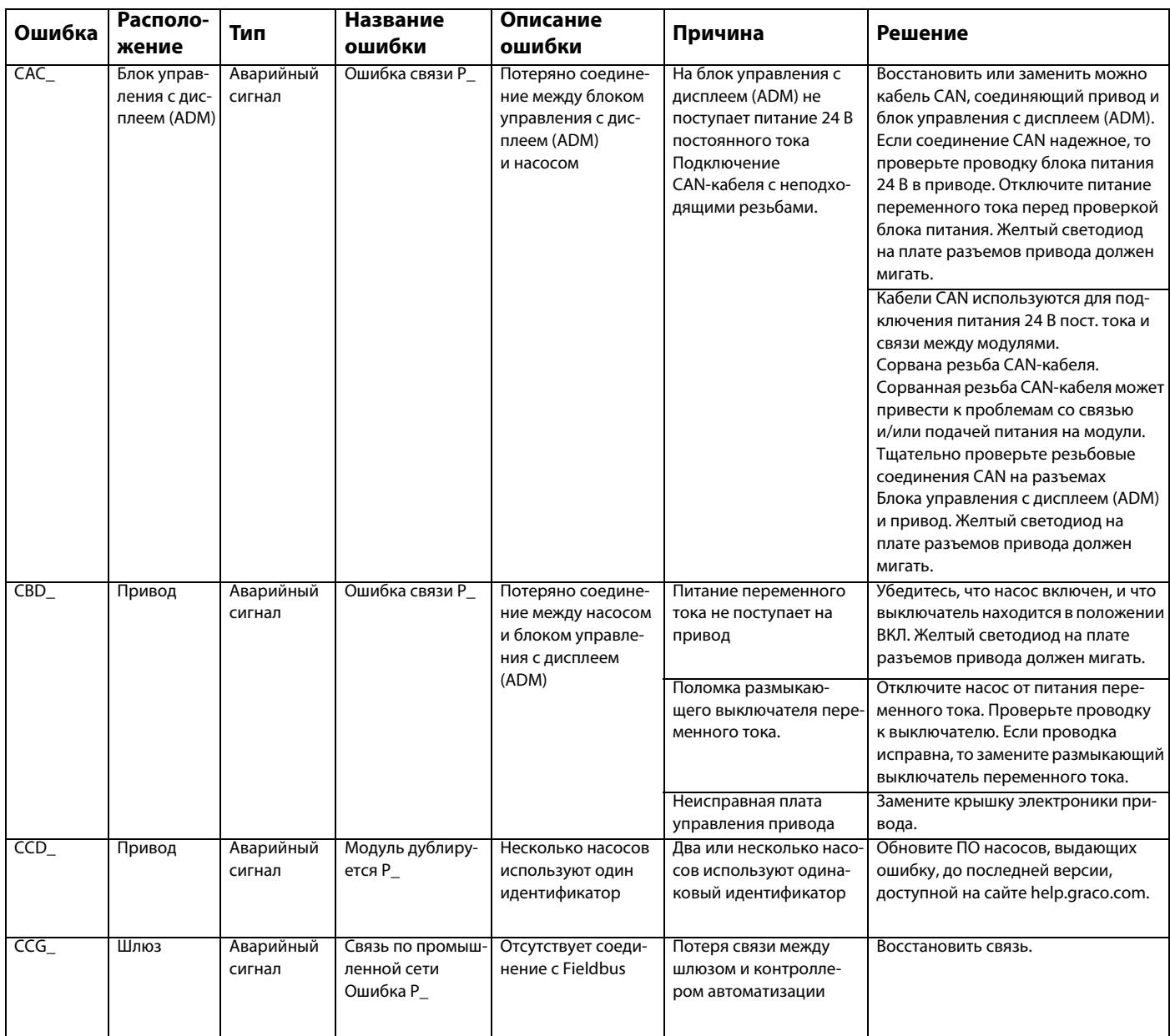

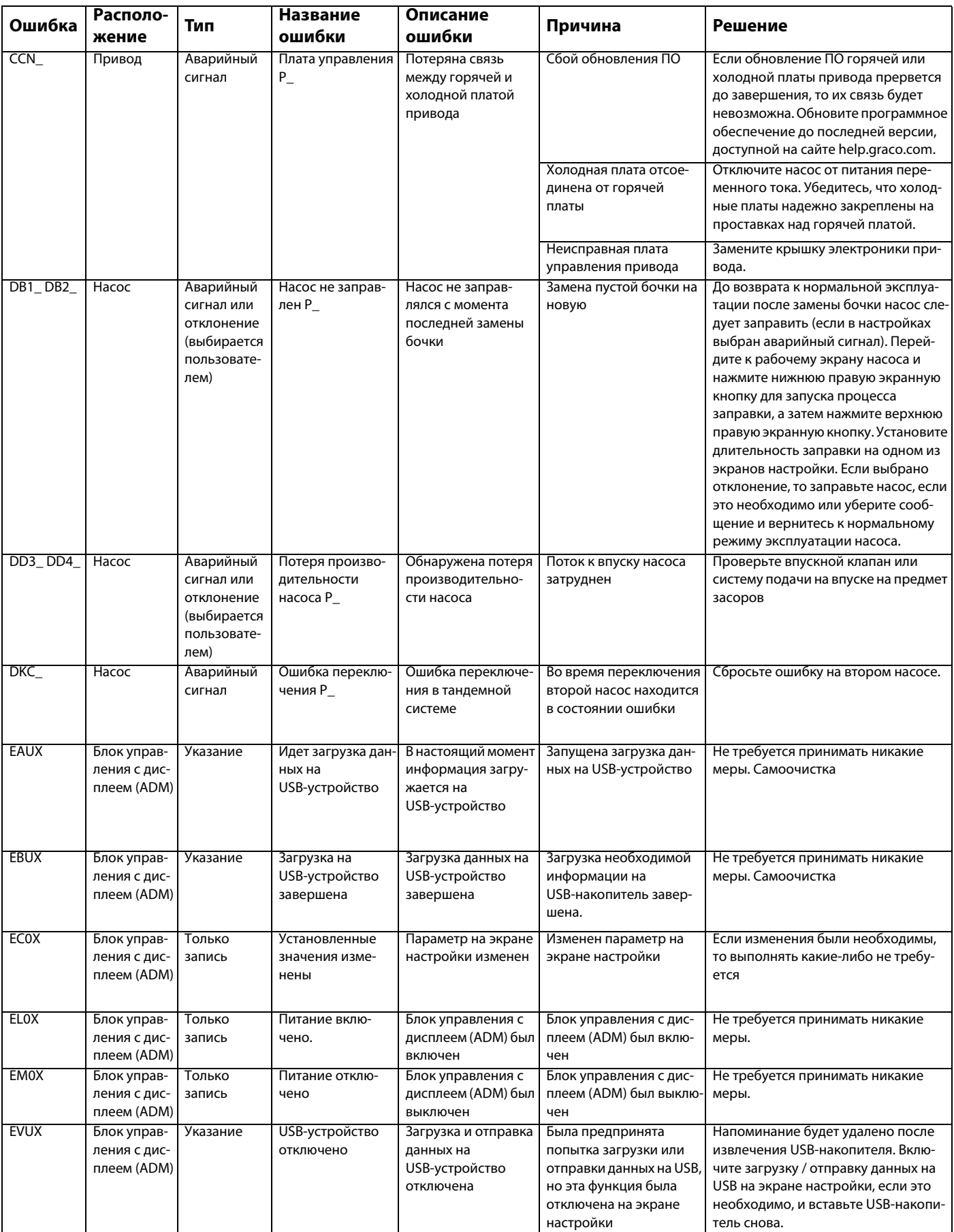

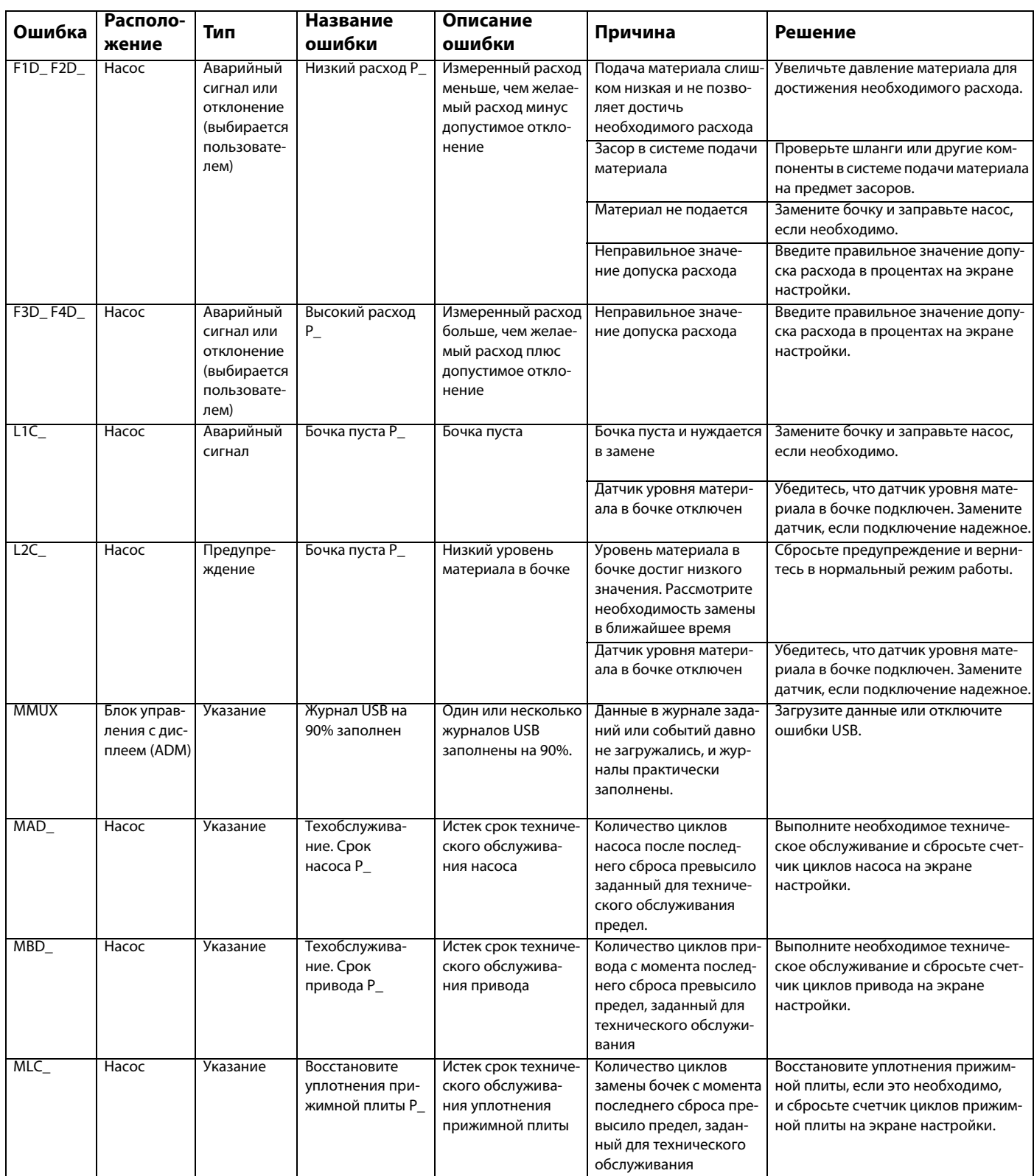

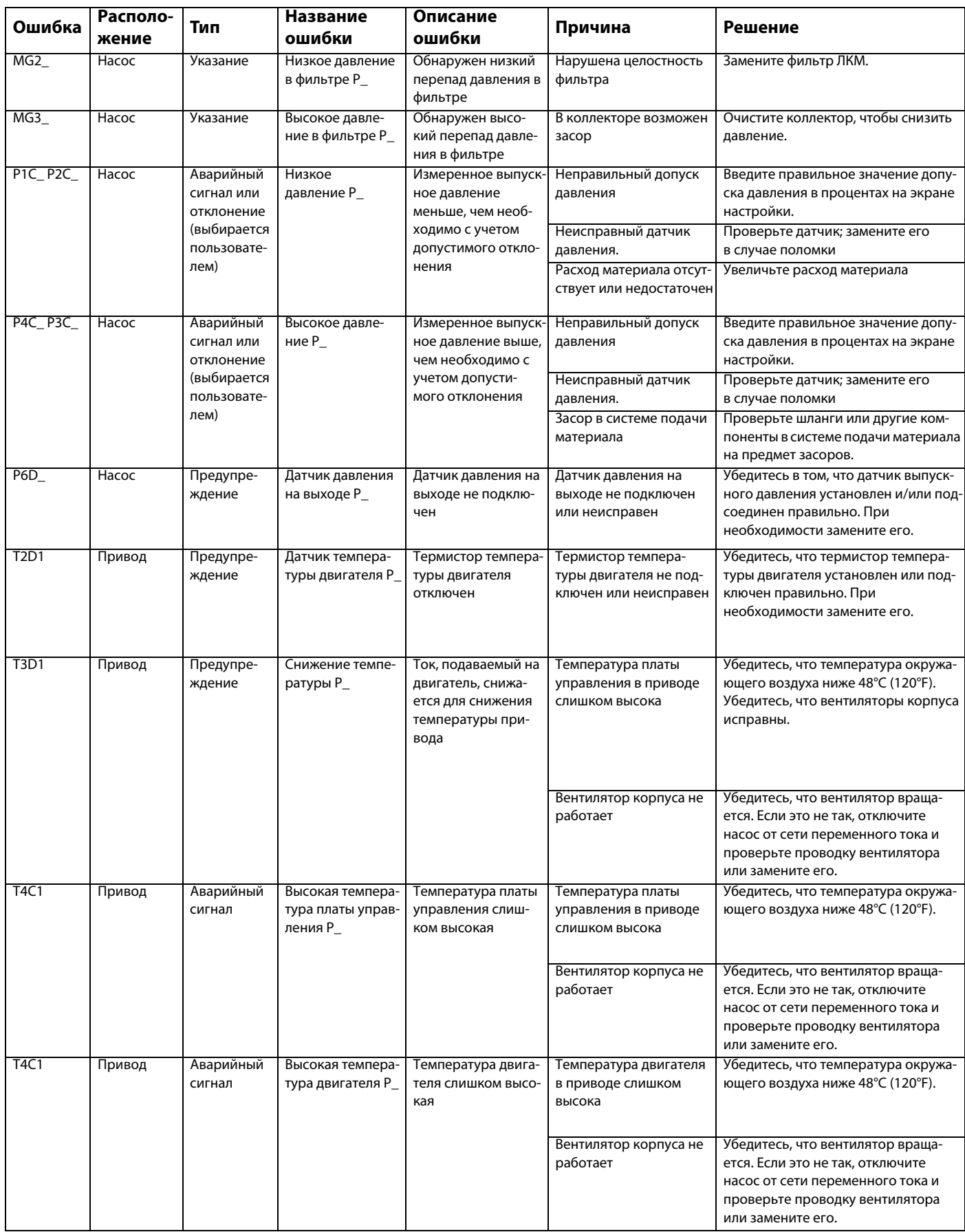

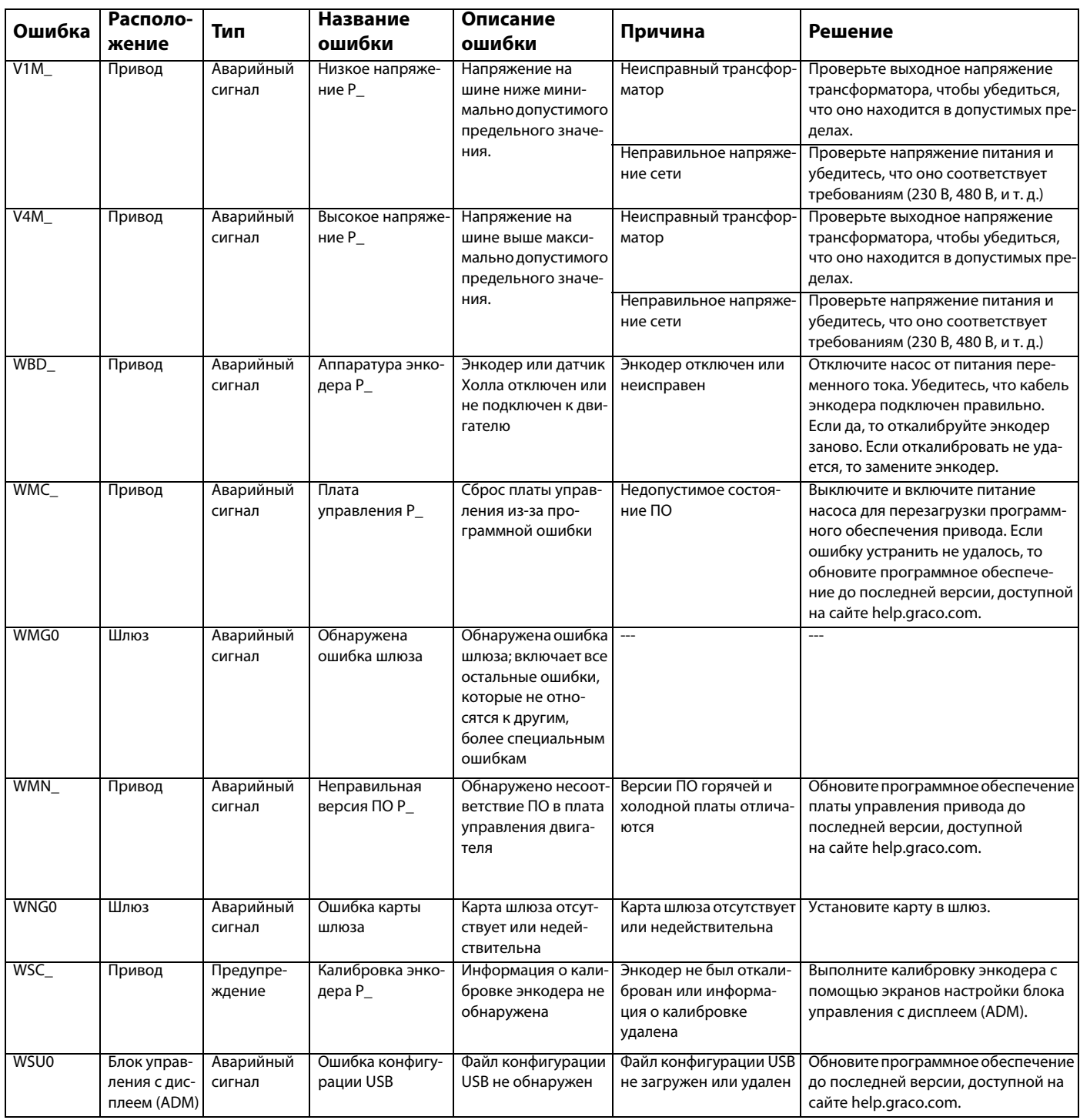

# <span id="page-35-0"></span>**Передача данных через порт USB**

### <span id="page-35-1"></span>**Процедура загрузки на накопитель**

**ПРИМЕЧАНИЕ.** Если файлы журнала неправильно сохраняются на USB-накопителе (например, файлы журналов отсутствуют или пустые), сохраните нужные данные с USB-накопителя и переформатируйте его перед повторением загрузки.

**ПРИМЕЧАНИЕ.** Файлы системных параметров конфигурации и файлы пользовательских языковых настроек можно редактировать, если они находятся в папке UPLOAD (ОТПРАВКА) на флеш-накопителе USB. См. **[Настройки конфигурации системы](#page-36-2)**, стр. [37](#page-36-2), **[Собственный файл языковых настроек](#page-36-3)**, стр. [37,](#page-36-3) и **[Процедура отправки данных](#page-37-1)** на стр. [38.](#page-37-1)

- 1. Вставьте USB-накопитель в USB-порт.
- 2. Строка меню и индикаторы USB укажут на выполнение загрузки файлов на USB-накопитель. Дождитесь окончания передачи данных через порт USB.
- 3. Извлеките USB-накопитель из порта USB.
- 4. Вставьте USB-накопитель в USB-порт компьютера.
- 5. На экране автоматически появится окно USB-накопителя. Если это окно не появляется, откройте USB-накопитель с помощью проводника Windows<sup>®</sup>.
- 6. Откройте папку GRACO.
- 7. Откройте системную папку. Если данные загружаются из нескольких систем, доступно несколько папок. Каждая папка обозначена соответствующим серийным номером блока управления с дисплеем (ADM)

**ПРИМЕЧАНИЕ.** Серийный номер указан на задней панели блока управления с дисплеем (ADM).

- 8. Откройте папку DOWNLOAD.
- 9. Откройте папку DATAxxxx.
- 10. Откройте папку DATAxxxx с наивысшим номером. Самые большие номера соответствуют самым свежим данным.
- 11. Откройте файл журнала. По умолчанию файлы протоколов открываются в программе Microsoft® Excel, если она установлена на компьютере. Кроме того, эти файлы можно открывать в любом текстовом редакторе и в приложении Microsoft® Word.

**ПРИМЕЧАНИЕ.** Журналы USB сохраняются в формате Unicode (UFT-16). При открытии файлов журналов в Microsoft Word следует выбирать кодировку Unicode.

### <span id="page-35-2"></span>**Журналы USB**

**ПРИМЕЧАНИЕ.** Блок управления с дисплеем (ADM) может осуществлять считывание и запись информации только при использовании накопительных устройств с файловой системой FAT. Файловая система NTFS, используемая накопительными устройствами объемом от 32 ГБ, не поддерживается.

В ходе работы блок управления с дисплеем (ADM) сохраняет в памяти информацию о системе и производительности в виде файлов журналов. Блок управления с дисплеем (ADM) ведет запись в шести указанных ниже журналах.

- Журнал событий
- Журнал насоса X
- Журнал циклов

Для получения файлов журналов выполните процедуру **[Процедура загрузки на накопитель](#page-35-1)**, описанную на странице [36.](#page-35-1)

При каждом подключении флэш-накопителя USB к USB-порту блока управления с дисплеем (ADM) в нем создается папка DATAxxxx. Номер в конце названия папки увеличивается при каждом подключении флэш-накопителя USB для загрузки данных с накопителя или на него.

### <span id="page-35-3"></span>**Журнал событий**

Журнал событий имеет название 1-EVENT.CSV и хранится в папке DATAxxxx.

Журнал событий содержит запись последних 1 000 событий и ошибок. Каждая запись о событии содержит указанную ниже информацию.

- Дата возникновения кода события
- Время возникновения кода события
- Код события
- Тип события
- Описание события

Коды событий включают как коды ошибок (аварийных сигналов, отклонений и указаний), так и запись собственно событий.

### <span id="page-36-0"></span>**Журнал насоса X**

Файл журнала насоса имеет название X–PUMPX.csv и хранится в папке DATAxxxx. Вместо первого символа X указан номер журнала, вместо второй X - номер насоса.

Журнал сохраняется для каждого насоса, установленного в системе. Каждый журнал содержит рабочие данные за семь дней.

В журнале насоса записываются рабочие точки давления и расхода насосов с 15-секундным интервалом во время их работы. Ниже перечислены параметры, записанные в этот журнал.

- Целевое выходное давление (бар)
- Фактическое выходное давление (бар)
- Фактическое входное давление (бар)
- Целевой расход (см3/мин.)
- Фактический расход (см3/мин.)

### <span id="page-36-1"></span>**Журнал циклов**

Журнал циклов имеет название 8-CYCLES.CSV и хранится в папке DATAxxxx.

В журнале циклов записывается информация о приводе и цикле количестве циклов для каждого насоса. Ниже перечислены параметры, записанные в этот журнал.

- Идентификационный номер насоса
- Срок службы привода, циклы
- Обслуживание привода, циклы
- Обслуживание насоса, циклы
- Обслуживание прижимной плиты, циклы
- Количество циклов привода с приращением 10% от максимального выходного напора

### <span id="page-36-2"></span>**Настройки конфигурации системы**

Файл системных настроек называется SETTINGS.TXT и хранится в папке DOWNLOAD.

Файл параметров конфигурации системы автоматически загружается на флэш-диск USB, если такой диск вставляется в блок управления с дисплеем (ADM). Этот файл можно использовать для резервного копирования и последующего восстановления параметров системы или для копирования и применения параметров системы на других системах. Инструкции по использованию этого файла см. в разделе **[Процедура отправки данных](#page-37-1)** на [38.](#page-37-1)

### <span id="page-36-3"></span>**Собственный файл языковых настроек**

Файл языковых настроек DISPTEXT.TXT хранится в папке DOWNLOAD.

Файл языка интерфейса автоматически загружается на флэш-диск USB, если такой диск вставлен в блок управления с дисплеем (ADM). Данный файл можно использовать для создания набора строк текста на языке пользователя. Этот текст будет отображаться на блоке управления с дисплеем (ADM).

Система поддерживает указанные ниже символы стандарта Unicode. Символы в других кодировках будут отображаться на экране в виде замещающего символа стандарта Unicode (белого знака вопроса внутри черного бриллианта).

- U+0020 U+007E (основная латиница).
- U+00A1 U+00FF (дополнительная латиница-1).
- U+0100 U+017F (расширенная латиница-А).
- U+0386 U+03CE (греческий).
- U+0400 U+045F (кириллица).

### <span id="page-37-0"></span>**Создание строк текста на языке пользователя**

Файл языковых настроек представляет собой текстовый файл с разделением табуляцией и содержащий две колонки. В первой колонке указан текст на языке, который был выбран в момент загрузки. Вторая колонка может быть использована для ввода текста на языке пользователя. Если язык пользователя уже был установлен ранее, то вторая колонка будет содержать текст на этом языке. В противном случае вторая колонка пуста.

Отредактируйте вторую колонку файла языковых настроек и затем выполните шаги, указанные в разделе **[Процедура](#page-37-1)  [отправки данных](#page-37-1)** на стр. [38](#page-37-1), чтобы установить данный файл.

Формат файла языковых настроек очень важен. Обязательно соблюдайте указанные ниже правила, чтобы процесс установки прошел успешно.

• Необходимо, чтобы каждая строка во второй колонке содержала текст на языке пользователя.

**ПРИМЕЧАНИЕ.** При использовании файла языковых настроек необходимо ввести в строки текст на языке пользователя для каждой записи в файле DISPTEXT.TXT. Поля, оставленные во второй колонке пустыми, будут отображены без текста на блоке управления с дисплеем (ADM).

- Файл должен называться DISPTEXT.TXT.
- Формат файла: текстовый файл с разделением табуляцией, использующий символы стандарта Unicode (UTF-16).
- Файл должен содержать только две колонки, которые разделены одним символом табуляции.
- Не добавляйте и не удаляйте строки в файле.
- Не изменяйте порядок строк.

### <span id="page-37-1"></span>**Процедура отправки данных**

Следуйте данной процедуре для установки файла конфигурации системы и/или файла языковых настроек.

- 1. При необходимости выполните инструкции раздела **[Процедура загрузки на накопитель](#page-35-1)**, чтобы автоматически создать правильную структуру папок на флэш-накопителе USB.
- 2. Вставьте USB-накопитель в порт USB компьютера.
- 3. На экране автоматически появится окно USB-накопителя. Если это окно не появляется, откройте USB-накопитель с помощью проводника Windows .
- 4. Откройте папку GRACO.
- 5. Откройте системную папку. Если вы работаете с несколькими системами, в папке GRACO будут находиться несколько папок. Каждая папка обозначена соответствующим серийным номером блока управления с дисплеем (ADM) (серийный номер указан на задней панели модуля.)
- 6. При установке файла системных параметров конфигурации поместите файл SETTINGS.TXT в папку UPLOAD (ОТПРАВКА).
- 7. При установке файла языковых настроек поместите файл DISPTEXT.TXT в папку UPLOAD.
- 8. Отключите флэш-накопитель USB от компьютера.
- 9. Подключите флэш-накопитель USB к USB-порту блока управления с дисплеем (ADM).
- 10. Строка меню и индикаторы USB укажут на выполнение загрузки файлов на USB-накопитель. Дождитесь окончания передачи данных через порт USB.
- 11. Извлеките USB-накопитель из порта USB.

**ПРИМЕЧАНИЕ.** Если вы установили пользовательский файл языка интерфейса, операторы смогут выбрать новый язык в раскрывающемся меню Language («Язык»), описанном в разделе **[1-й экран](#page-25-3)  [расширенной настройки](#page-25-3)** на странице [26.](#page-25-3)

# <span id="page-38-0"></span>**Модуль коммуникационного шлюза (CGM)**

### <span id="page-38-1"></span>**Сведения о подключении**

### **Fieldbus**

Подсоедините кабели согласно стандартам промышленной сети.

PROFINET

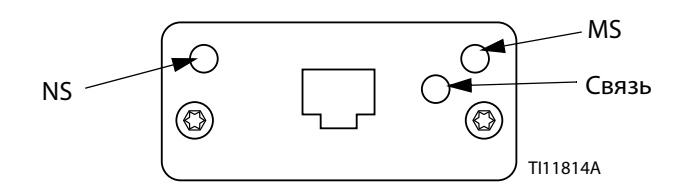

Интерфейс Ethernet работает при скорости 100 Мбит/с и является дуплексным в соответствии с требованиями PROFINET. Интерфейс Ethernet поддерживает автоматическое определение полярности и способен автоматически определять подключение кабеля неправильного типа.

### **Статус сети (NS)**

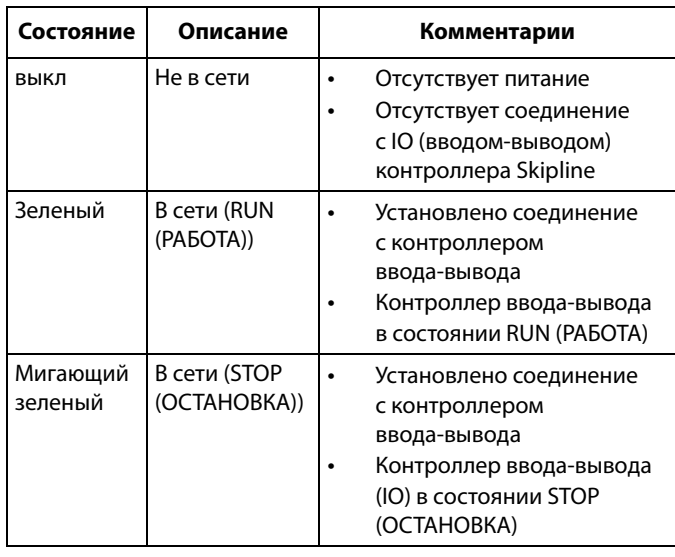

#### **Статус модуля (MS)**

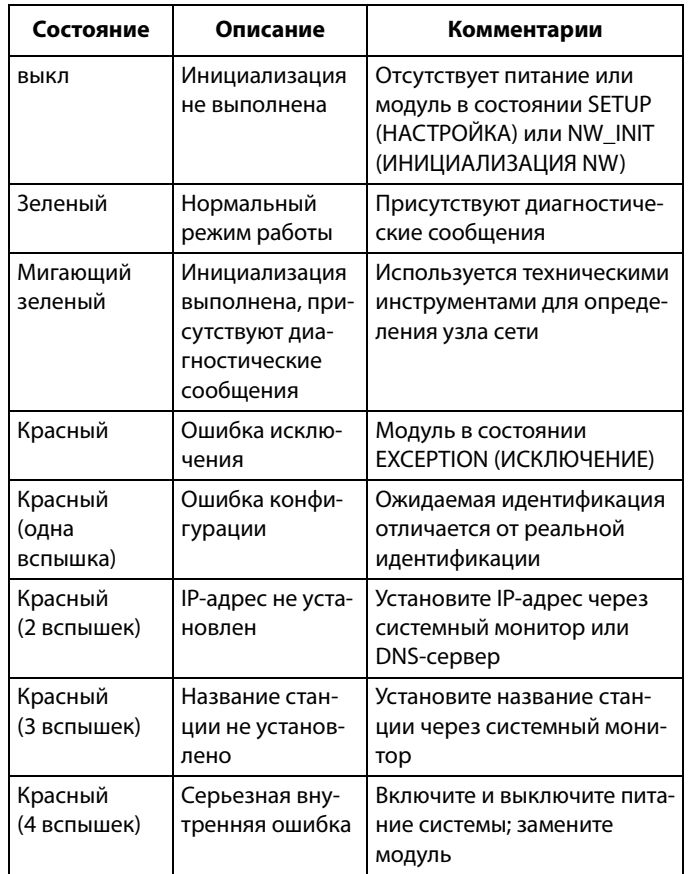

#### **Связь/активность (связь)**

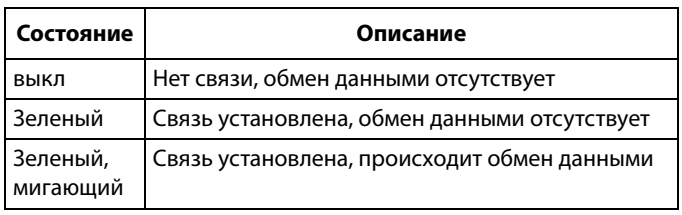

### **EtherNet/IP**

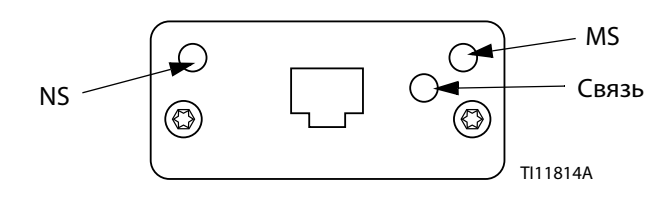

Интерфейс Ethernet работает при скорости 100 Мбит/с и является дуплексным в соответствии с требованиями PROFINET. Интерфейс Ethernet поддерживает автоматическое определение полярности и способен автоматически определять подключение кабеля неправильного типа.

#### **Статус сети (NS)**

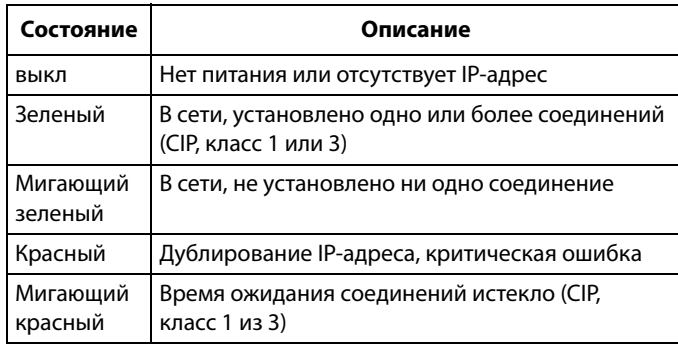

#### **Статус модуля (MS)**

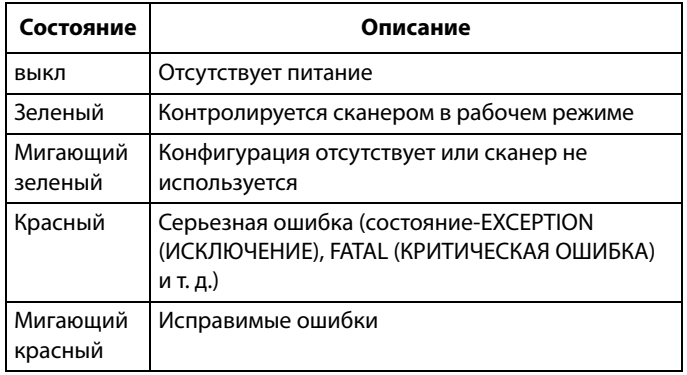

#### **СВЯЗЬ/активность (связь)**

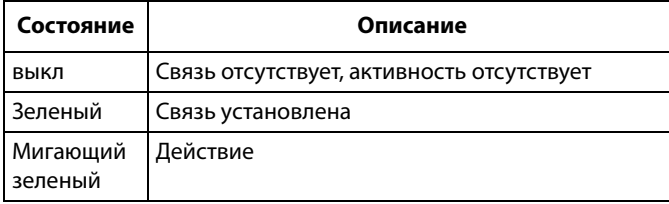

### **DeviceNet**

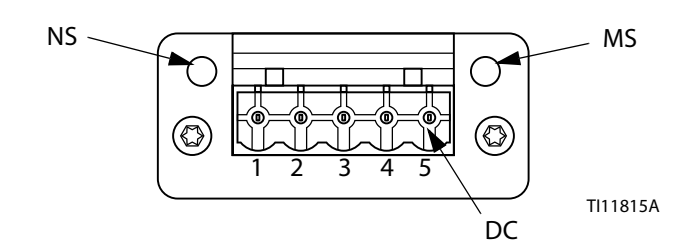

#### **Статус сети (NS)**

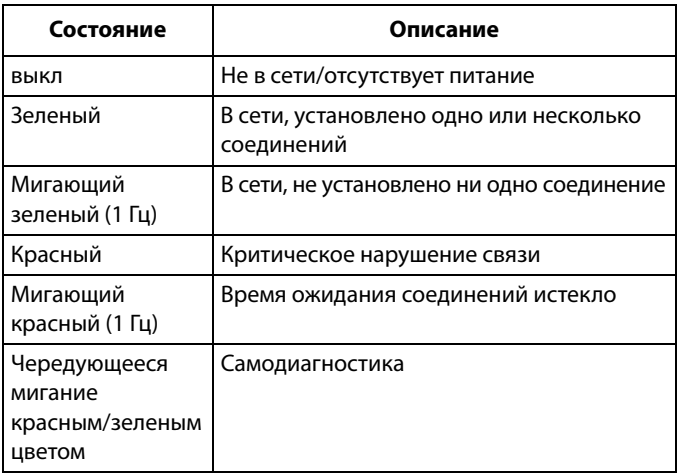

### **Статус модуля (MS)**

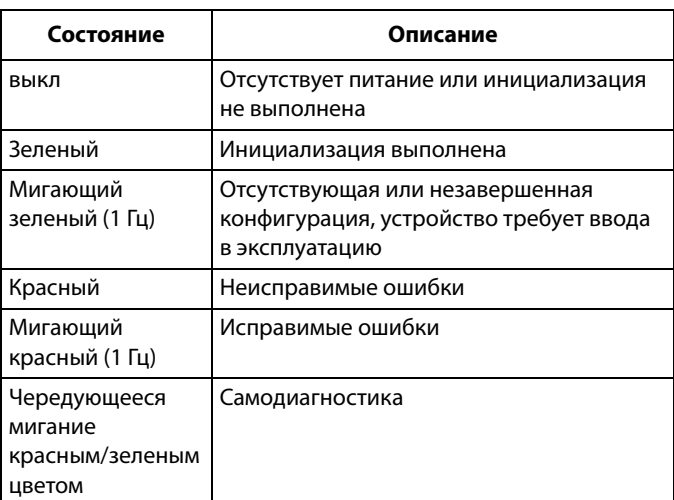

#### **Разъем DeviceNet (DC)**

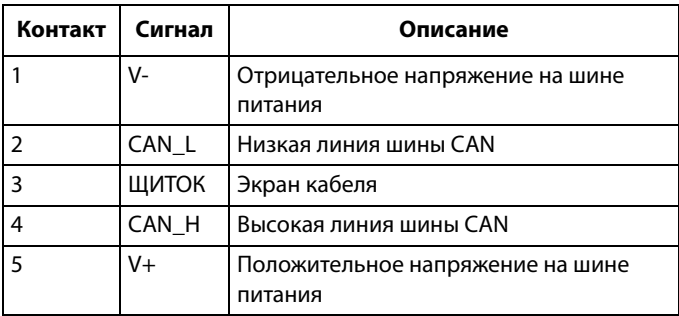

### **PROFIBUS**

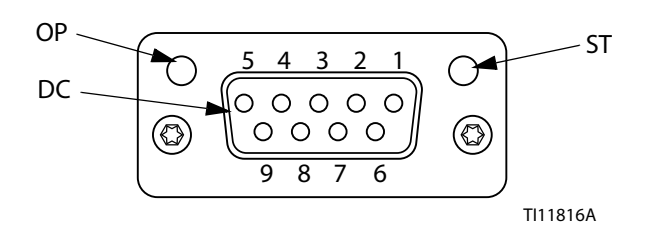

#### **Рабочий режим (OP)**

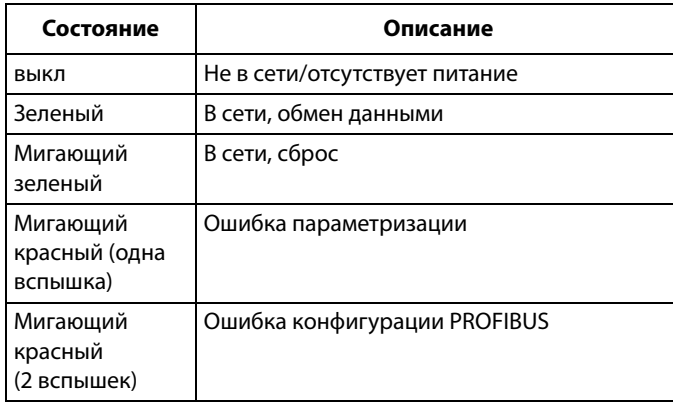

### **Режим статуса (ST)**

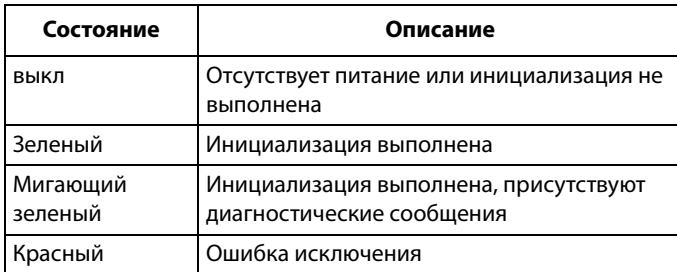

#### **Разъем PROFIBUS (DC)**

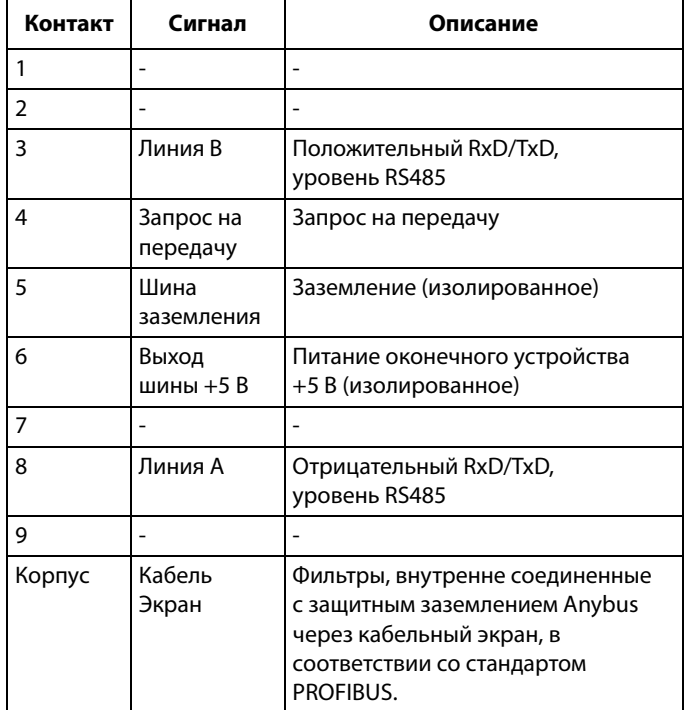

### <span id="page-41-0"></span>**Краткое описание**

Модуль коммуникационного шлюза (CGM) обеспечивает связь между системой E-Flo SP и выбранной промышленной сетью. Это дает возможность удаленного контроля и управления с помощью внешней системы автоматизации производства.

**ПРИМЕЧАНИЕ.** На сайте www.graco.com доступны указанные ниже файлы для конфигурации сети.

- Файл EDS: для сетей с протоколом DeviceNet или EtherNet/IP
- Файл GSD: для сетей с протоколом PROFIBUS
- GSDML: для сетей с протоколом PROFINET

**ПРИМЕЧАНИЕ.** См. инструкции в руководстве по установке CGM.

### <span id="page-41-1"></span>**Настройка соединения между E-Flo SP и PLC**

Проверьте правильность настройки параметров PLC, см. таблицу карты шлюза.

**ПРИМЕЧАНИЕ.** Если параметры подключения PLC установлены неправильно, то соединение между E-Flo SP и PLC не установится. Стандартная карта шлюза - 17X095, она поддерживает 6 насосов на один блок управления с дисплеем (ADM) и один CGM, или на 1 тандемную систему с автоматическим переключением. Карту

меньшего размера (17Z463) можно приобрести отдельно. Она подходит для оборудования, которое поддерживает не больше 512 бит (64 байта). Карта 17Z463 меньшего размера поддерживает только 3 насоса на 1 блок управления с дисплеем (ADM) и 1 CGM, или на 1 тандем с автоматическим переключением.

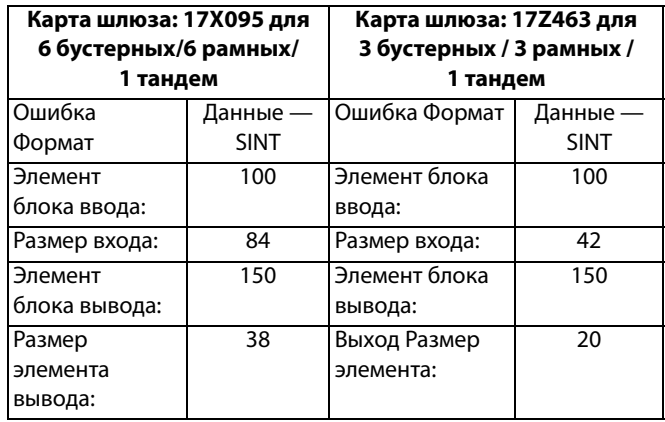

### <span id="page-41-2"></span>**Доступные внутренние данные**

Если не указано иное, то байты хранятся в каждом элементе в порядке от наиболее значительного к наиболее значительному).

**ПРИМЕЧАНИЕ.** Выходы автоматизации поддерживают контроль с помощью соответствующих входов автоматизации для проверки получения данных системой E-Flo SP.

### **Выход из PLC / вход в Graco E-Flo SP**

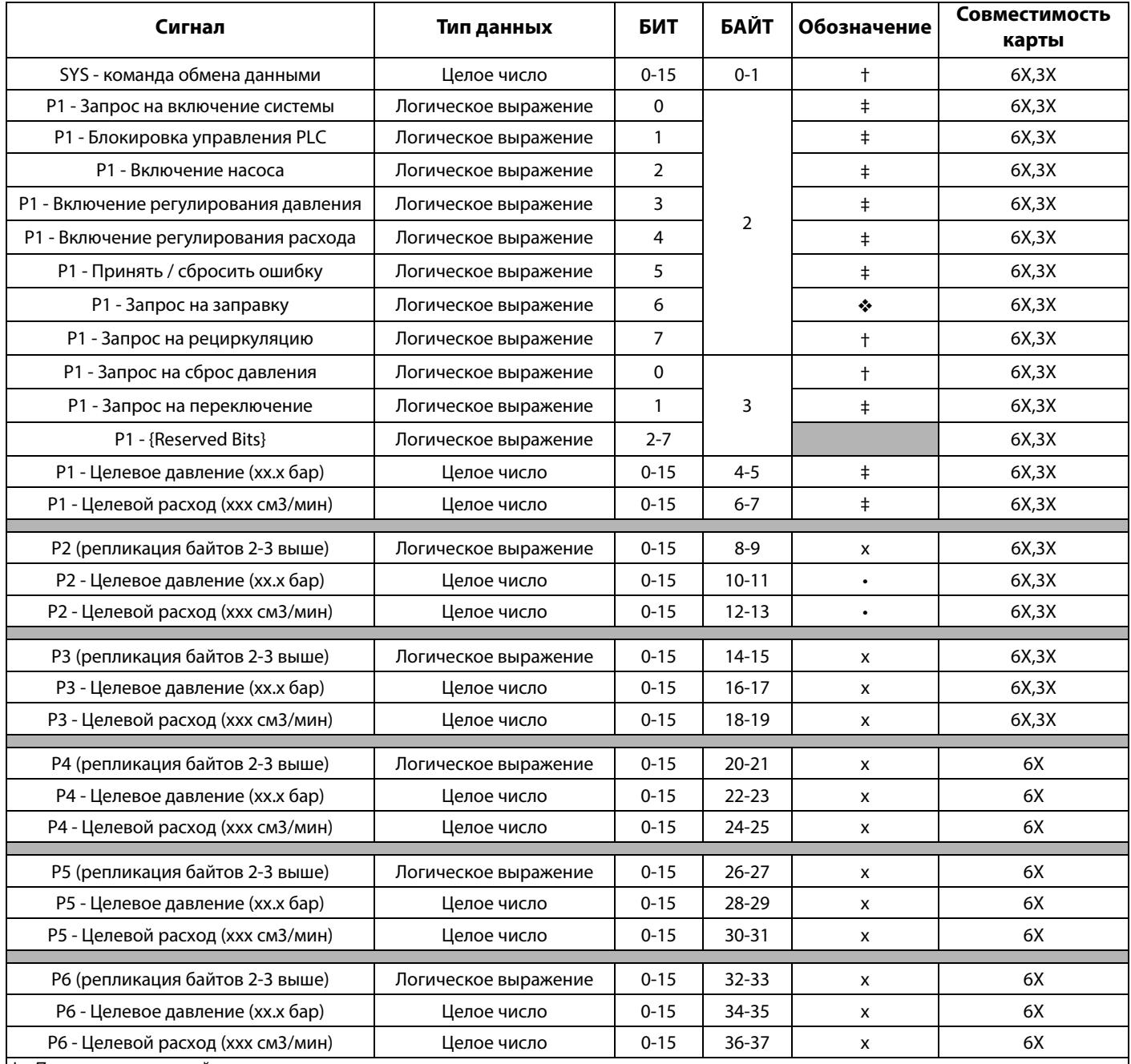

‡ - Применяется ко всей системе.

† - Применяется к активному насосу.

 $\diamond$  - Применяется к активному насосу, если активный насос выключен, применяется к неактивному насосу, если активный насос выключен.

x - Неприменимо в тандемных системах.

• - Используется для промывки в тандемных системах.

3X - Карта 17Z463 поддерживает 3 насоса и тандем.

6X - Карта 17X095 поддерживает 6 насосов и тандем.

### **Вход в PLC/Выход их Graco E-Flo SP**

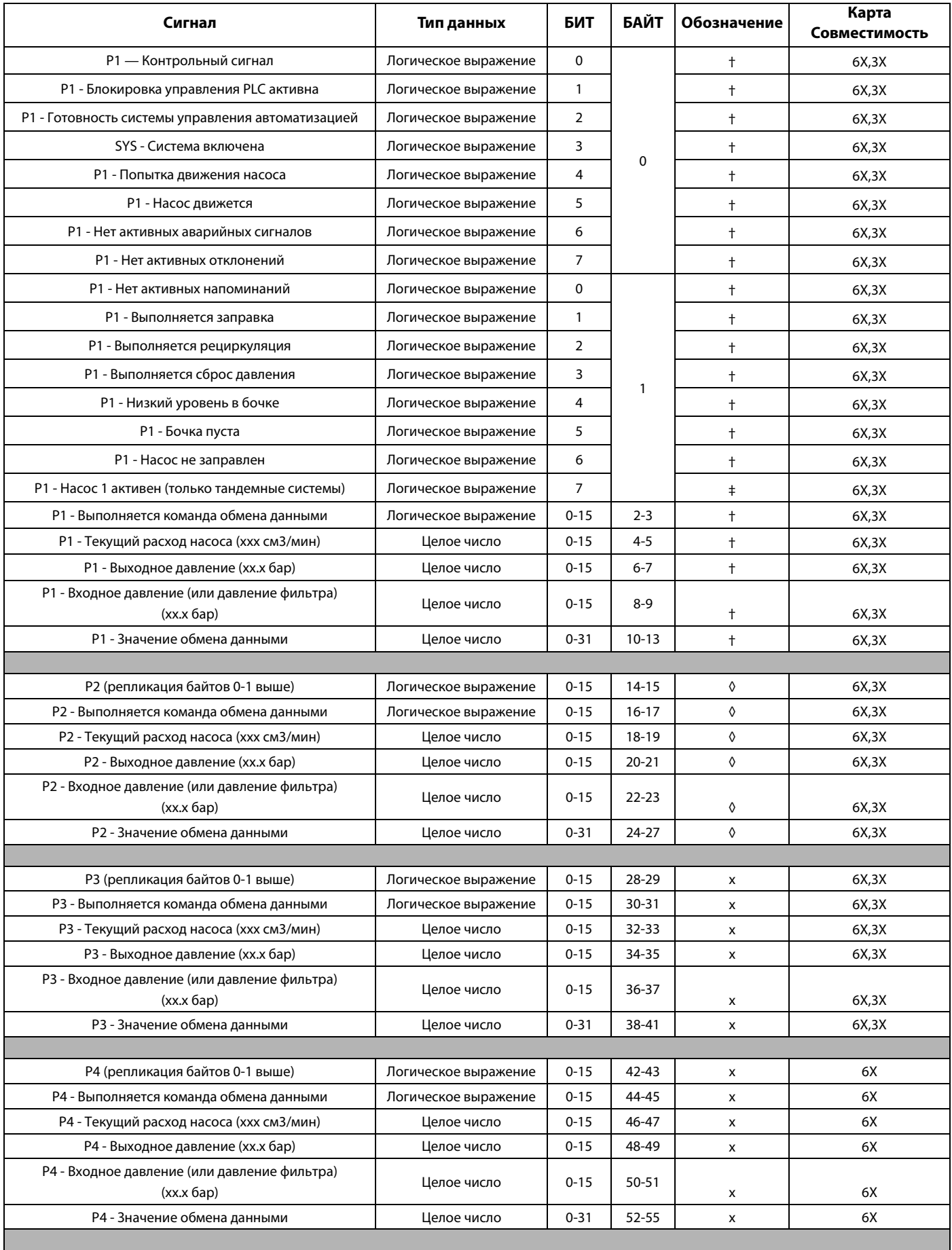

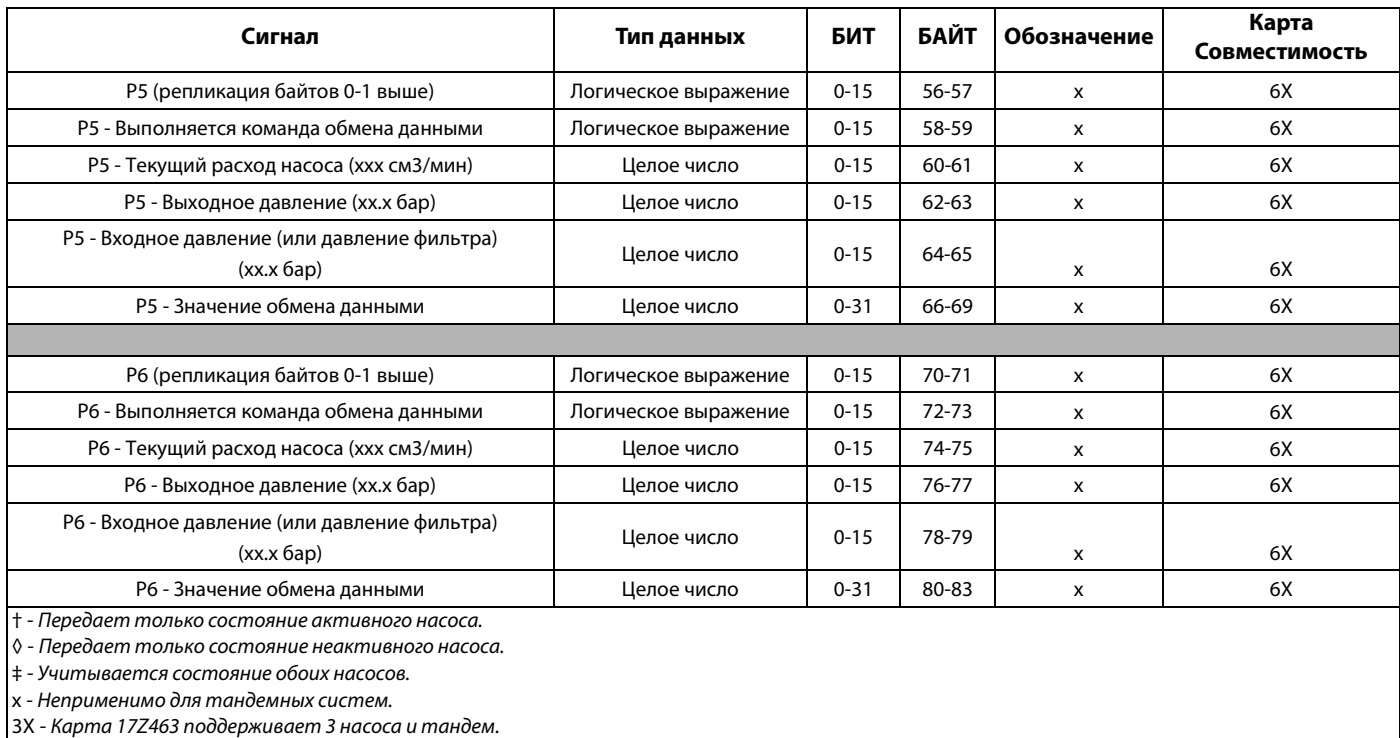

6X - Карта 17X095 поддерживает 6 насосов и тандем.

### **Data Exchange**

**ПРИМЕЧАНИЕ.** Для использования обмена данными руководствуйтесь временными схемами для определения момента отправки сигналов.

Data Exchange — этоконцентрированная структура, которая используется для считывания множества различных переменных в одной точке данных. Если нужно несколько точек данных, то их необходимо считывать циклично.

#### **Data Exchange — этометод:**

- 1. Присвоение команде «SYS Команда обмена данными» 16-разрядного целого числа (байт 0-1).
- 2. Считывание «P1 Выполняется команда обмена данными», 16-разрядное целое число (байт 2-3).

3. Считывание - «P1 – Значение обмена данными», 32-разрядное целое число (байт 10-13).

#### **Пример**

Как считать количество циклов 2-го насоса с помощью Data Exchange.

- 1. Присвоить байтам 0-1 значение 9 (base 10).
- 2. Считать байты 16-7, убедиться, что получается значение 9 (base 10).
- 3. Считать байты 24-27 для получения активного значения количества циклов для насоса 2.

### **Обмен данными E-Flo SP**

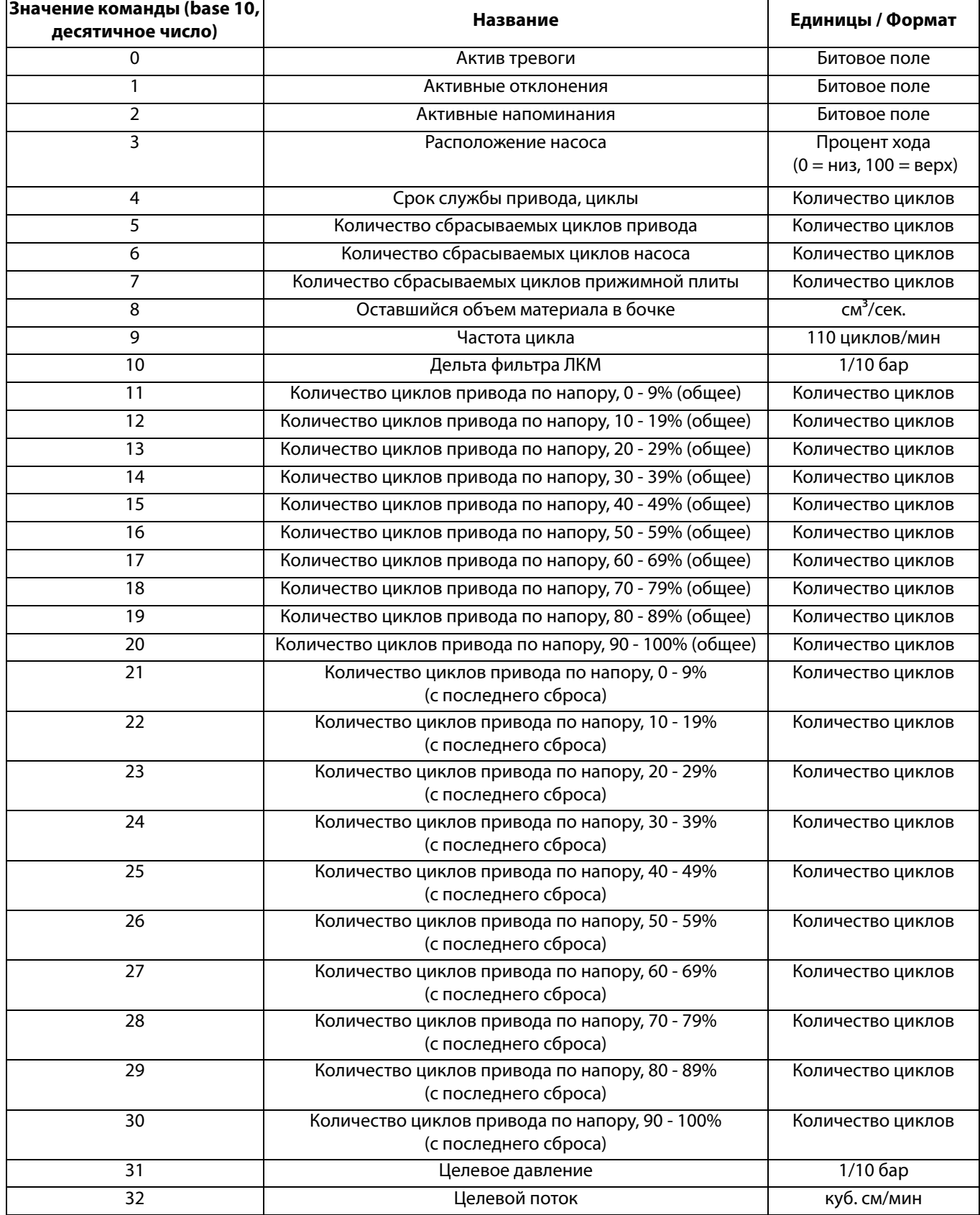

### <span id="page-47-0"></span>**Временные схемы**

«Готовность системы управления автоматизацией» на следующих диаграммах представляет собой следующее:

- Система включена
- Нет активных аварийных сигналов
- Блок управления с дисплеем (ADM) находится в режиме удаленного управления

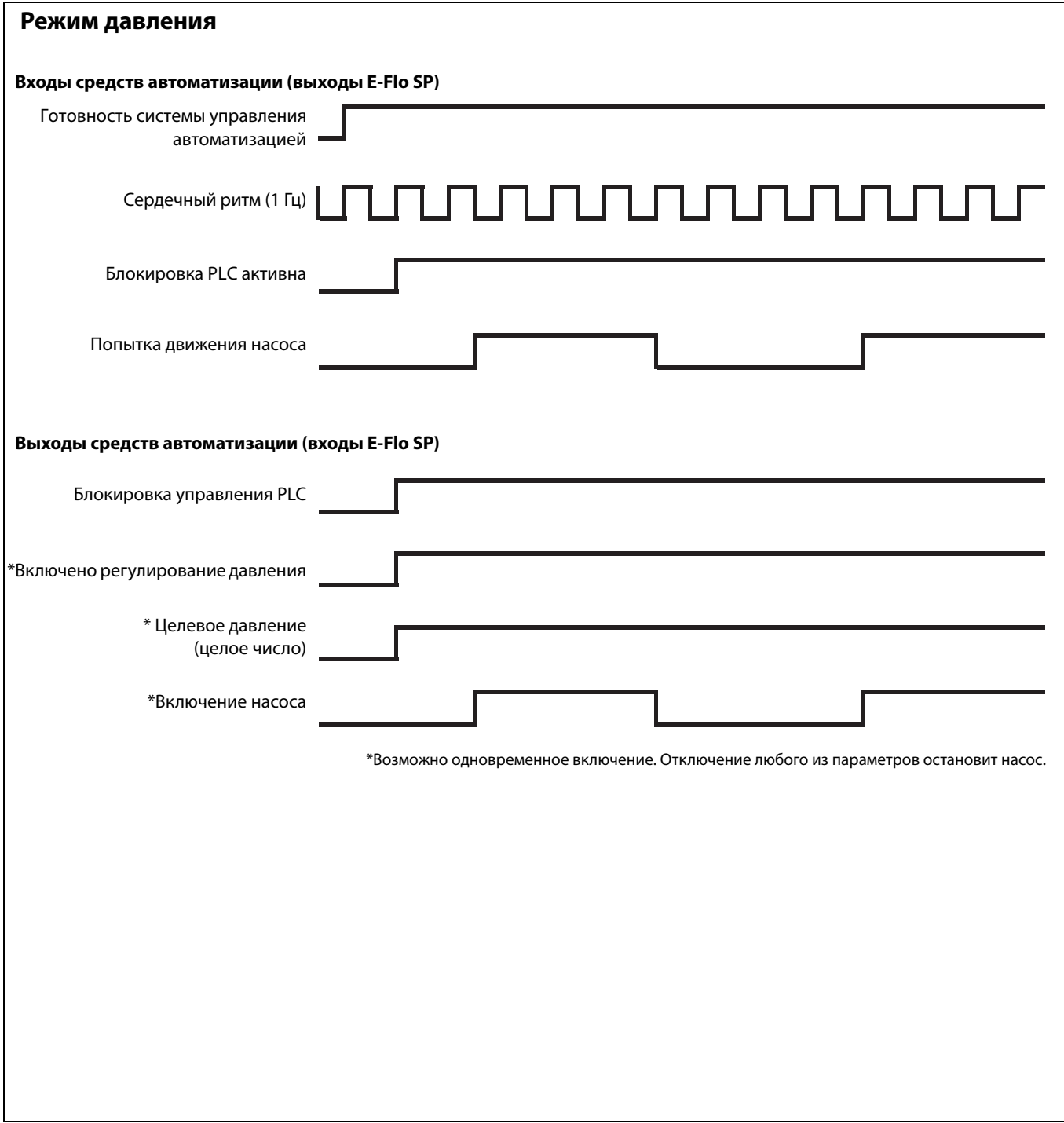

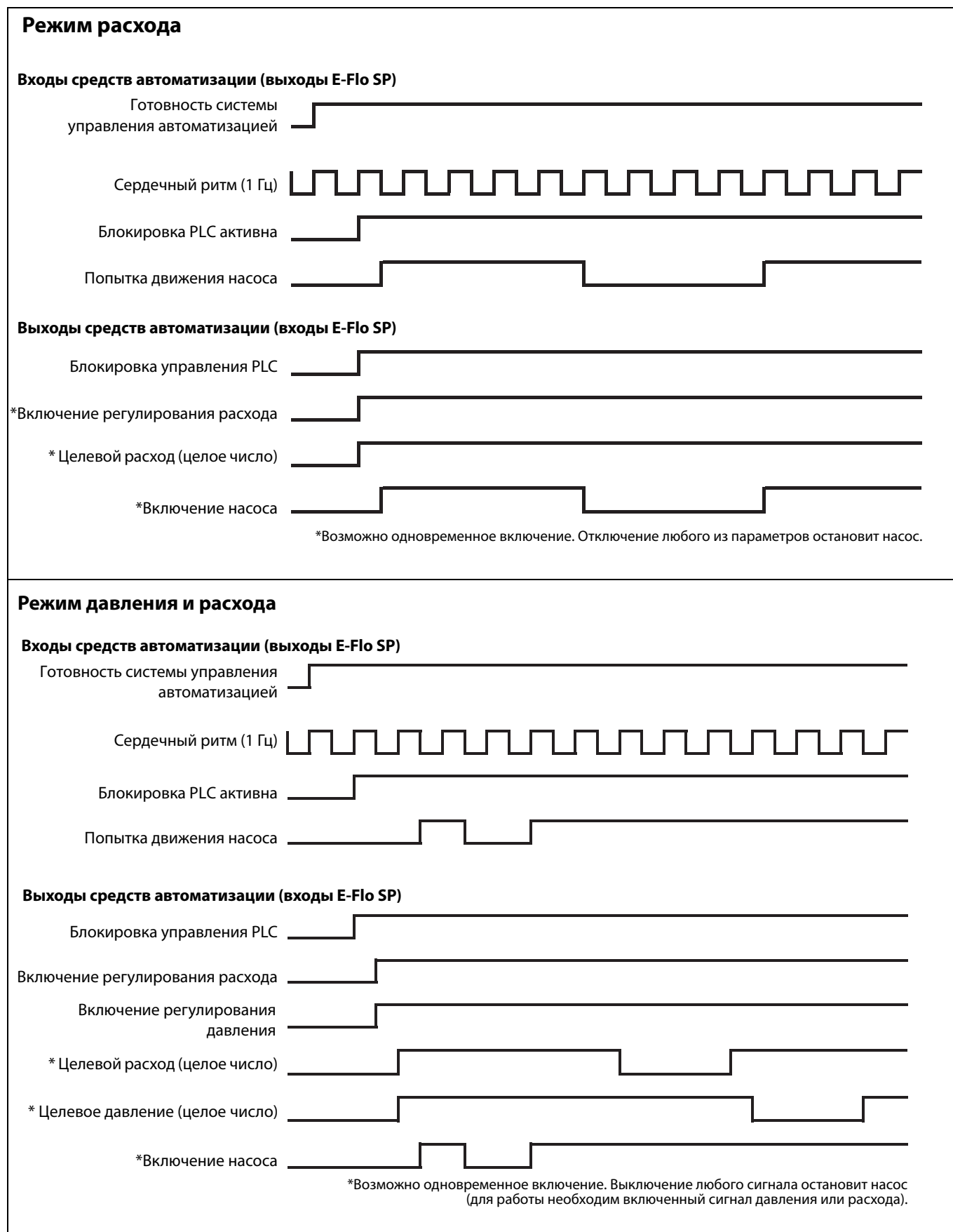

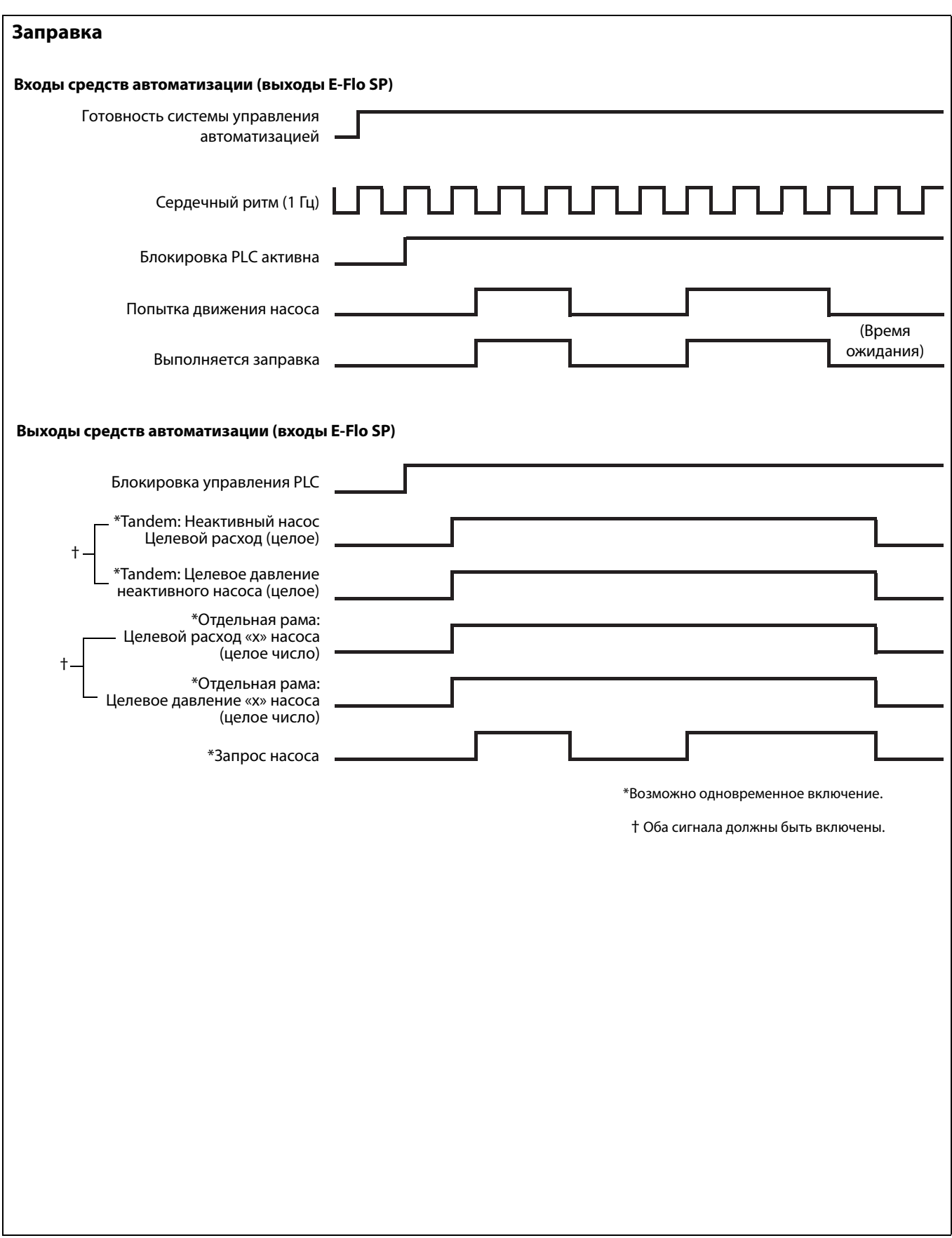

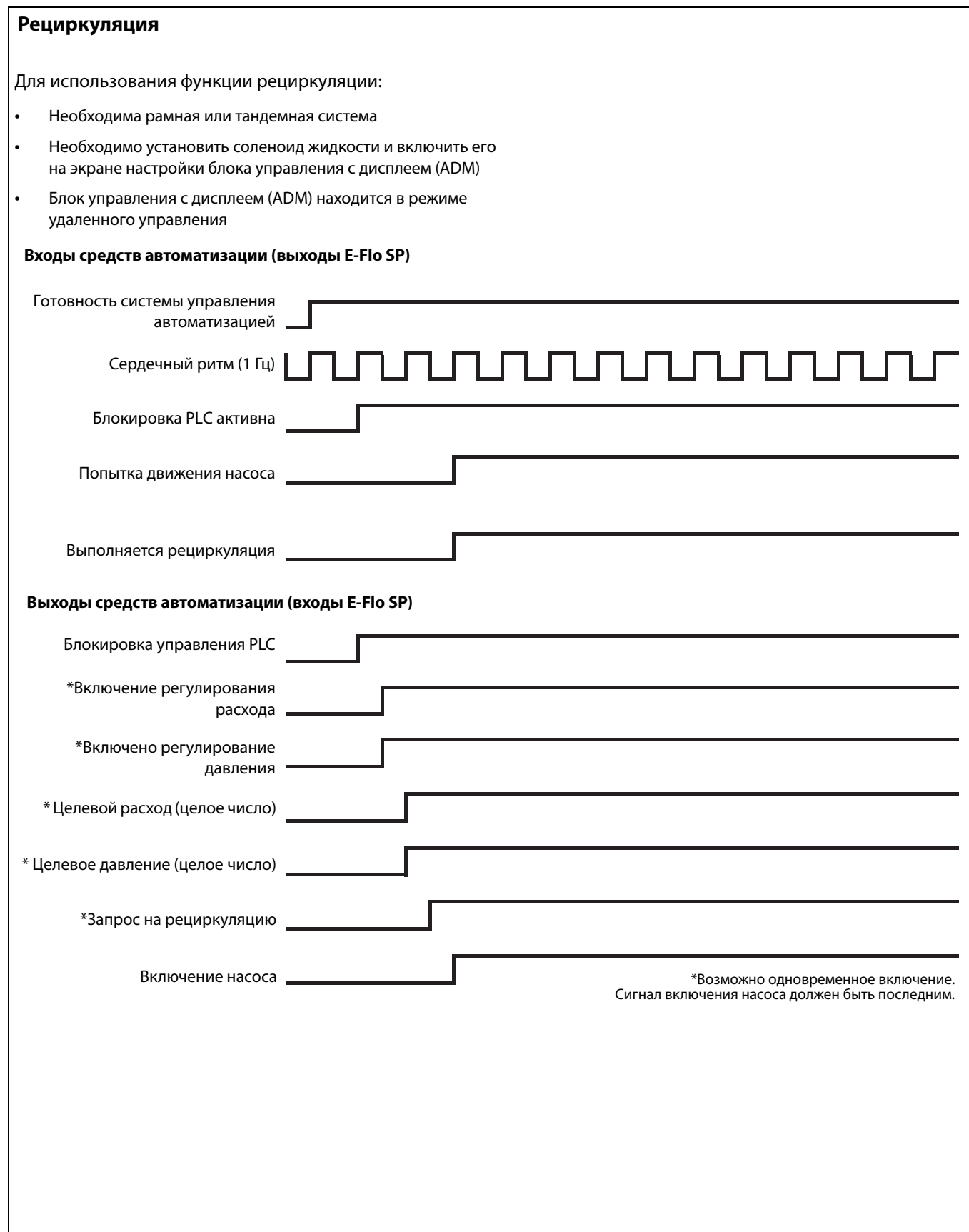

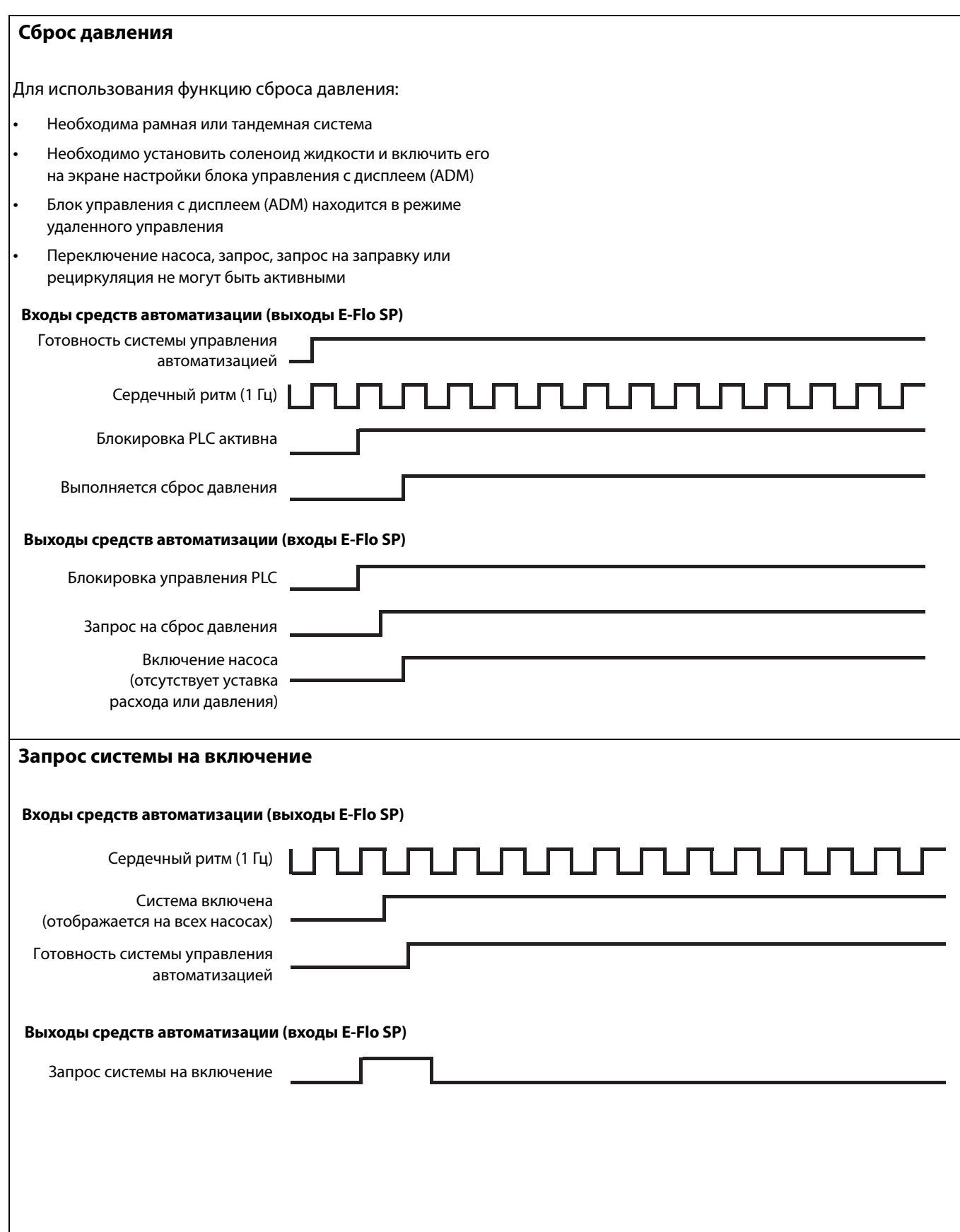

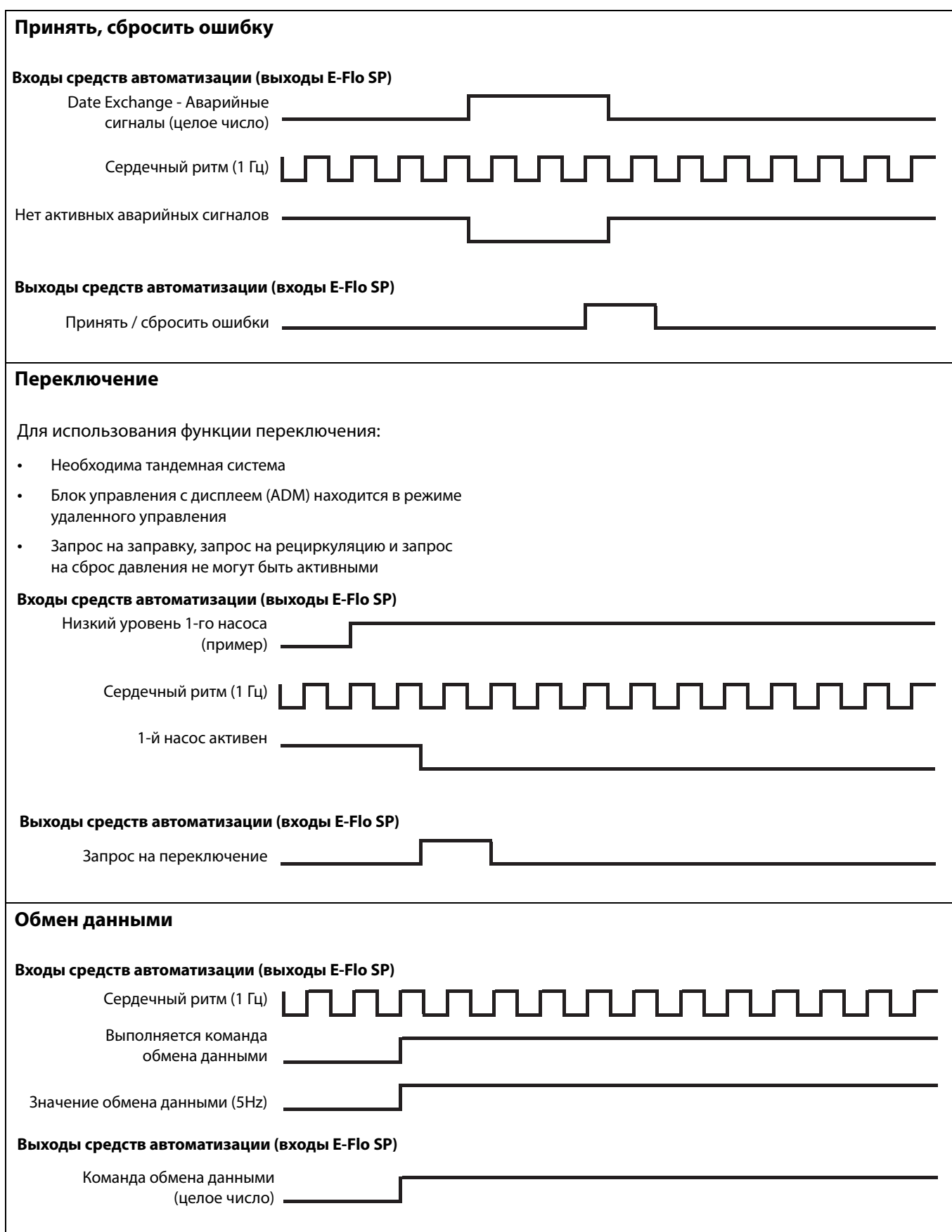

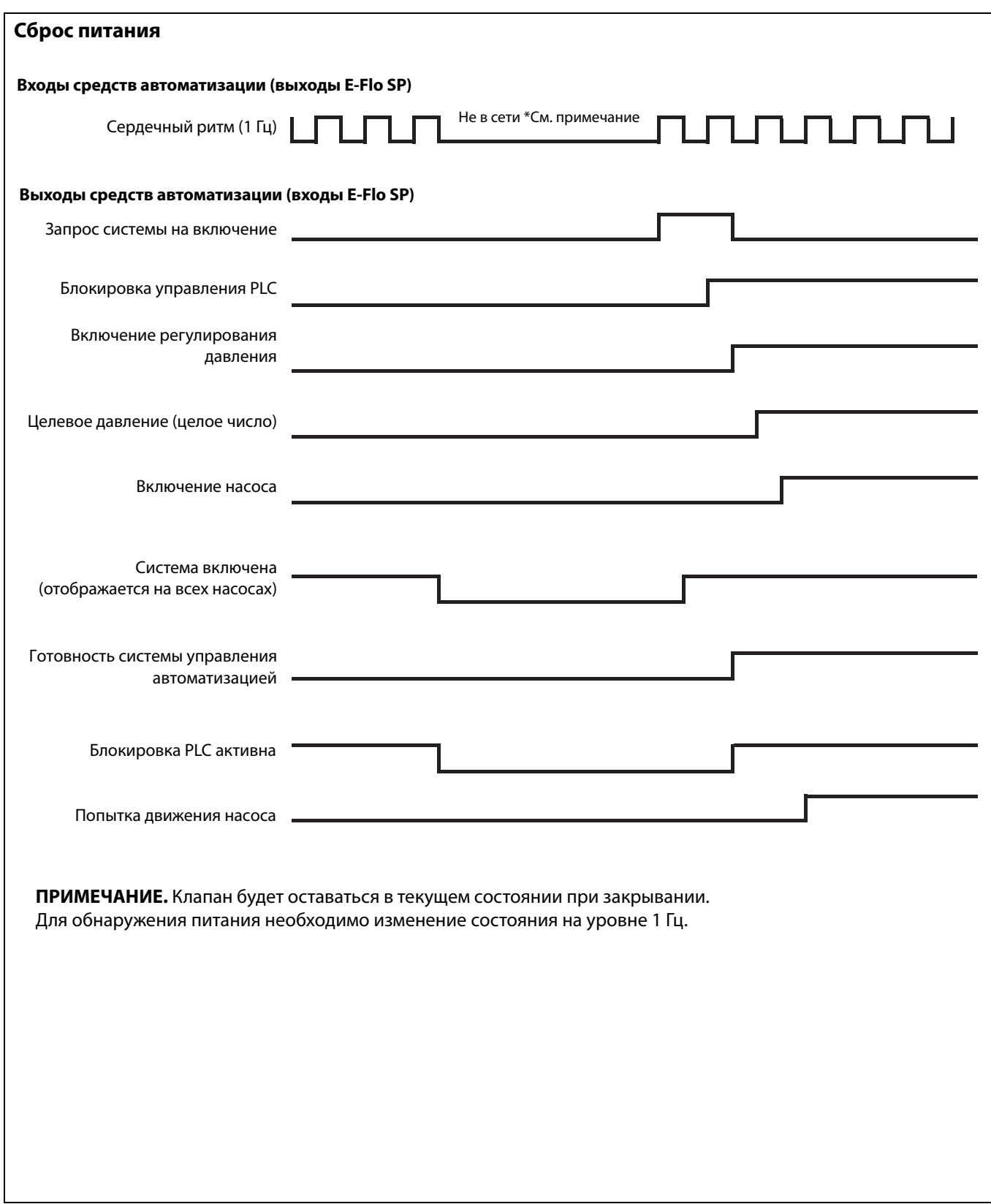

### <span id="page-54-0"></span>**Подготовка к работе**

### **Экраны шлюза**

Экраны шлюзов используются для конфигурации Fieldbus. Эти экраны отображаются только если CGM правильно установлена в вашей системе. Инструкции по правильной установке см. в руководстве к системе.

1. При включенной и активированной системе нажмите

 $\mathbf{a}$ 

для перехода к экранам настройки.

2. Нажмите кнопку со стрелкой влево дважды для перехода к экрану главного шлюза.

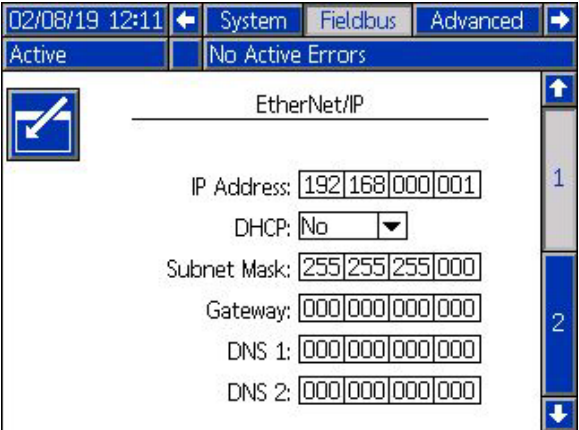

### **Экраны PROFIBUS Fieldbus**

Эти экраны отображаются только если установлен модуль CGM промышленной сети PROFIBUS.

### **Экран 1**

Данный экран позволяет пользователю настроить адрес устройства, дату установки, метку местоположения, функциональную метку, а также системное описание.

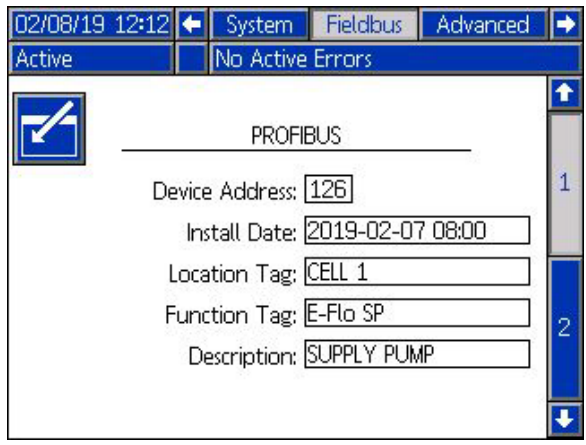

#### **Экран 2**

На этом экране отображается редакция аппаратного обеспечения, серийный номер системы и информация об идентификации карты данных.

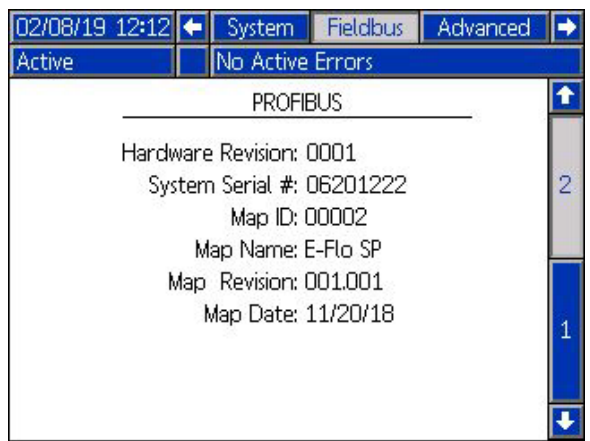

### **Экраны PROFINET Fieldbus**

Эти экраны отображаются только если установлен модуль CGM промышленной сети PROFINET.

### **Экран 1**

Данный экран позволяет пользователю настроить IP-адрес, параметры DHCP, маску подсети, шлюз и ин формацию DNS.

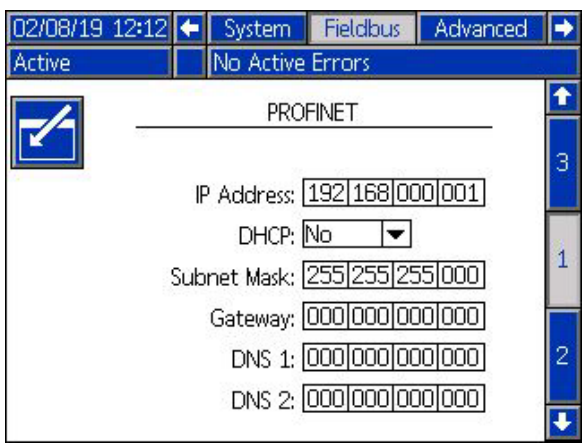

### **Экран 2**

Данный экран позволяет пользователю настроить название станции, дату установки, метку местоположения, функциональную метку, а также системное описание.

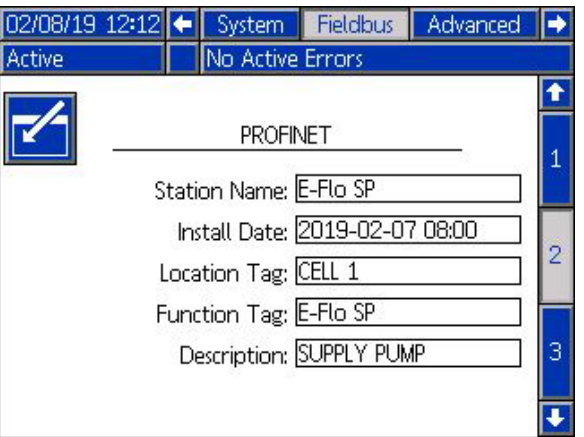

### **Экран 3**

На этом экране отображается редакция аппаратного обеспечения, серийный номер системы и информация об идентификации карты данных.

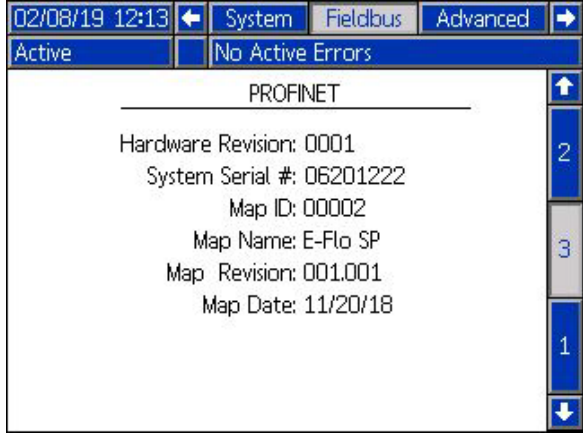

### **Экраны настройки EtherNet/IP Fieldbus**

Эти экраны отображаются только если установлен модуль CGM промышленной сети EtherNet/IP.

#### **Экран 1**

Данный экран позволяет пользователю настроить IP-адрес, параметры DHCP, маску подсети, шлюз и информацию DNS.

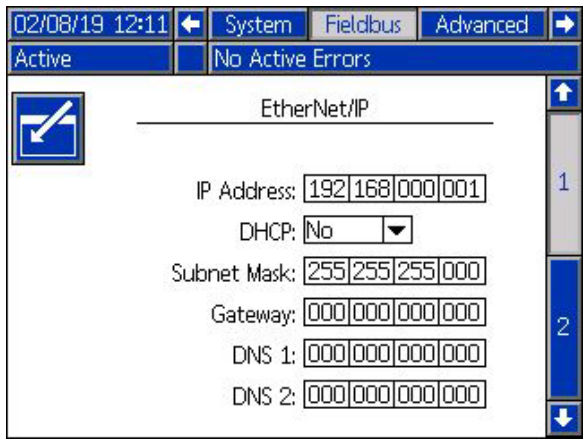

### **Экран 2**

На этом экране отображается редакция аппаратного обеспечения, серийный номер системы и информация об идентификации карты данных.

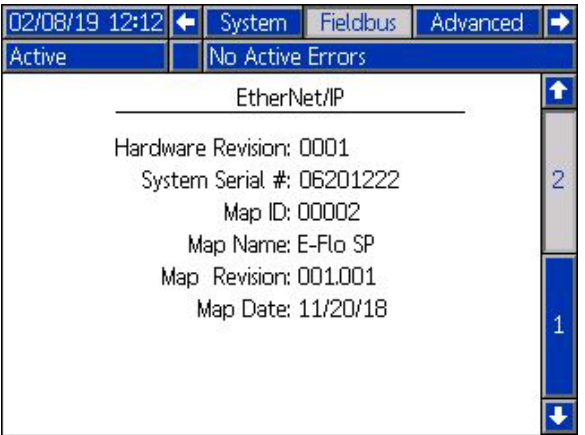

### **Экран DeviceNet Fieldbus**

Этот экран отображается только если установлен модуль CGM промышленной сети DeviceNet.

Этот экран позволяет пользователю настроить адрес и скорость передачи данных устройства, а так же просмотреть версию аппаратного обеспечения, серийный номер системы и идентификационную информацию карты данных.

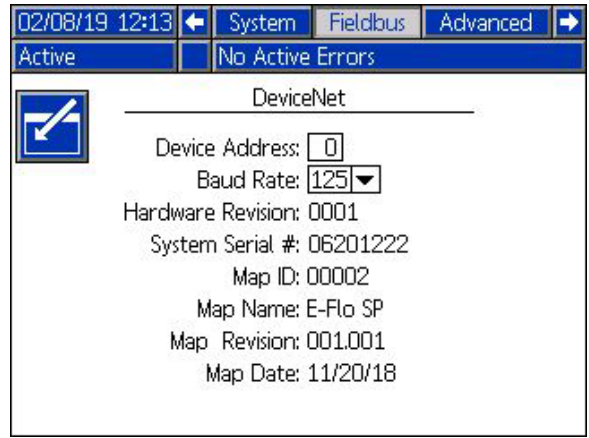

### <span id="page-57-0"></span>**Интеграция ввода вывода**

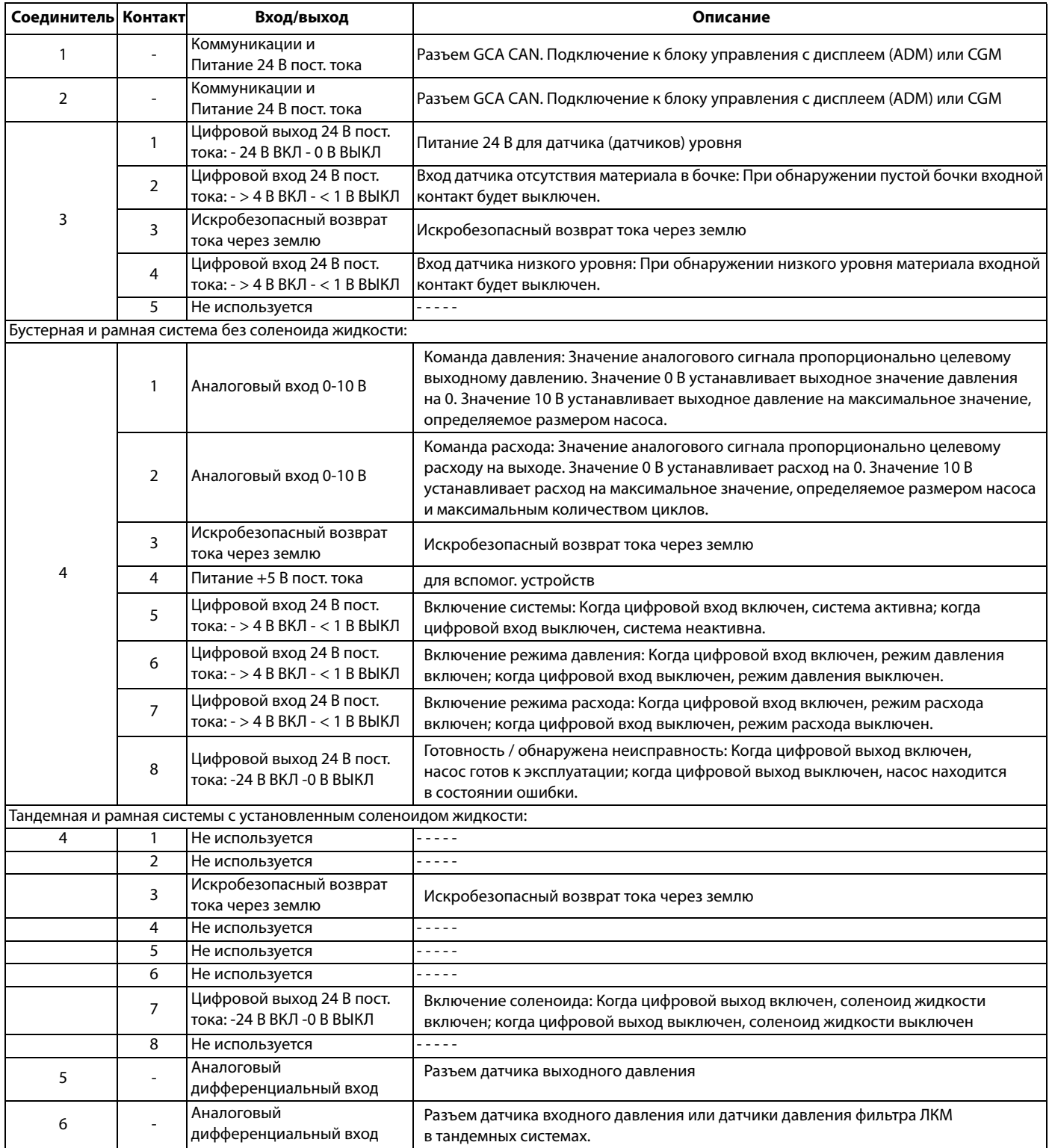

**ПРИМЕЧАНИЕ.** См. **[Идентификация разъема](#page-58-0)** на стр. [59.](#page-58-0)

### <span id="page-58-0"></span>**Идентификация разъема**

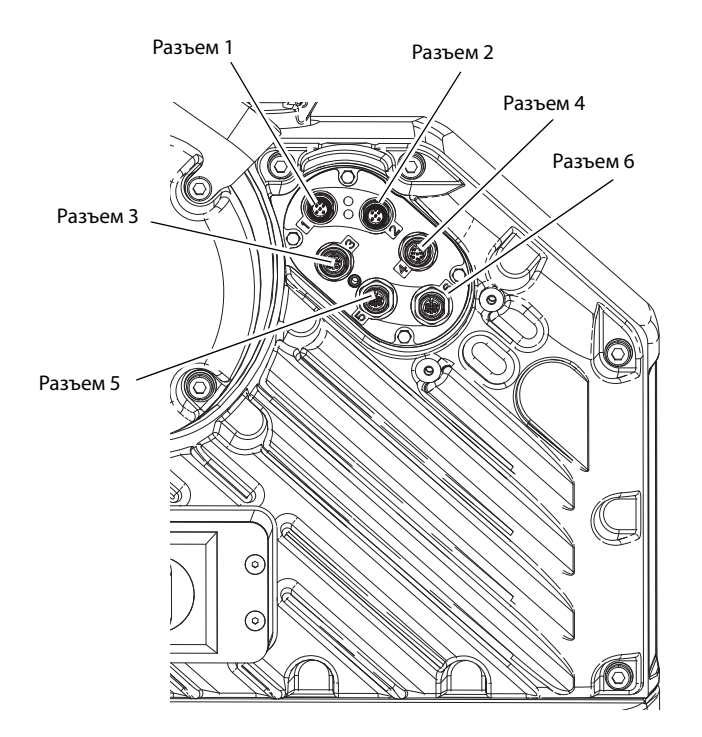

# <span id="page-59-0"></span>**Стандартная гарантия компании Graco**

Компания Graco гарантирует, что во всем оборудовании, упомянутом в настоящем документе, произведенном компанией Graco и маркированном ее наименованием, на момент его продажи первоначальному покупателю отсутствуют дефекты материала и изготовления. За исключением случаев предоставления каких-либо особых, расширенных или ограниченных гарантий, опубликованных компанией Graco, компания обязуется в течение двенадцати месяцев с момента продажи отремонтировать или заменить любую деталь оборудования, которая будет признана компанией Graco дефектной. Эта гарантия действительна только в том случае, если оборудование устанавливается, эксплуатируется и обслуживается в соответствии с письменными рекомендациями компании Graco.

Ответственность компании Graco и эта гарантия не распространяются на случаи общего износа оборудования, а также на любые неисправности, повреждения или износ, вызванные неправильным монтажом или эксплуатацией, абразивным истиранием или коррозией, недостаточным или неправильным техническим обслуживанием, халатностью, авариями, внесением изменений в оборудование или применением деталей других производителей. Кроме того, компания Graco не несет ответственности за неисправности, повреждения или износ, вызванные несовместимостью оборудования компании Graco с устройствами, вспомогательными принадлежностями, оборудованием или материалами, которые не были поставлены компанией Graco, либо неправильным проектированием, изготовлением, монтажом, эксплуатацией или техническим обслуживанием устройств, вспомогательных принадлежностей, оборудования или материалов, которые не были поставлены компанией Graco.

Эта гарантия имеет силу при условии предварительно оплаченного возврата оборудования, в котором предполагается наличие дефектов, уполномоченному дистрибьютору компании Graco для проверки заявленных дефектов. В случае подтверждения заявленного дефекта компания Graco обязуется бесплатно отремонтировать или заменить все дефектные детали. Оборудование будет возвращено первоначальному покупателю с предварительной оплатой транспортировки. Если в результате проверки оборудования не будет выявлено никаких дефектов материалов или изготовления, ремонт будет проведен за разумную плату, которая может включать стоимость работ, деталей и транспортировки.

#### **НАСТОЯЩАЯ ГАРАНТИЯ ЯВЛЯЕТСЯ ИСКЛЮЧИТЕЛЬНОЙ И ЗАМЕНЯЕТ ВСЕ ПРОЧИЕ ГАРАНТИИ, ЯВНО ВЫРАЖЕННЫЕ ИЛИ ПОДРАЗУМЕВАЕМЫЕ, ВКЛЮЧАЯ, ПОМИМО ПРОЧЕГО, ГАРАНТИЮ ТОВАРНОГО СОСТОЯНИЯ ИЛИ ГАРАНТИЮ ПРИГОДНОСТИ ДЛЯ ОПРЕДЕЛЕННОЙ ЦЕЛИ.**

Указанные выше условия определяют рамки обязательств компании Graco и меры судебной защиты покупателя в случае любого нарушения гарантии. Покупатель согласен с тем, что применение других средств судебной защиты (включая, помимо прочего, случайные или косвенные убытки в связи с упущенной выгодой, упущенными сделками, травмами персонала или порчей имущества, а также любые иные случайные или косвенные убытки) невозможно. Все претензии по случаям нарушения гарантии должны быть предъявлены в течение двух (2) лет с момента продажи.

**КОМПАНИЯ GRACO НЕ ПРЕДОСТАВЛЯЕТ НИКАКИХ ГАРАНТИЙ, ЯВНЫХ ИЛИ ПОДРАЗУМЕВАЕМЫХ, ОТНОСИТЕЛЬНО ТОВАРНОЙ ПРИГОДНОСТИ ИЛИ СООТВЕТСТВИЯ КАКОЙ-ЛИБО ОПРЕДЕЛЕННОЙ ЦЕЛИ В ОТНОШЕНИИ ВСПОМОГАТЕЛЬНЫХ ПРИНАДЛЕЖНОСТЕЙ, ОБОРУДОВАНИЯ, МАТЕРИАЛОВ ИЛИ КОМПОНЕНТОВ, ПРОДАВАЕМЫХ, НО НЕ ПРОИЗВОДИМЫХ КОМПАНИЕЙ GRACO**. На указанные изделия, проданные, но не изготовленные компанией Graco (например, электродвигатели, переключатели, шланги и т. д.), распространяется действие гарантий их производителя, если таковые имеются. Компания Graco будет оказывать покупателю надлежащее содействие в предъявлении любых претензий по случаям нарушения таких гарантийных обязательств.

Ни при каких обстоятельствах компания Graco не несет ответственности за непрямые, случайные, особые или косвенные убытки, связанные с поставкой компанией Graco оборудования или комплектующих в соответствии с этим документом или с использованием каких-либо продуктов или других товаров, проданных по условиям этого документа, будь то в связи с нарушением договора, нарушением гарантии, неосторожностью со стороны компании Graco или в каком-либо ином случае.

# **Информация о компании Graco**

### **Оборудование для раздачи герметиков и клеев**

### **Самую актуальную информацию о продукции компании Graco, см. на веб-сайте** www.graco.com.

**Информация о патентах представлена на веб-сайте** www.graco.com/patents. **ДЛЯ РАЗМЕЩЕНИЯ ЗАКАЗА** обратитесь к дистрибьютору Graco, посетите сайт www.graco.com, или позвоните по телефону, чтобы найти ближайшего дистрибьютора.

**Звонки из США:** 1-800-746-1334 **Звонки из других стран:** 0-1-330-966-3000

> Все письменные и визуальные данные, содержащиеся в настоящем документе, отражают самую свежую информацию об изделии, имеющуюся на момент публикации. Компания Graco оставляет за собой право в любой момент вносить изменения без уведомления.

Перевод оригинальных инструкций. This manual contains Russian. MM 3A6724 **Главный офис компании Graco:** Миннеаполис **Международные представительства:** Бельгия, Китай, Япония, Корея

**GRACO GRACO INC. И ДОЧЕРНИЕ ПРЕДПРИЯТИЯ • P.O. BOX 1441 • MINNEAPOLIS MN 55440-1441 • USA (США) © Graco Inc., 2018. Все производственные объекты компании Graco зарегистрированы согласно стандарту ISO 9001.**

> www.graco.com Редакция A, май 2019